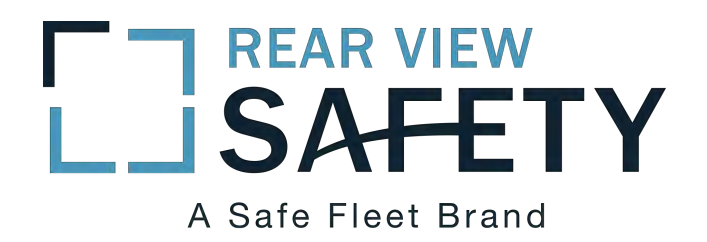

# RVS-96D Installation and Setup Guide

**Date:** 12-Oct-2017 17:27

# Table of Contents

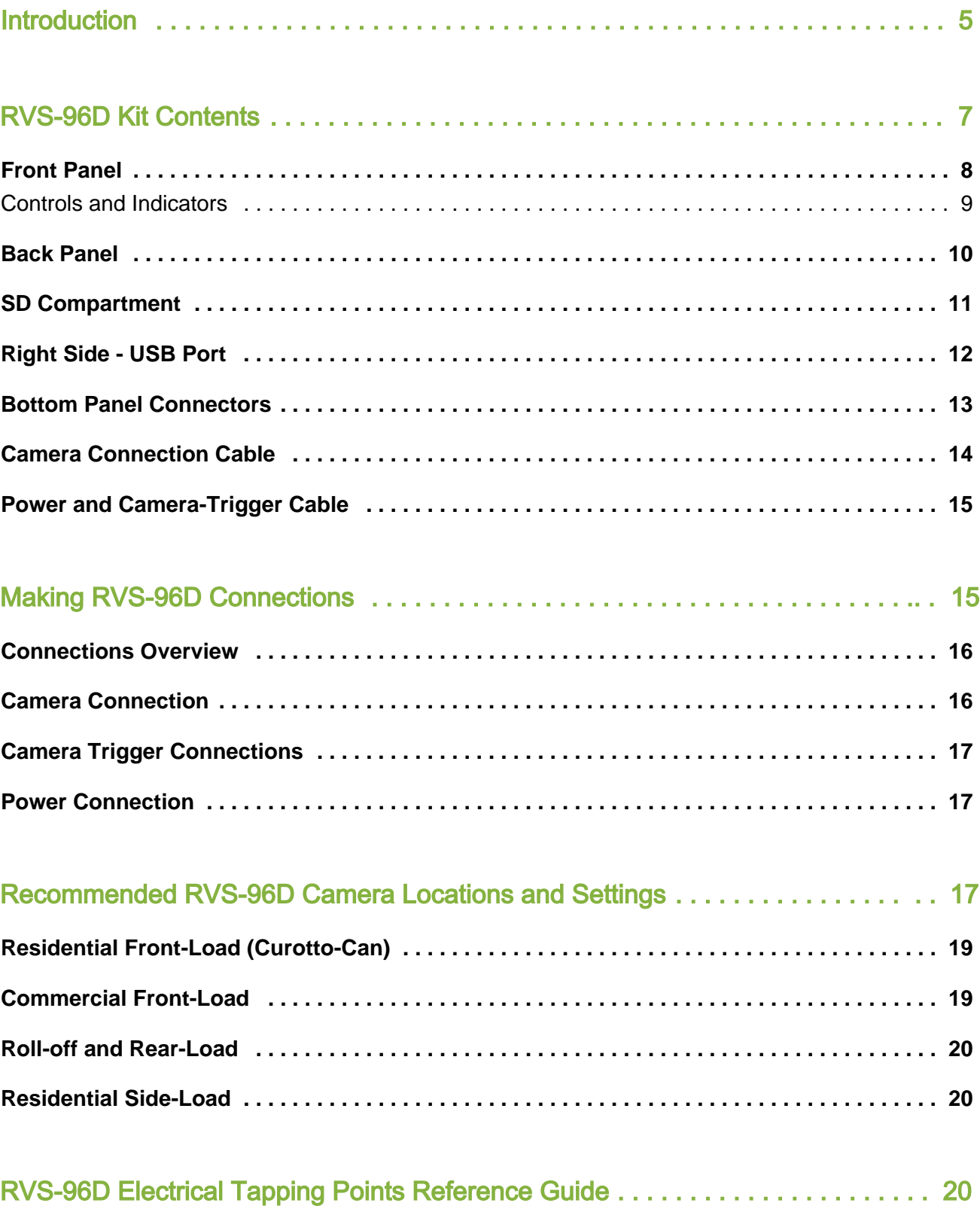

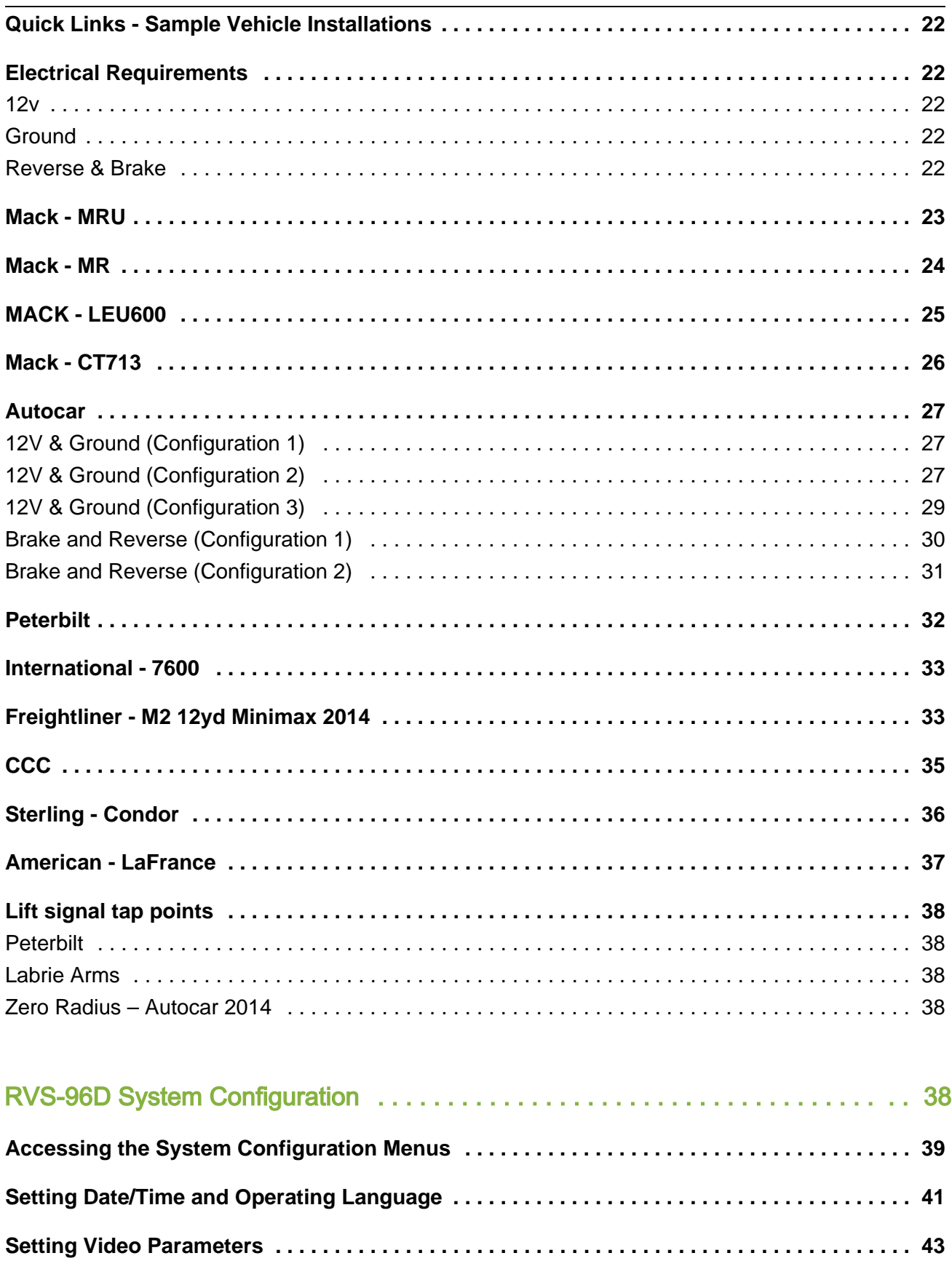

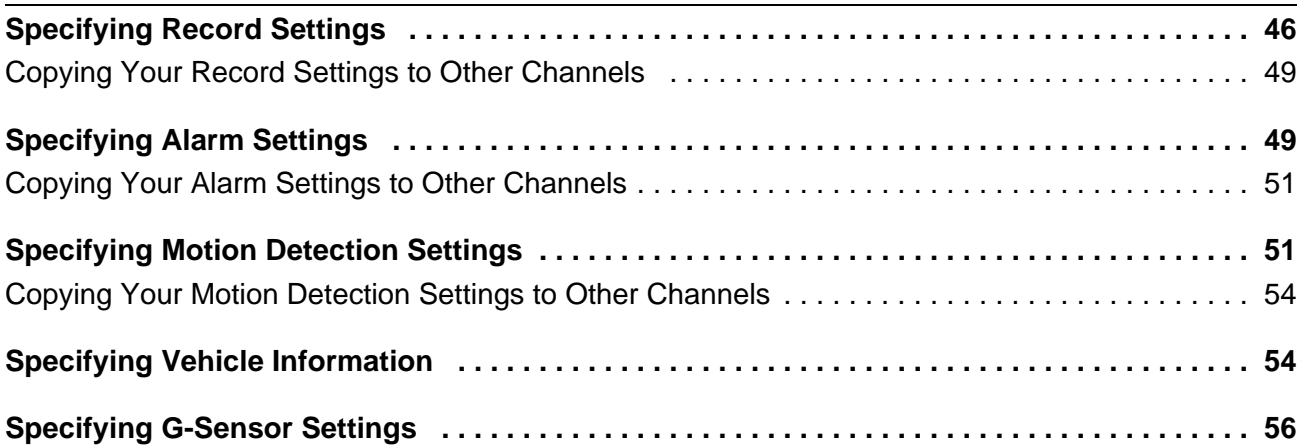

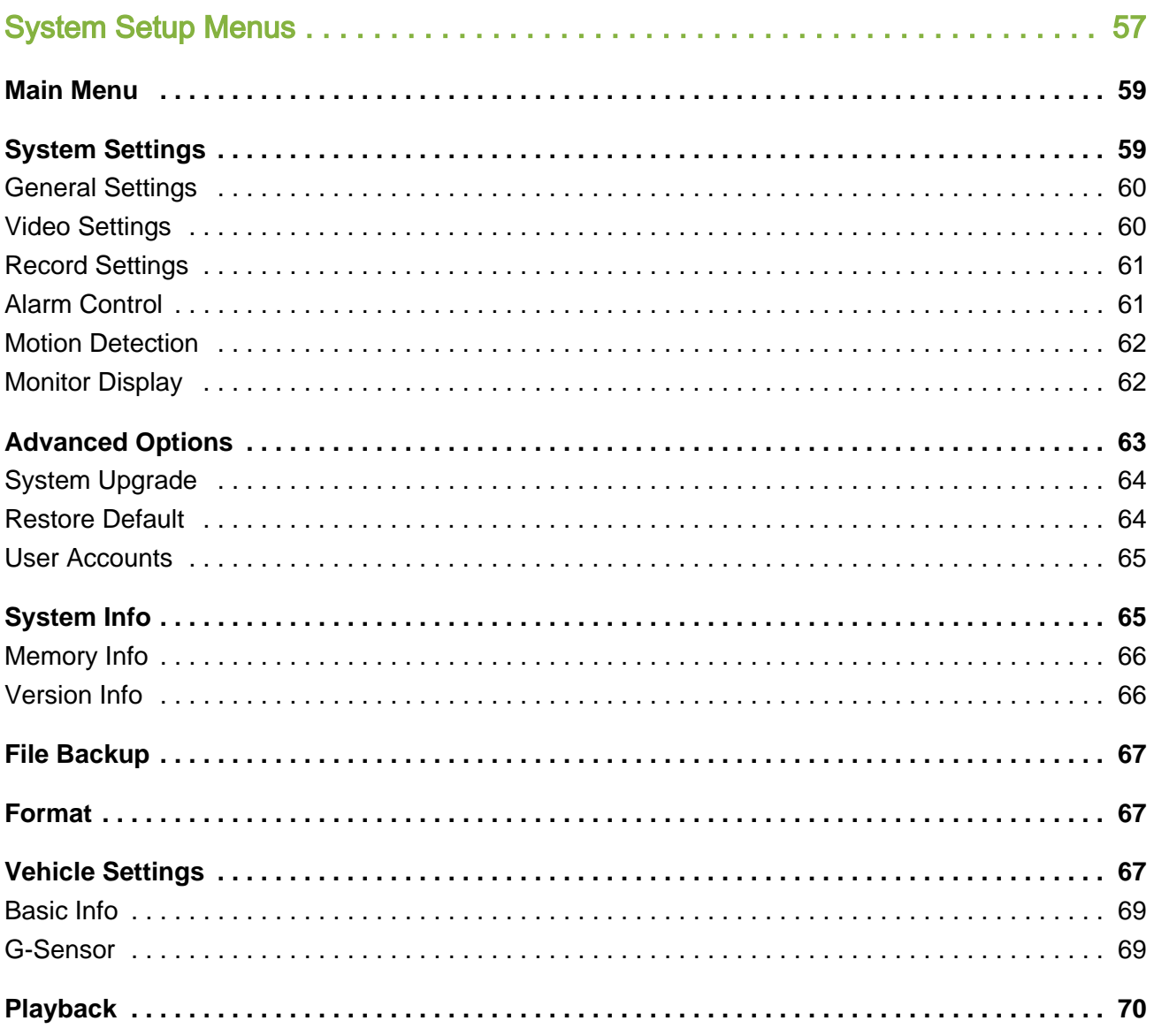

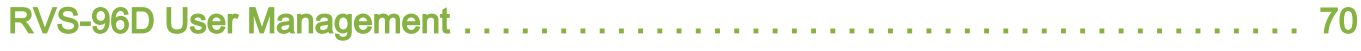

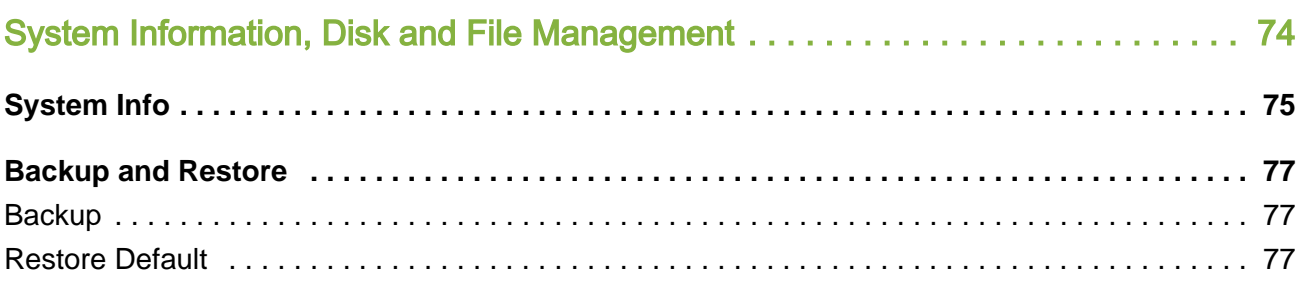

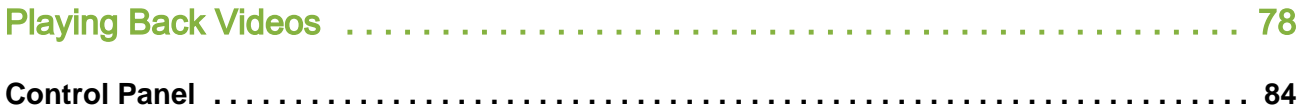

COPYRIGHT © 2017 Rear View Safety

## <span id="page-5-0"></span>Introduction

This document introduces the the RVS-96D Six-Channel DVR Monitor and provides instructions for its installation and system configuration.

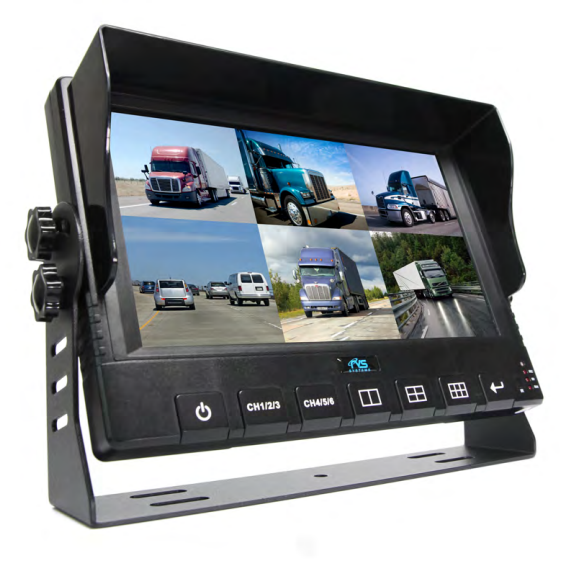

The RVS-96D:

- Enables you to connect and record up to 6 cameras simultaneously.
- Supports NTSC and PAL standards.
- Comprises a built-in GPS receiver and G-sensor
- Supports 2 SD cards up to 128GB each.

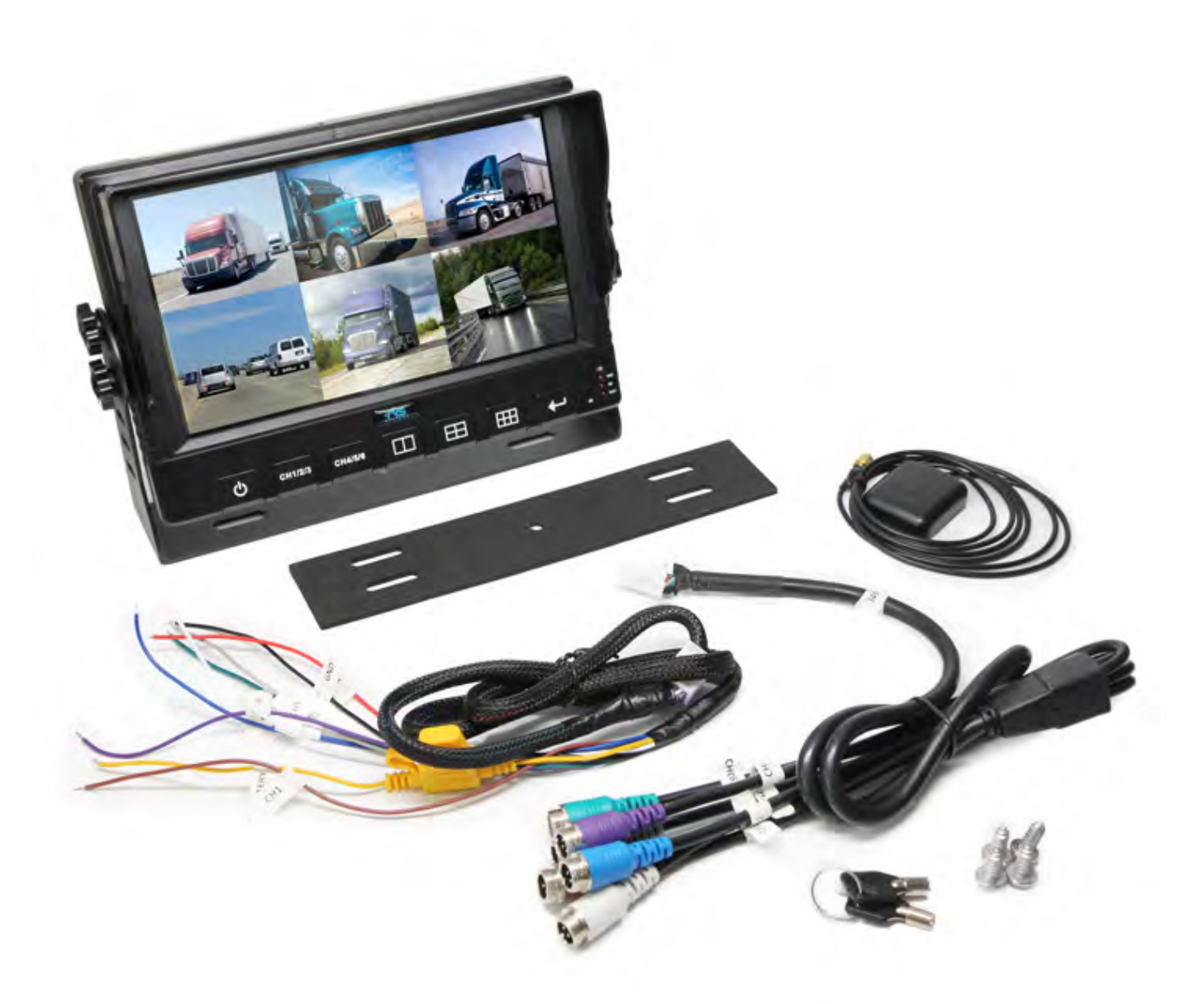

# RVS-96D Kit Contents

COPYRIGHT © 2017 Rear View Safety

## <span id="page-7-0"></span>RVS-96D Kit **Contents**

### <span id="page-7-1"></span>Front Panel

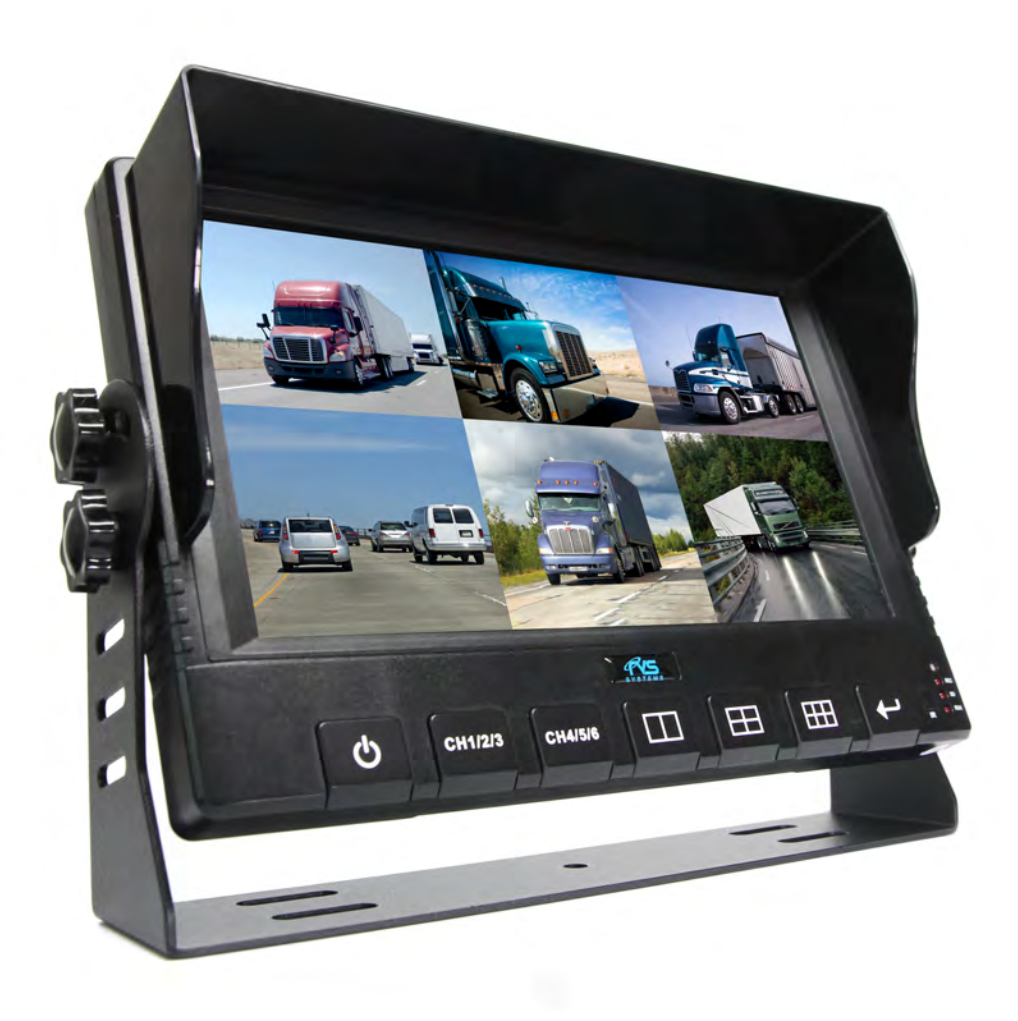

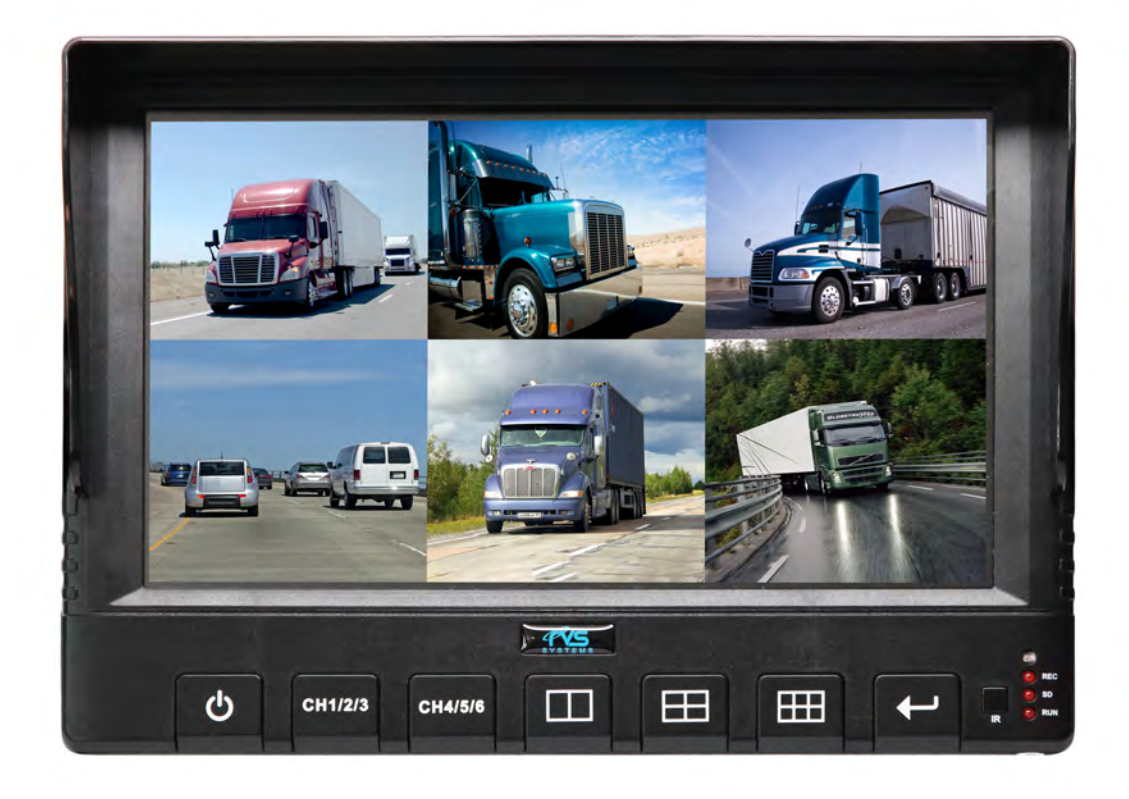

### Controls and Indicators

<span id="page-8-0"></span>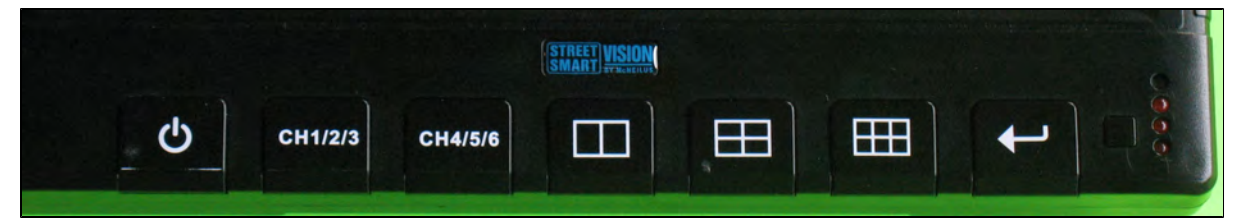

### <span id="page-9-0"></span>Back Panel

Showing GPS connector, lock, SD compartment open.

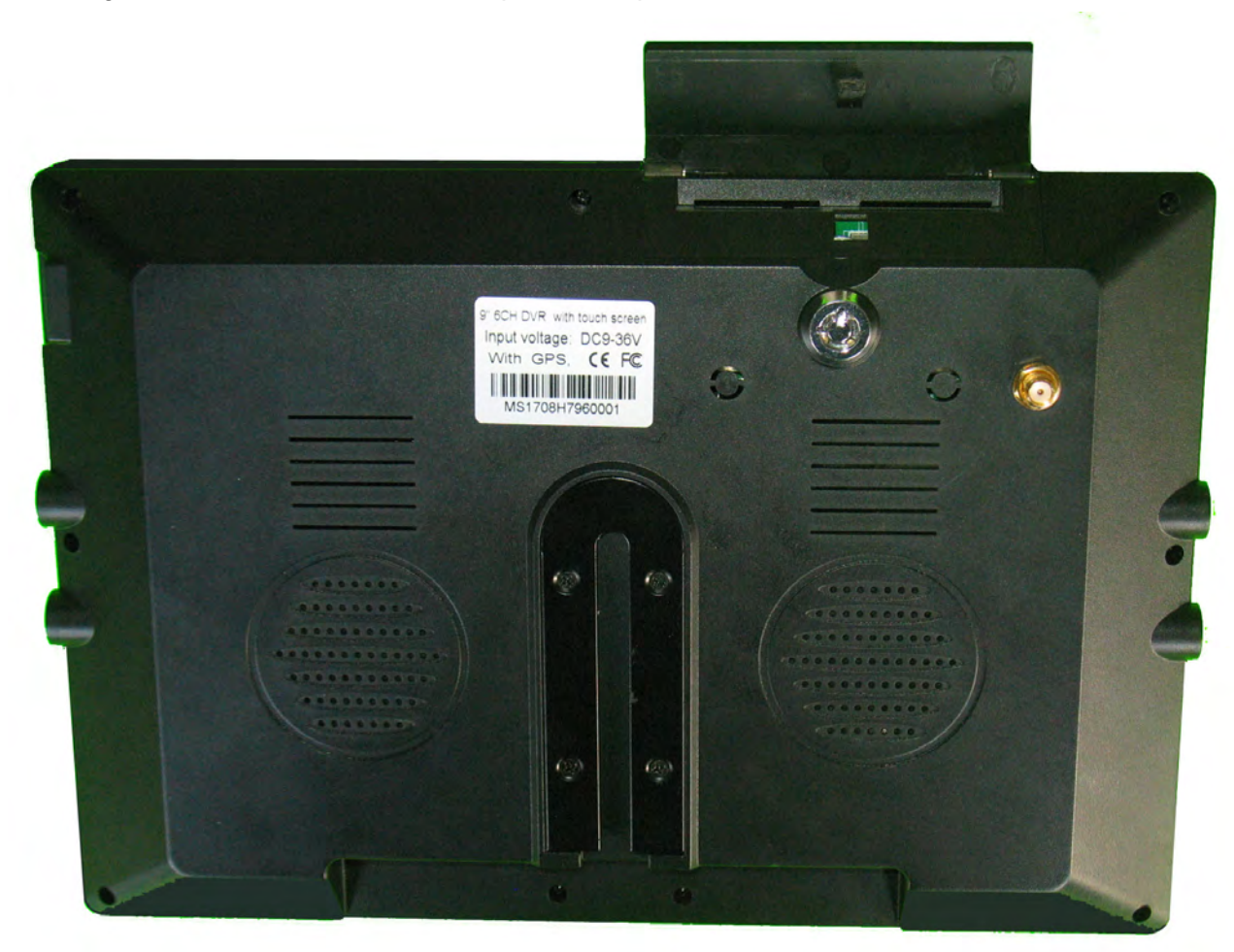

## SD Compartment

<span id="page-10-0"></span>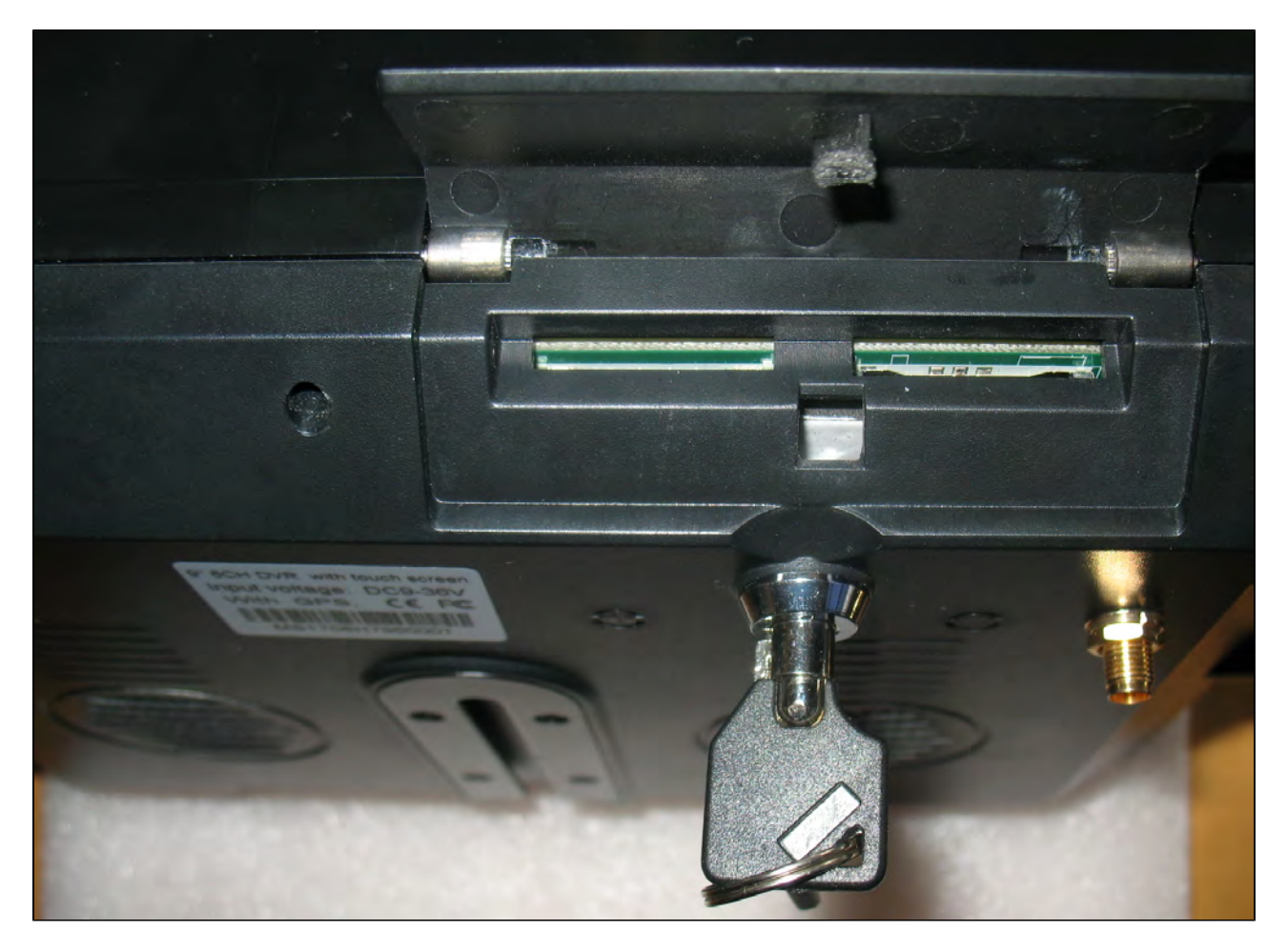

## Right Side - USB Port

<span id="page-11-0"></span>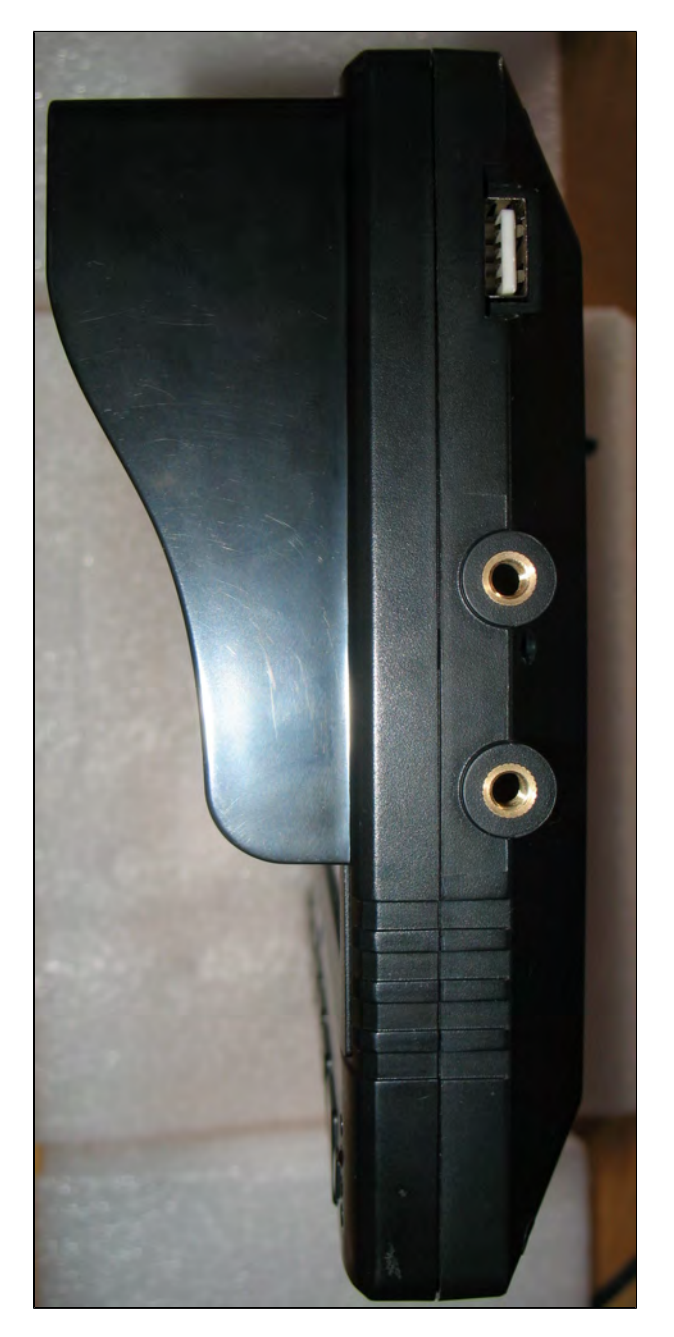

### Bottom Panel Connectors

<span id="page-12-0"></span>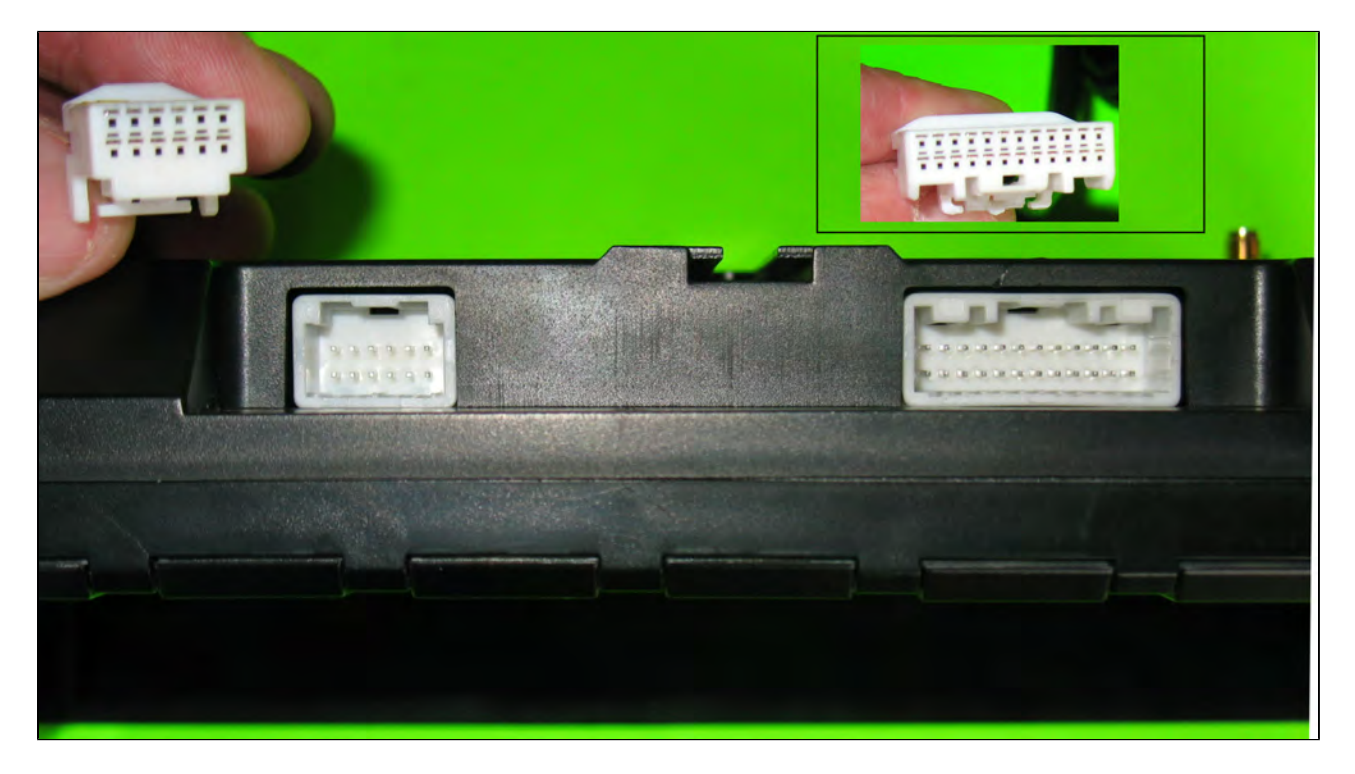

## Camera Connection Cable

<span id="page-13-0"></span>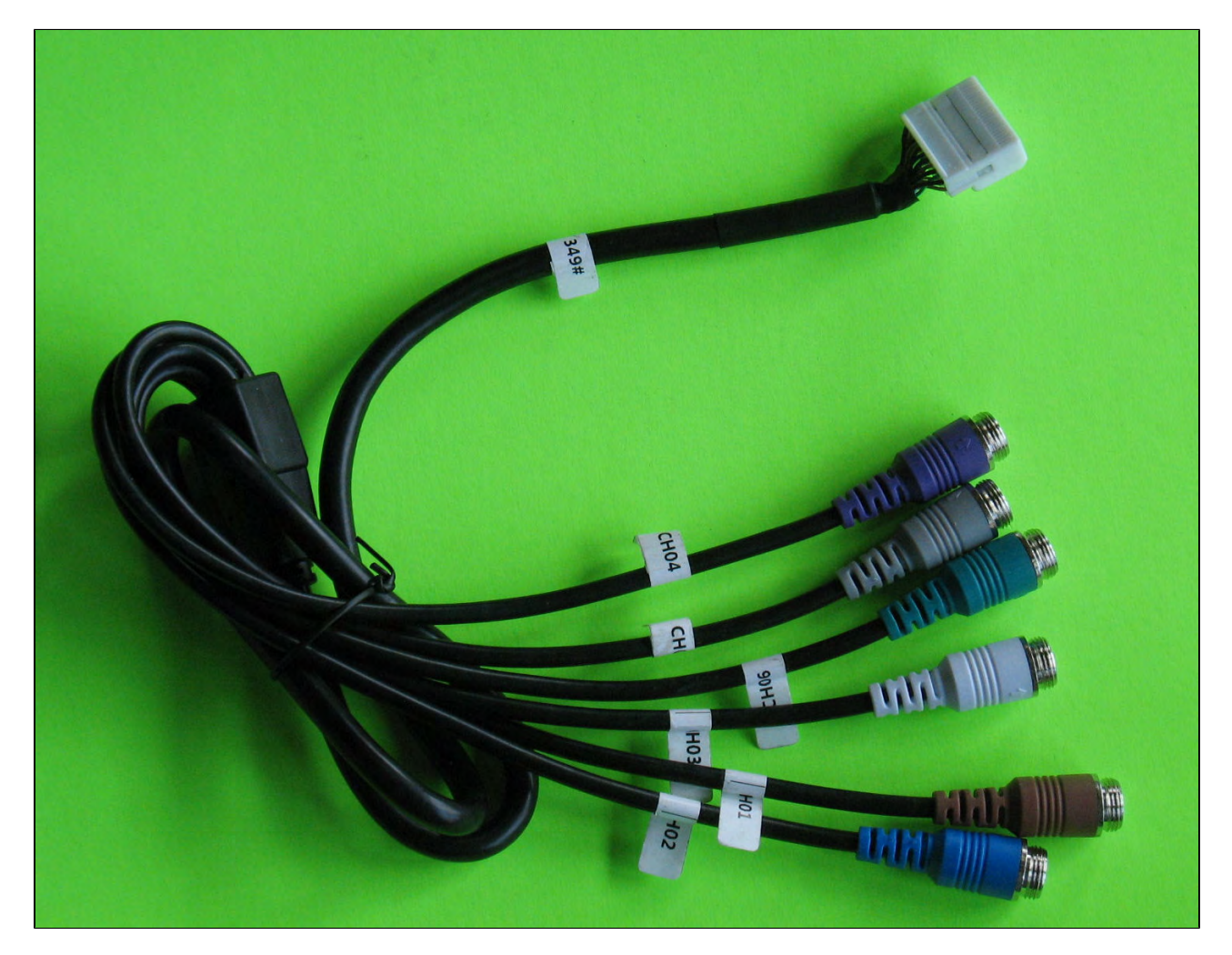

## Power and Camera-Trigger Cable

<span id="page-14-0"></span>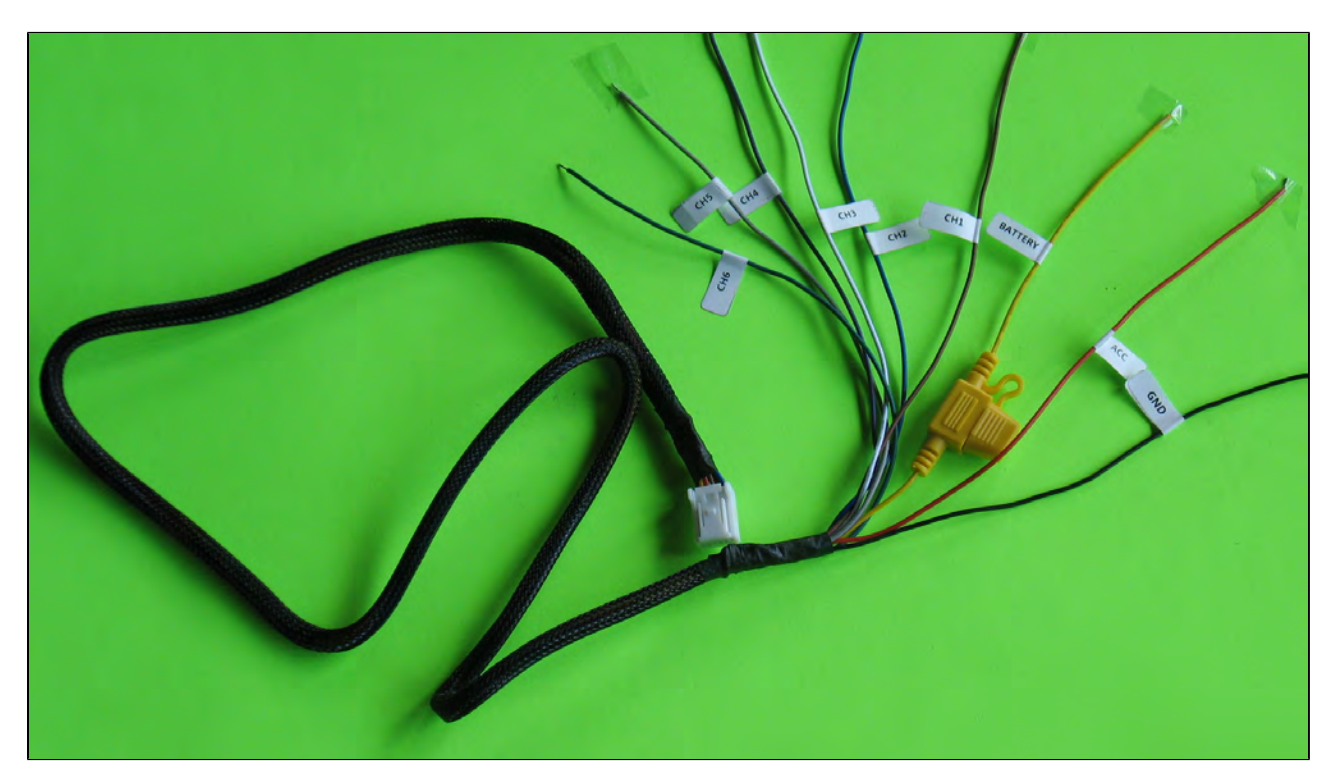

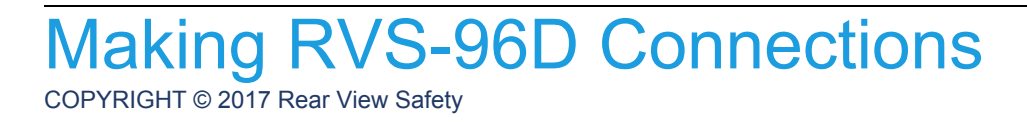

## <span id="page-15-0"></span>Making RVS-96D **Connections**

<span id="page-15-1"></span>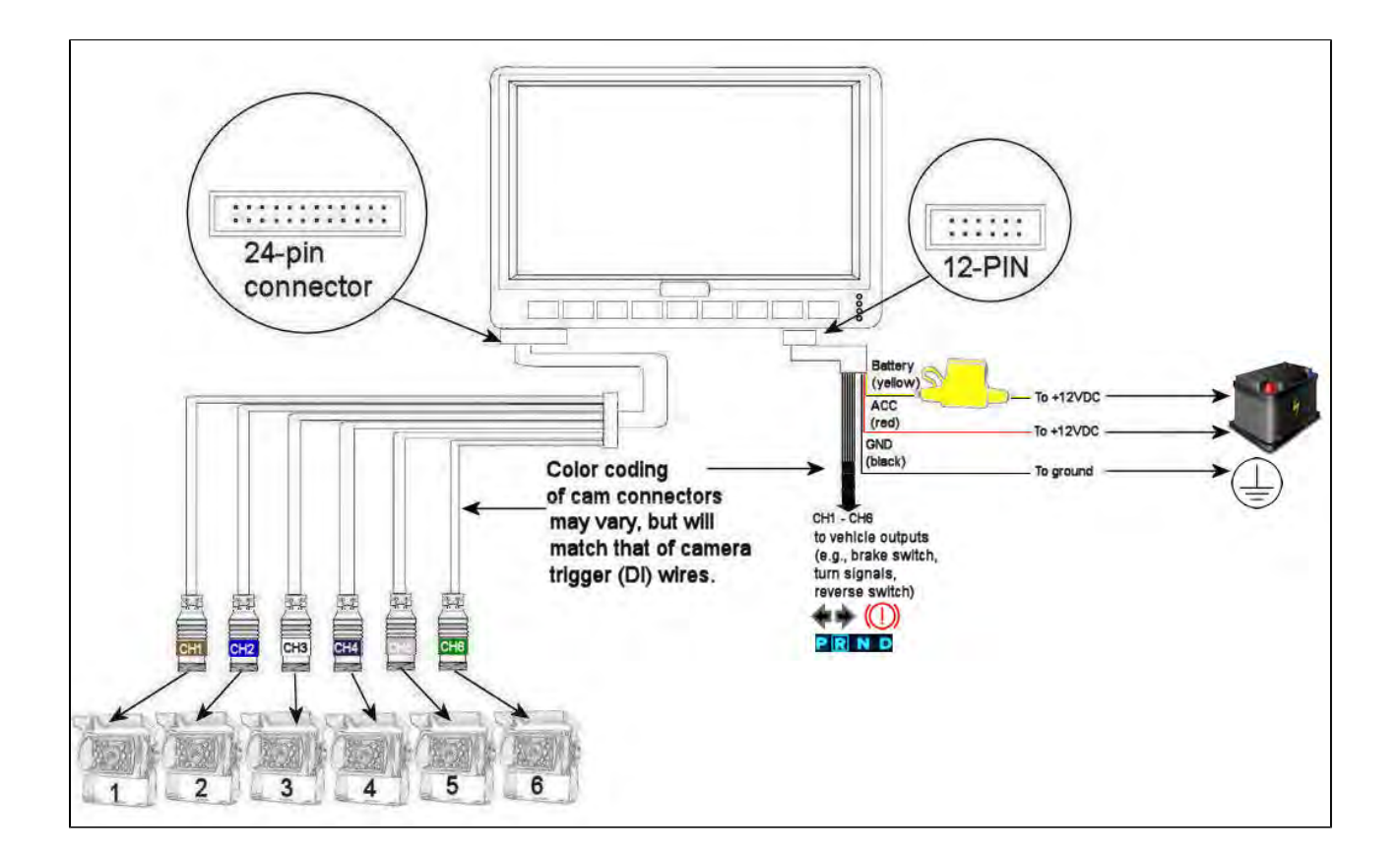

### <span id="page-15-2"></span>Camera Connection

0

Connect up to 6 cameras to the RVS-96D using camera connectors **CH1** through **CH6**.

Channels 2, 3, and 4 are special purpose cameras. To ensure full functionality, assign these channels appropriately, as defined in the legend in the following table.

#### **CAMERA TRIGGER SIGNALS (DIGITAL INPUTS) LEGEND**

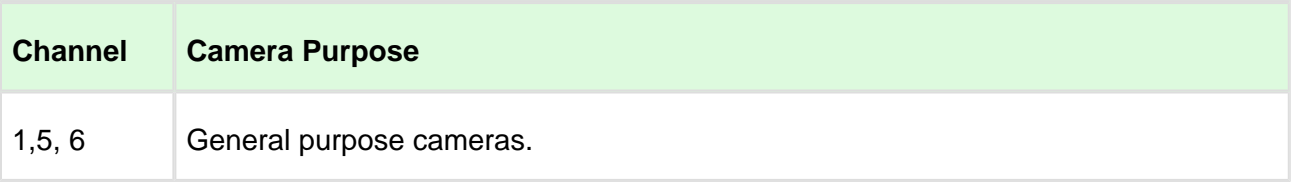

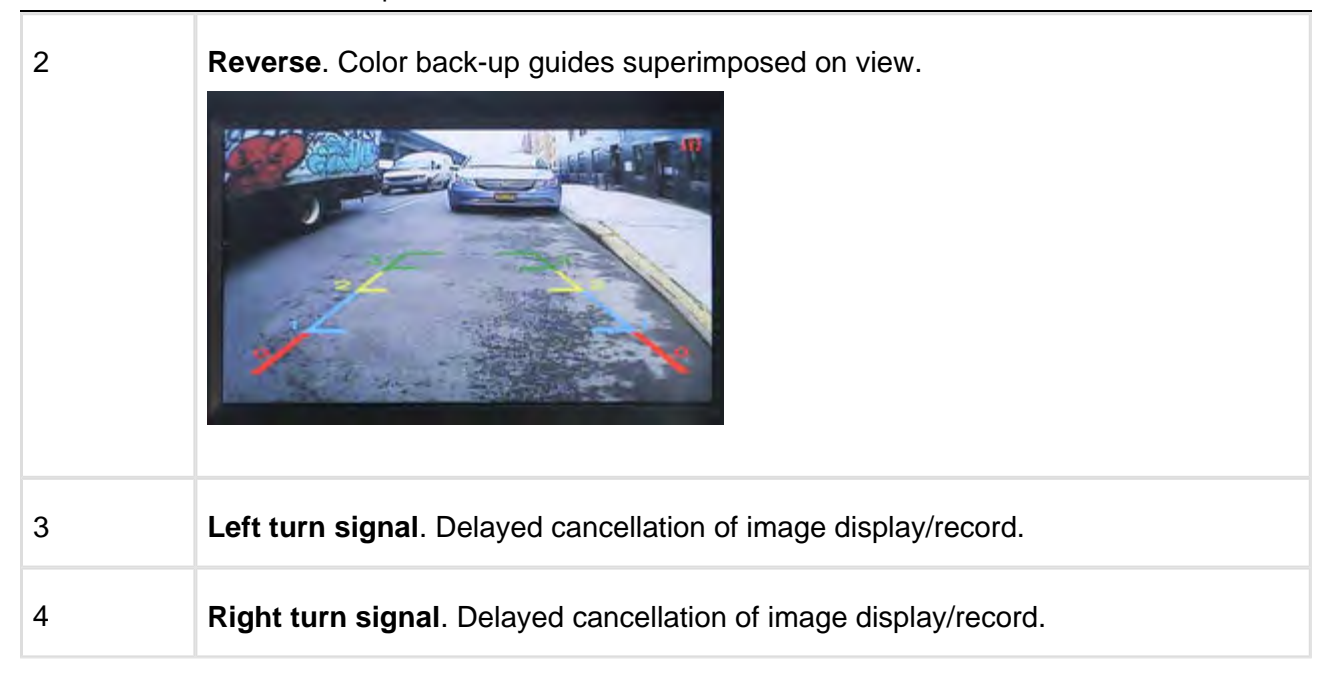

### <span id="page-16-0"></span>Camera Trigger Connections

Camera trigger wires must be connected to the vehicle's outputs.

Ensure that cameras with special associated trigger signals (i.e., Reverse, Left Turn, Right Turn) are connected to the output terminals receiving the appropriate vehicle input signals to the terminal block.

### <span id="page-16-1"></span>Power Connection

The 12V tap must be after the battery disconnect (i.e., turning battery disconnect off eliminates 12V to the mobile platform. Turning battery disconnect on reapplies 12V). Other names for the battery disconnect are night switch and kill switch.

See RVS-96D [Electrical Tapping Points](#page-20-0) Reference Guide.

Δ Power should NOT be connected to the vehicle's ignition key switch.

## <span id="page-17-0"></span>Recommended RVS-96D Camera **Locations** and Settings

Optimal camera configuration will ultimately depend on customer preference and the requirements involved for the various types of waste collection. As a guideline, Rear View Safely proposes the following configurations based on actual installations performed by our installation team. The configurations presented here are "minimal" configurations, i.e., not all 6 cameras need be used in each scenario. You can use as many cameras as you deem appropriate for your particular application.

### Residential CAM 1<br>DRIVER CAM 4<br>RIGHT SIDE Curotto Can CAM<sub>5</sub> FRONT<sub>1</sub> CAM 2<br>REVERSE  $\blacktriangledown$ CAM 6<br>FRONT 2 CAM 3<br>LEFT SIDE N

### <span id="page-18-0"></span>Residential Front-Load (Curotto-Can)

### Commercial Front-Load

<span id="page-18-1"></span>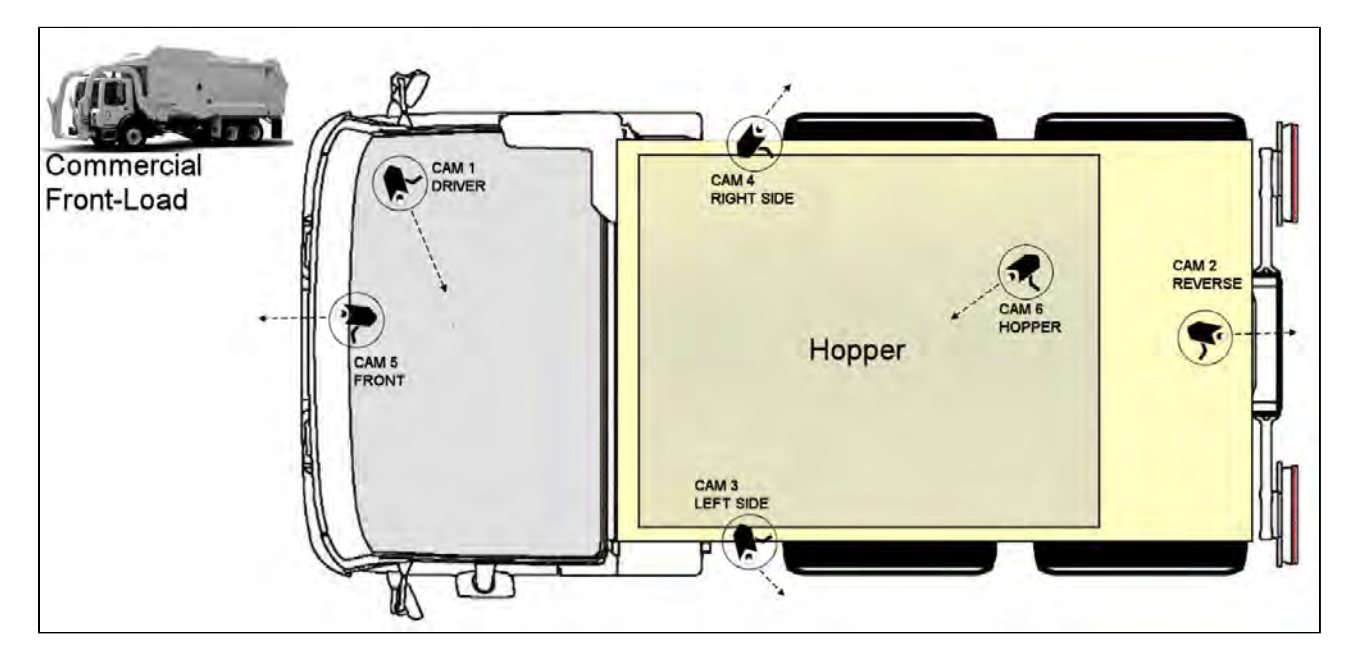

### Roll-off and Rear-Load

<span id="page-19-0"></span>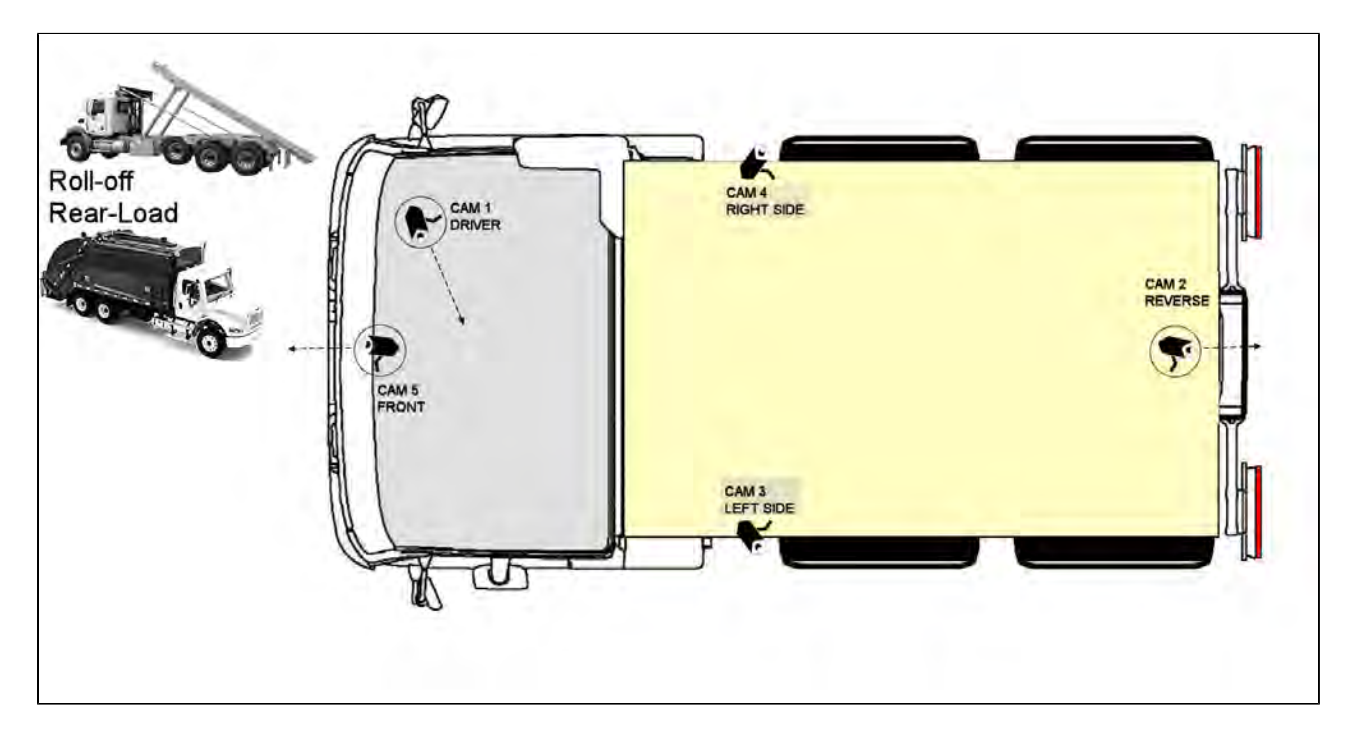

### Residential Side-Load

<span id="page-19-1"></span>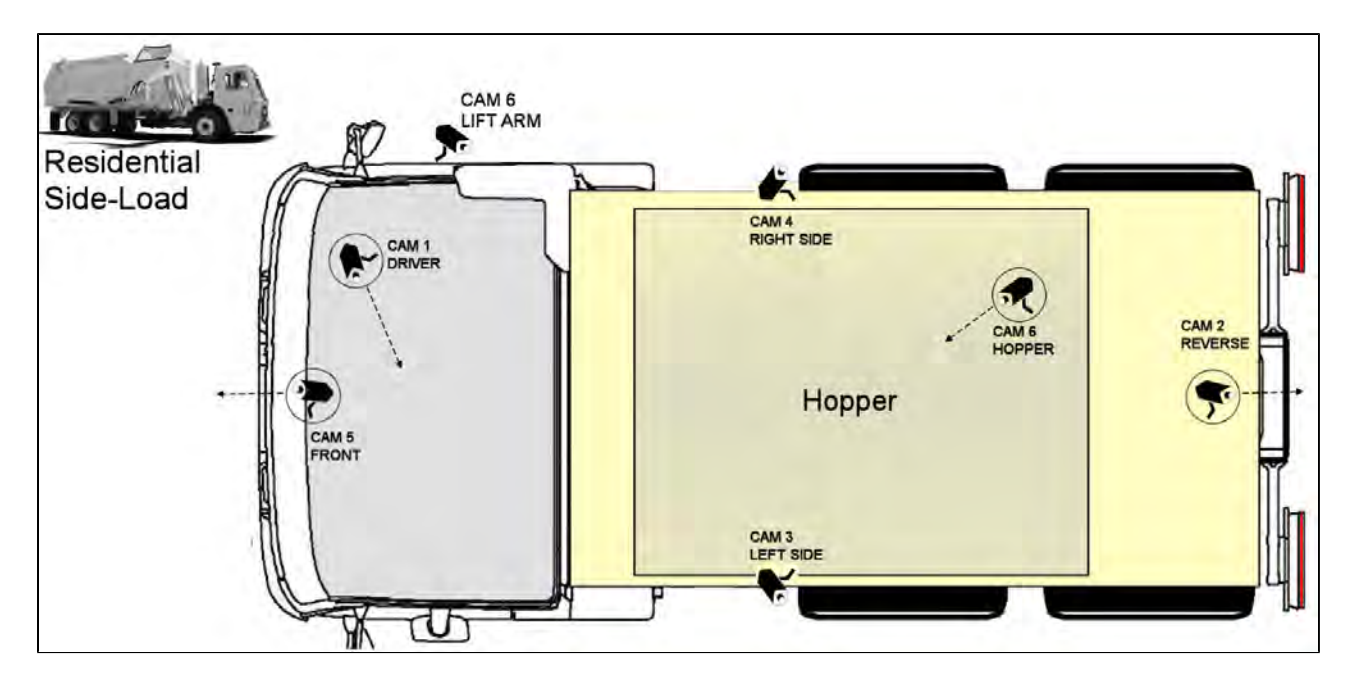

## <span id="page-20-0"></span>RVS-96D Electrical Tapping Points Reference Guide

The material presented here is provided solely for the purposes of locating DC voltage source locations within various vehicle types. The equipment depicted in the images is not relevant within this context and, as such, may vary from that being used in your installation.

### <span id="page-21-0"></span>Quick Links - Sample Vehicle Installations

[Mack - MRU](#page-22-0) [Mack - MR](#page-23-0) Mack - LEU600 [Mack - CT713](#page-25-0) [Autocar](#page-26-0) [Peterbilt](#page-37-1) [International - 7600](#page-32-0) [Freightliner - M2 12yd Minimax 2014](#page-33-0) **[CCC](#page-34-0)** [Sterling - Condor](#page-35-0) [American - LaFrance](#page-36-0)

### <span id="page-21-1"></span>Electrical Requirements

#### <span id="page-21-2"></span> $12v$

The 12v tap must be after the battery disconnect (i.e., turning battery disconnect off eliminates 12v to the Fleetmind mobile platform. Turning battery disconnect on reapplies 12v). Other names for the battery disconnect are night switch and kill switch.

#### <span id="page-21-3"></span>**Ground**

Most trucks have a dedicated ground stud while some trucks require locating the screw that is tapped into the chassis as ground. Note that a clean ground implies direct contact to a rust free metal surface.

### <span id="page-21-4"></span>Reverse & Brake

For both reverse and brake, the Fleetmind mobile platform is expecting a state change from 0v (disengaged/off) to 12v (engaged/on).

### Mack - MRU

<span id="page-22-0"></span>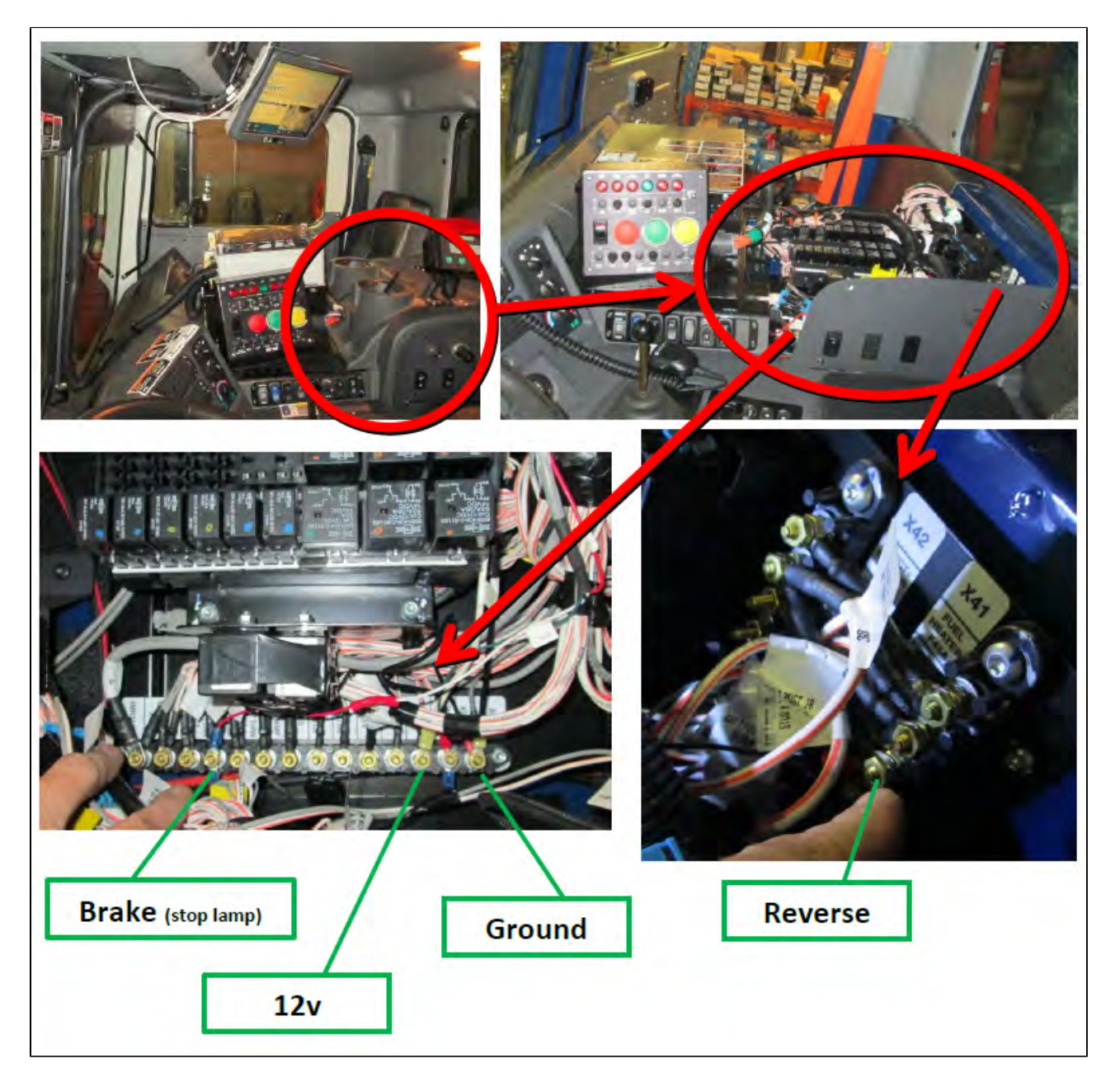

### Mack - MR

<span id="page-23-0"></span>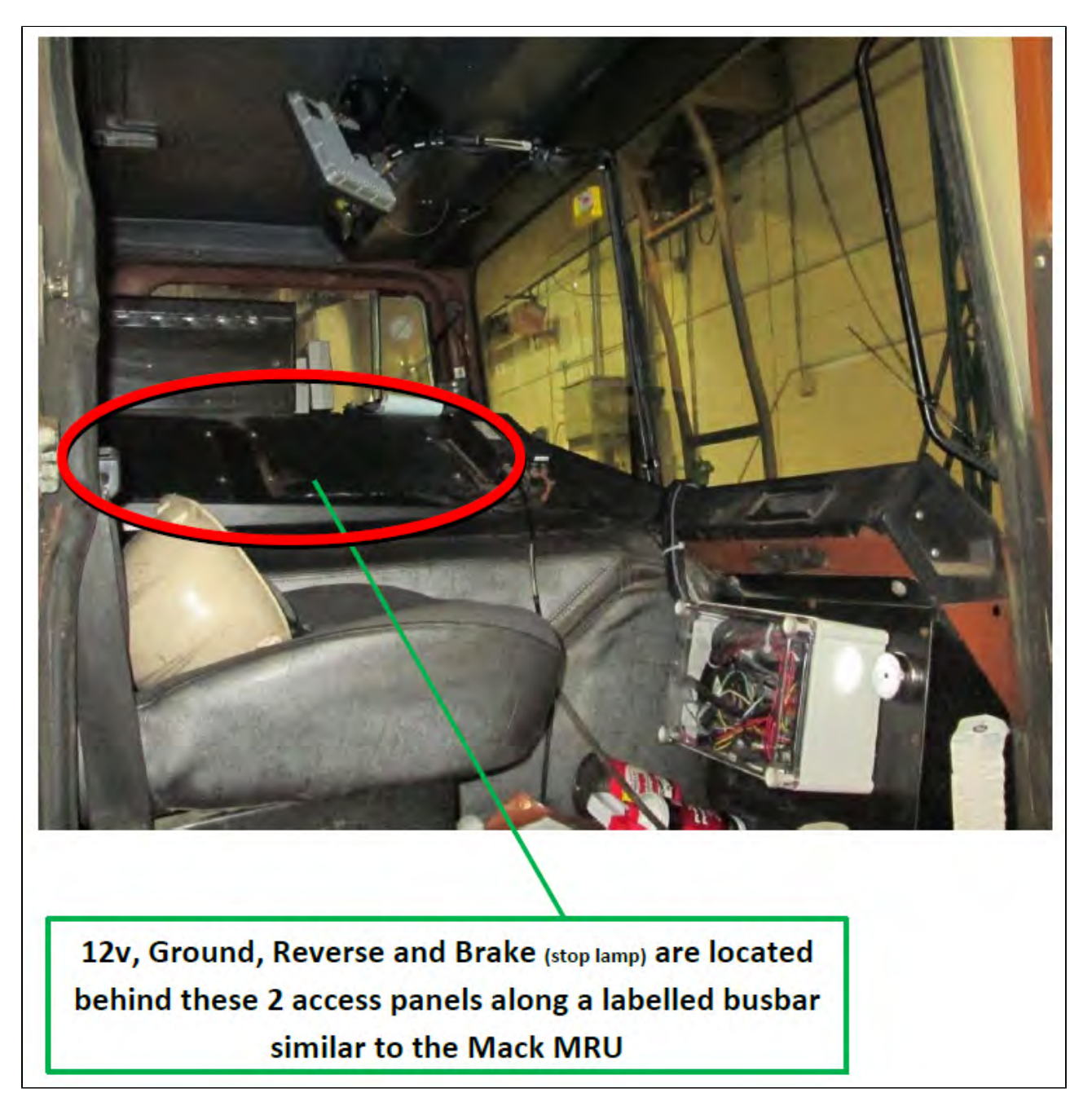

### MACK - LEU600

<span id="page-24-0"></span>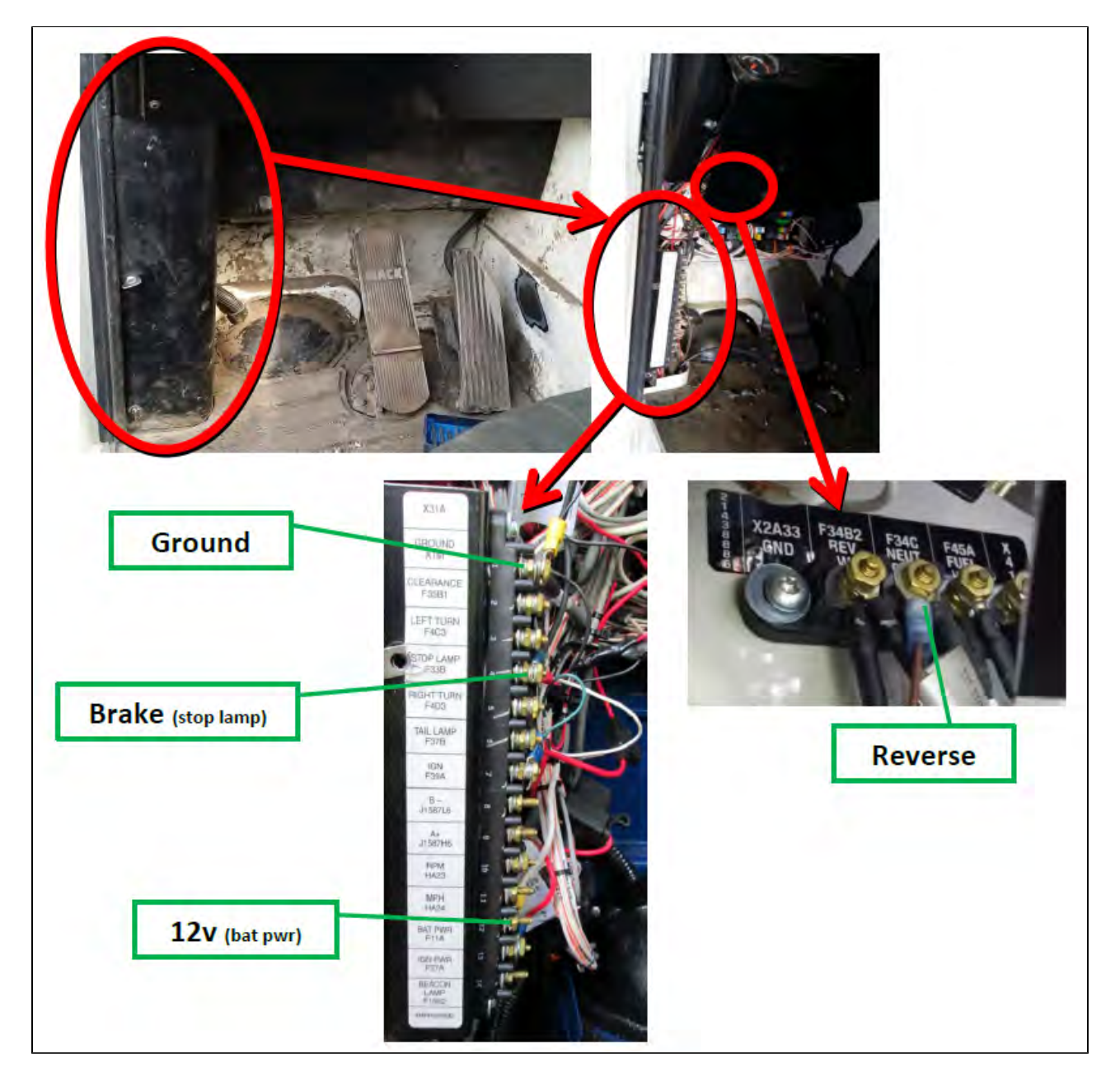

### Mack - CT713

<span id="page-25-0"></span>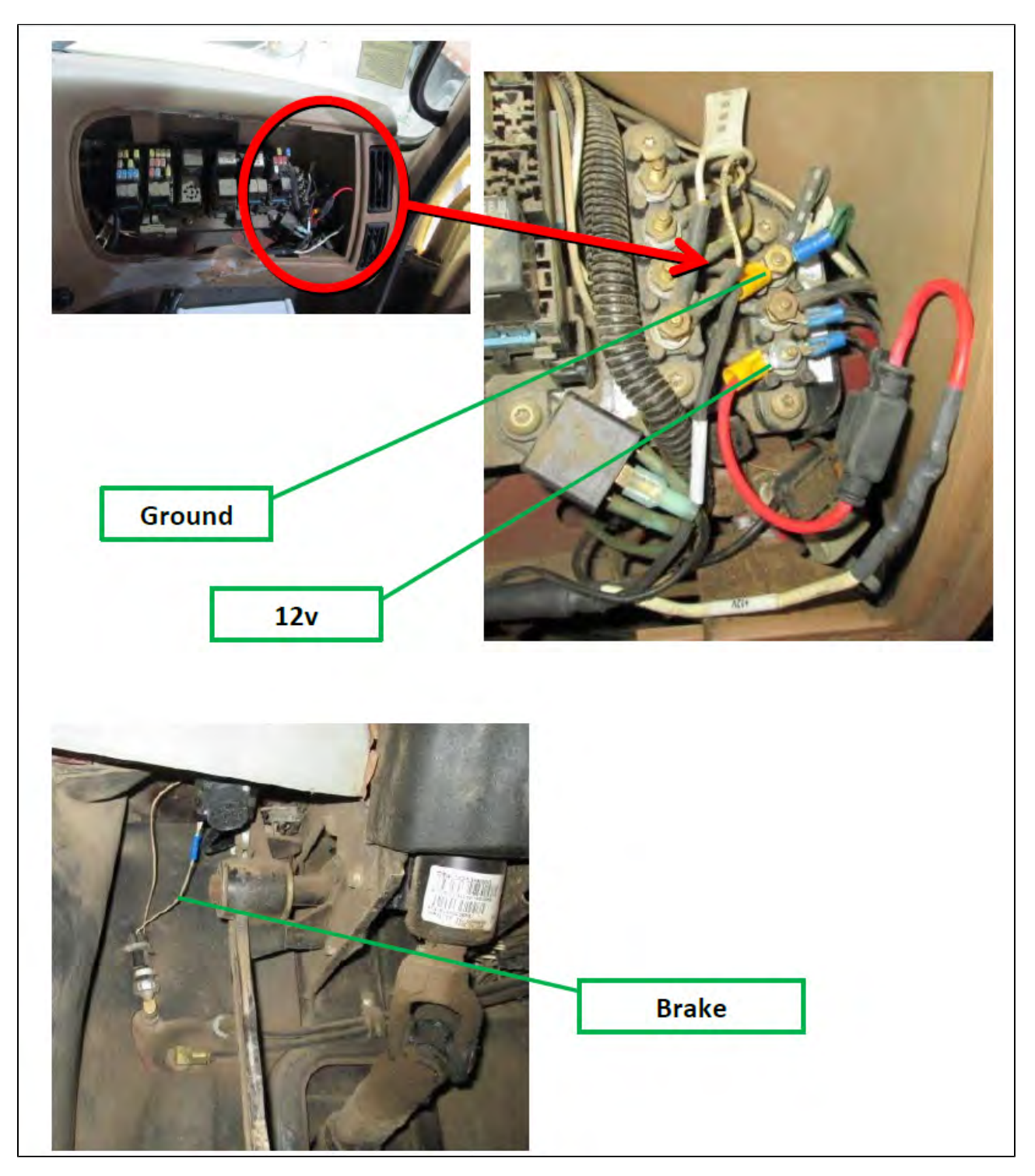

### <span id="page-26-0"></span>Autocar

### 12V & Ground (Configuration 1)

<span id="page-26-1"></span>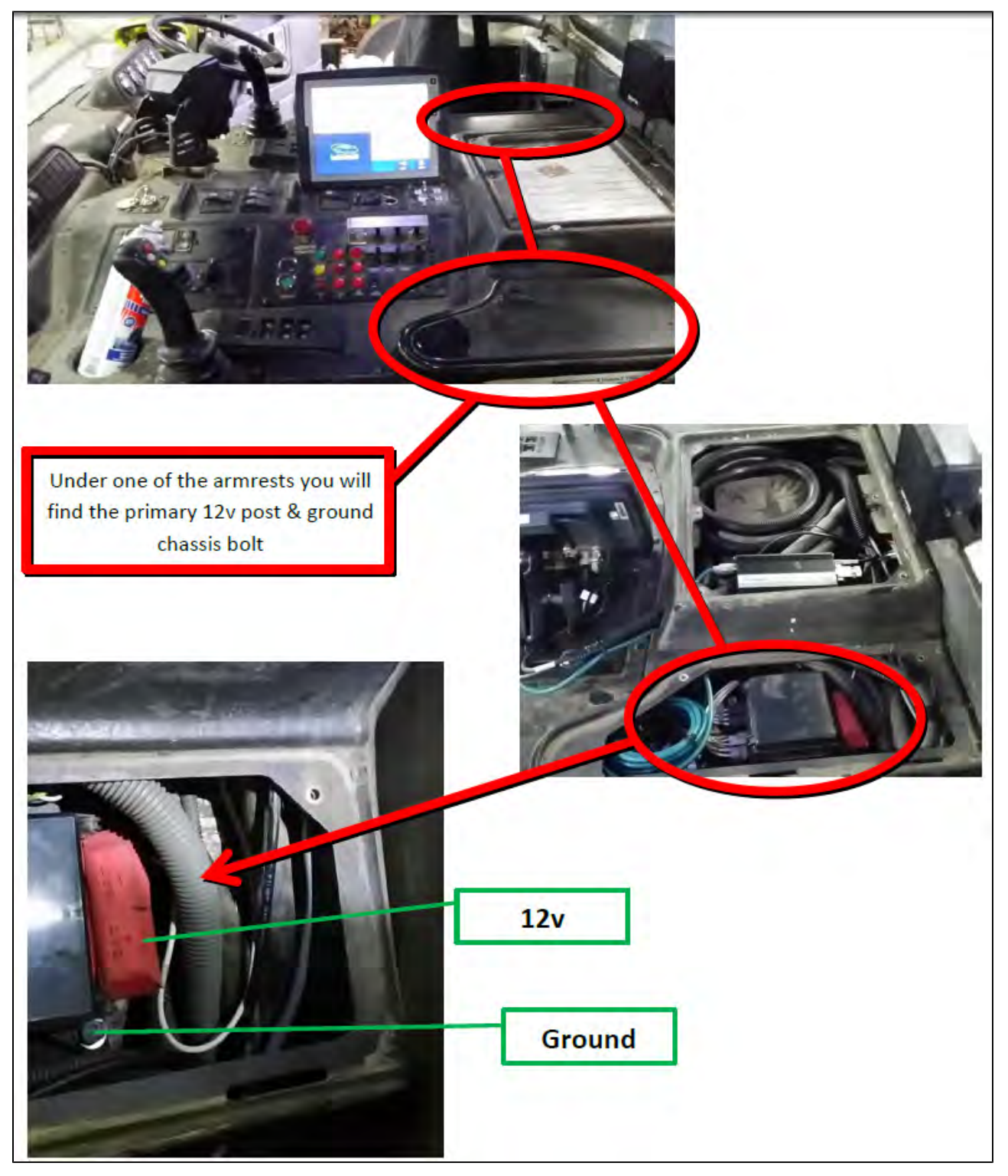

### 12V & Ground (Configuration 2)

<span id="page-27-0"></span>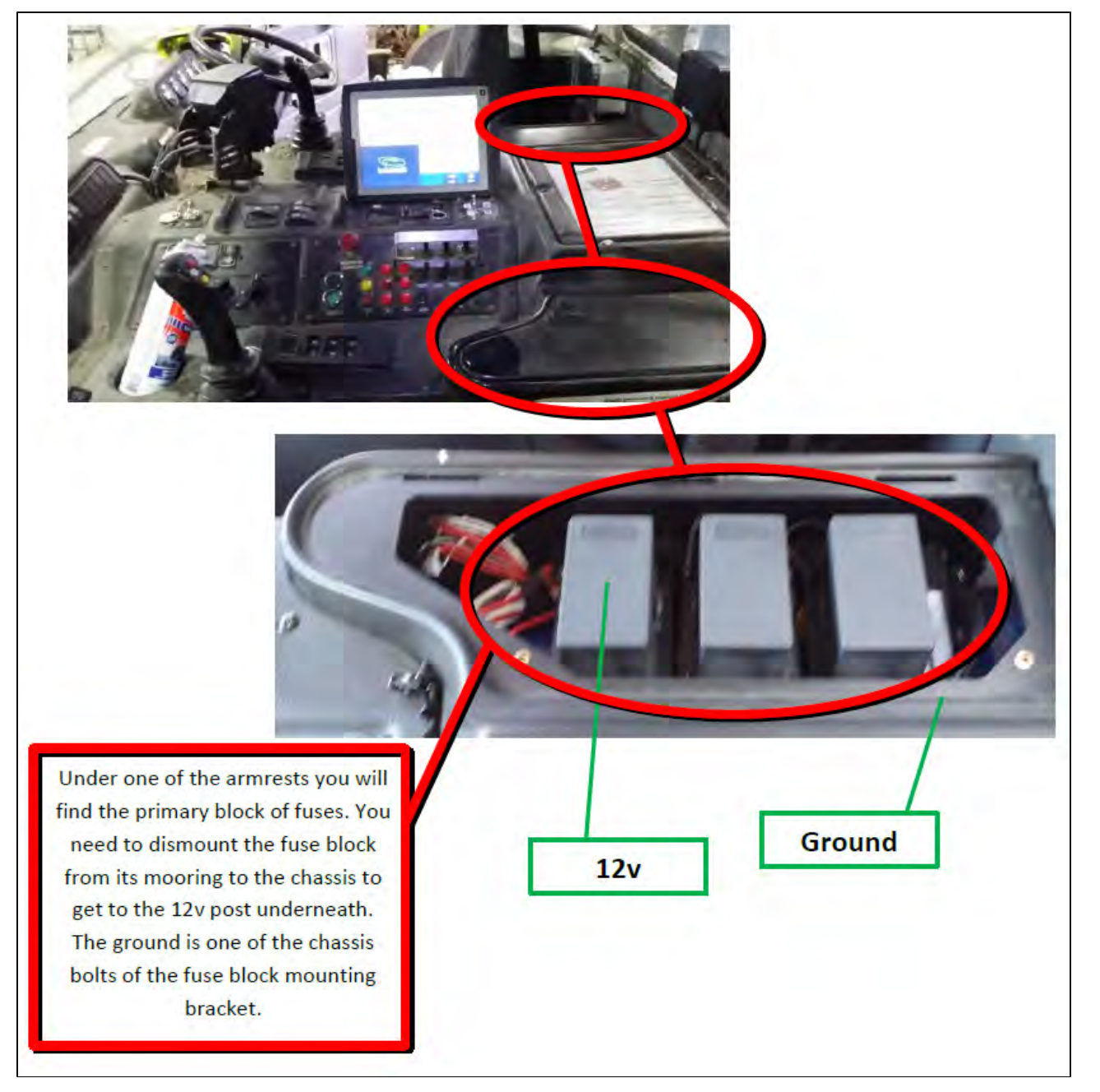

### 12V & Ground (Configuration 3)

<span id="page-28-0"></span>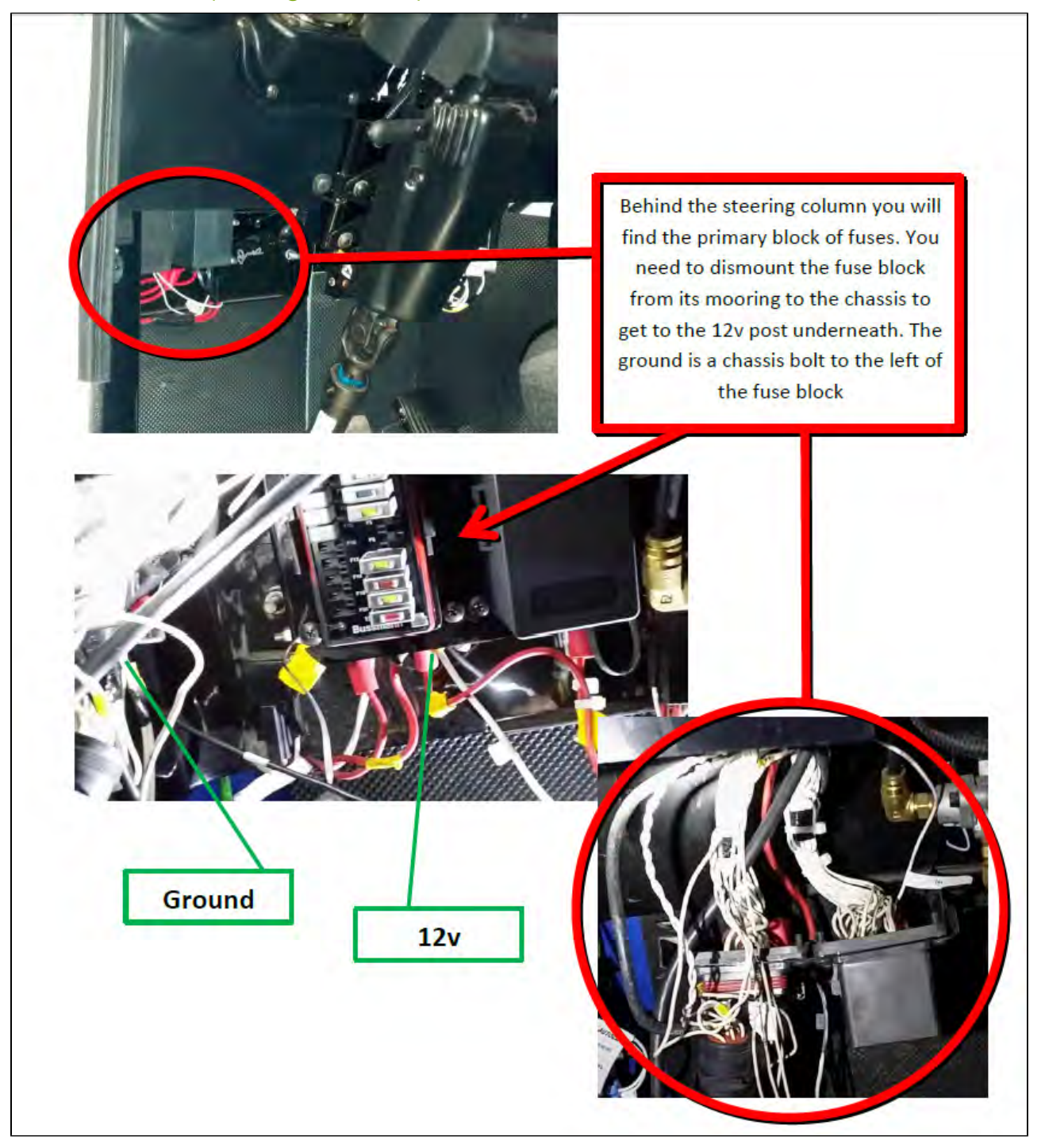

### Brake and Reverse (Configuration 1)

<span id="page-29-0"></span>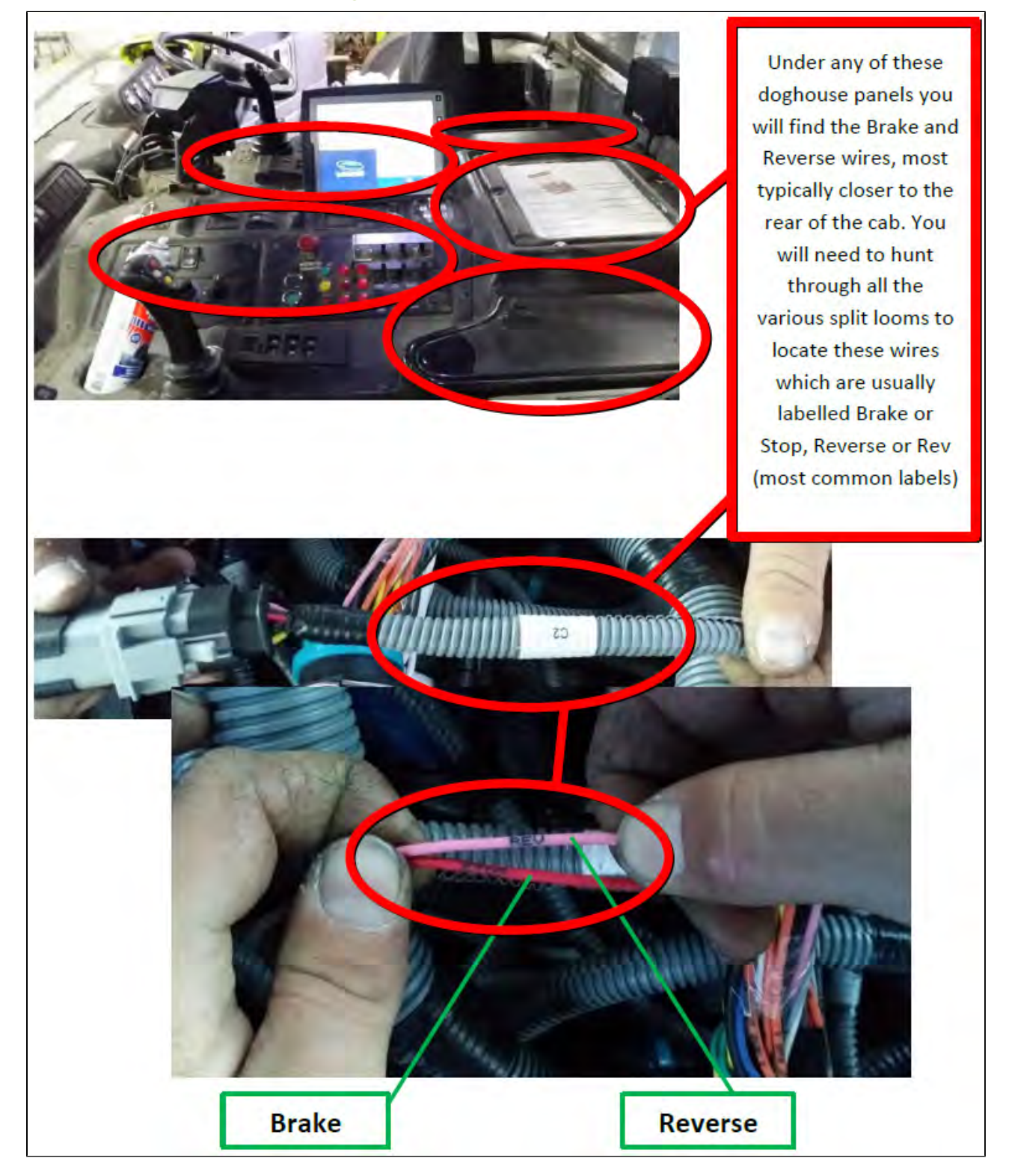

<span id="page-30-0"></span>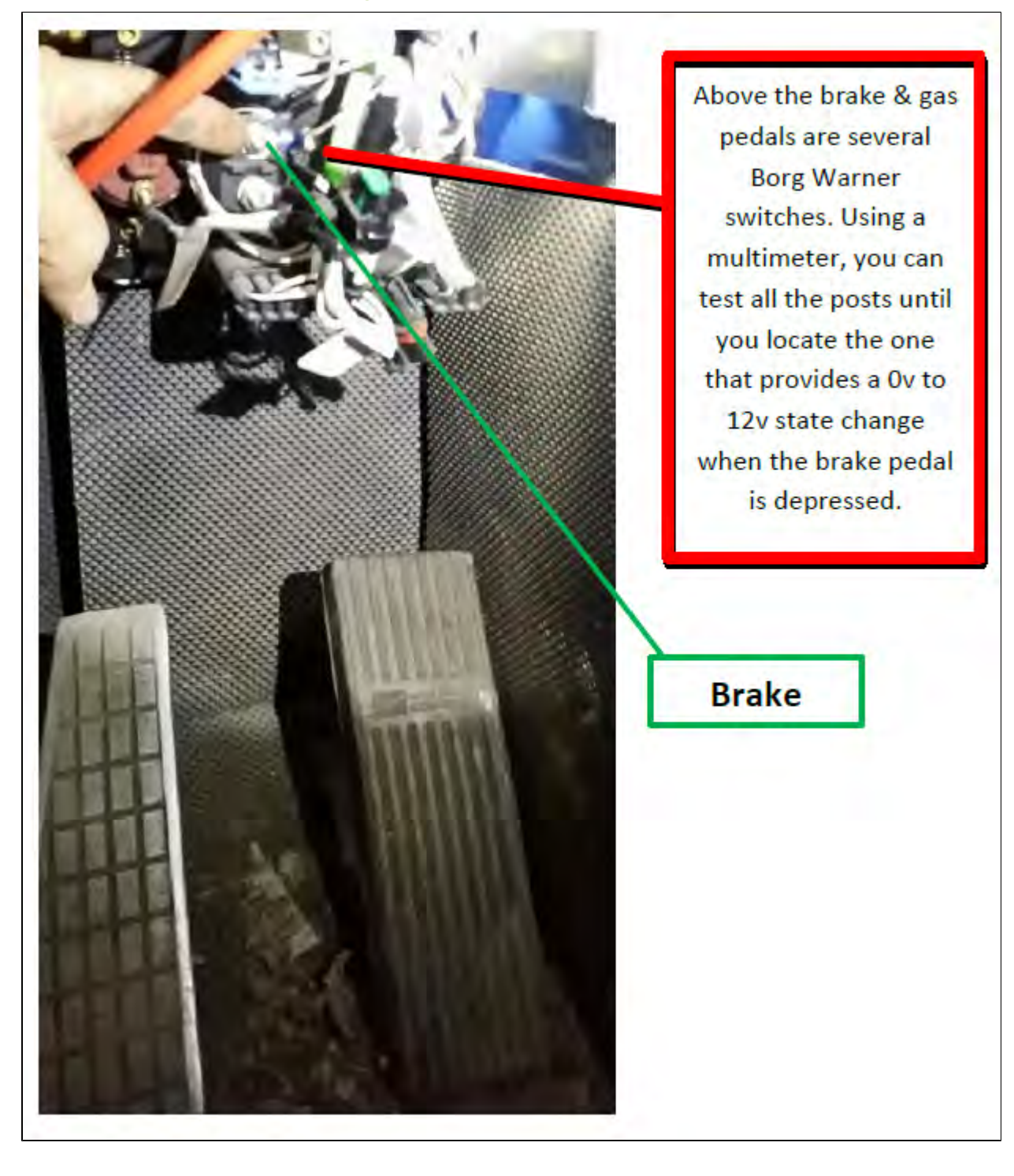

#### Brake and Reverse (Configuration 2)

### Peterbilt

<span id="page-31-0"></span>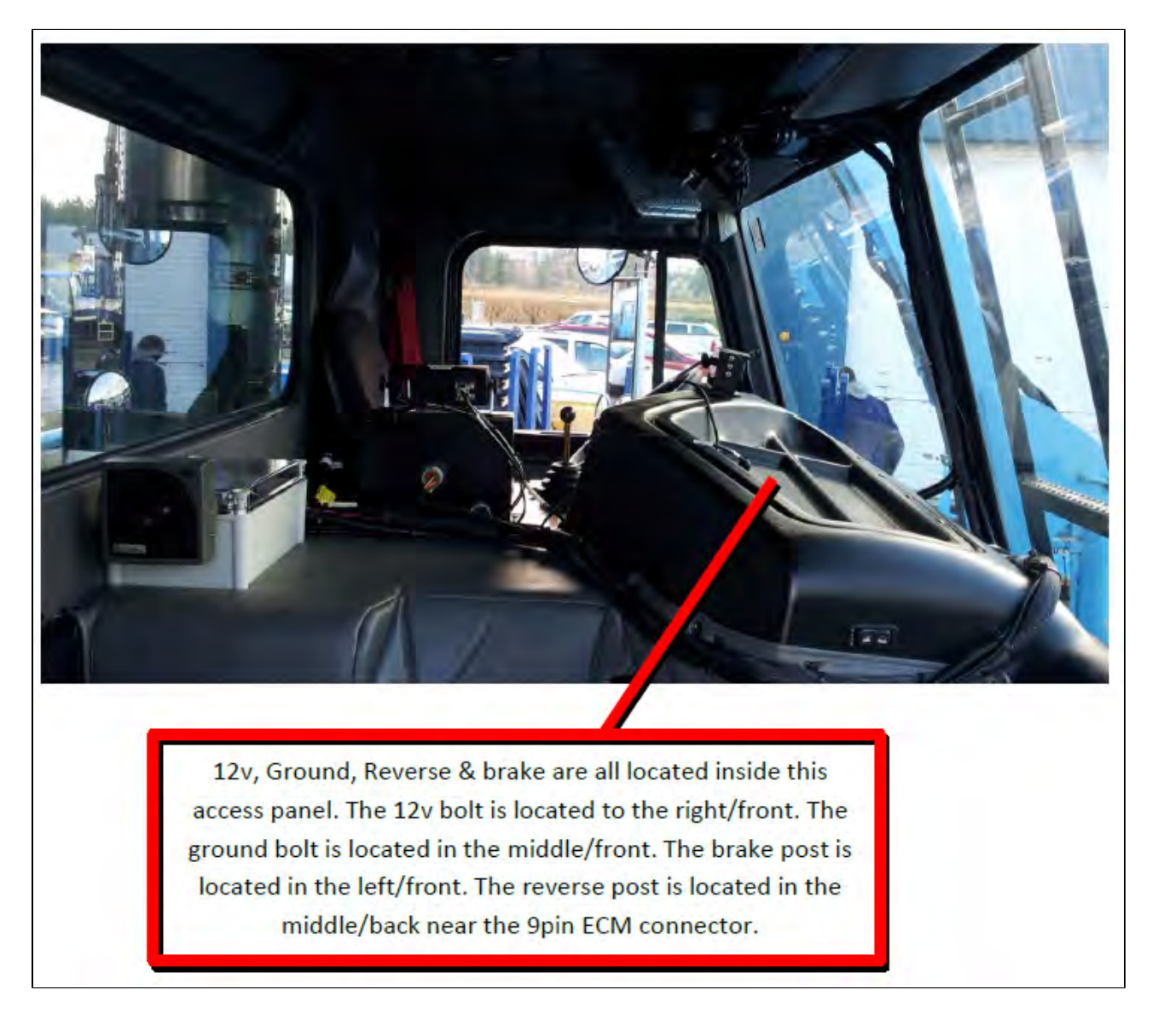

### International - 7600

<span id="page-32-0"></span>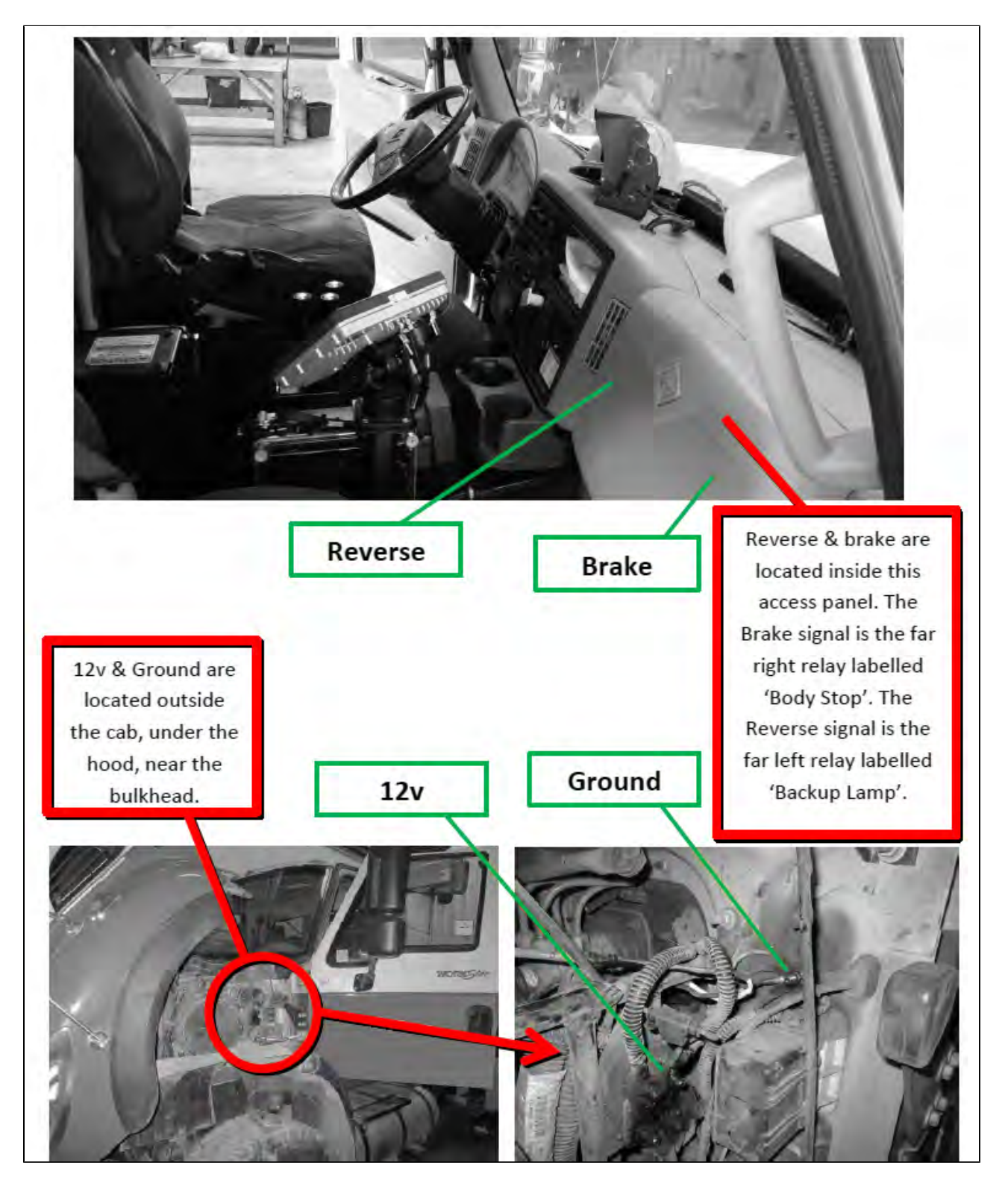

## Freightliner - M2 12yd Minimax 2014

<span id="page-33-0"></span>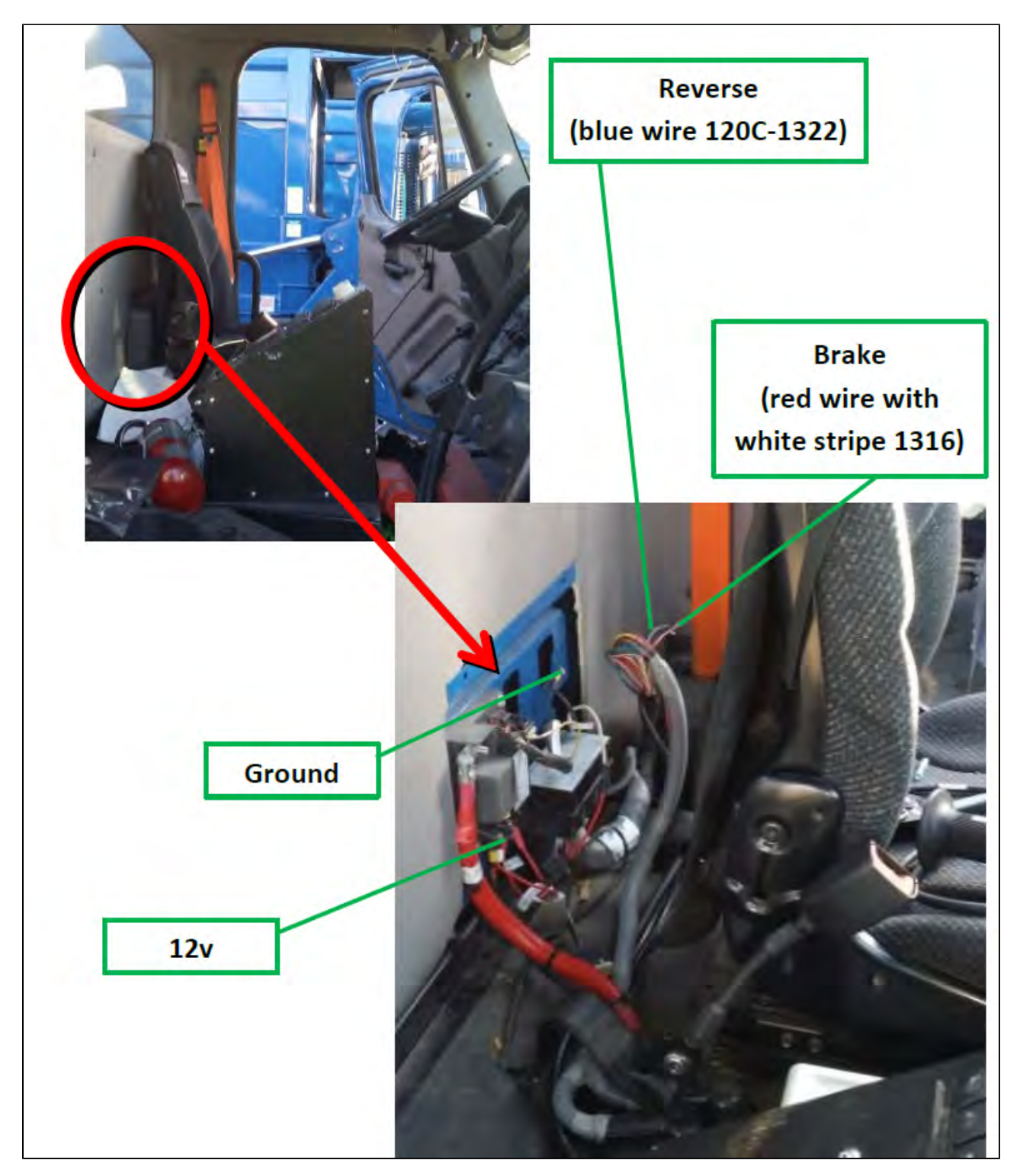

### <span id="page-34-0"></span>**CCC**

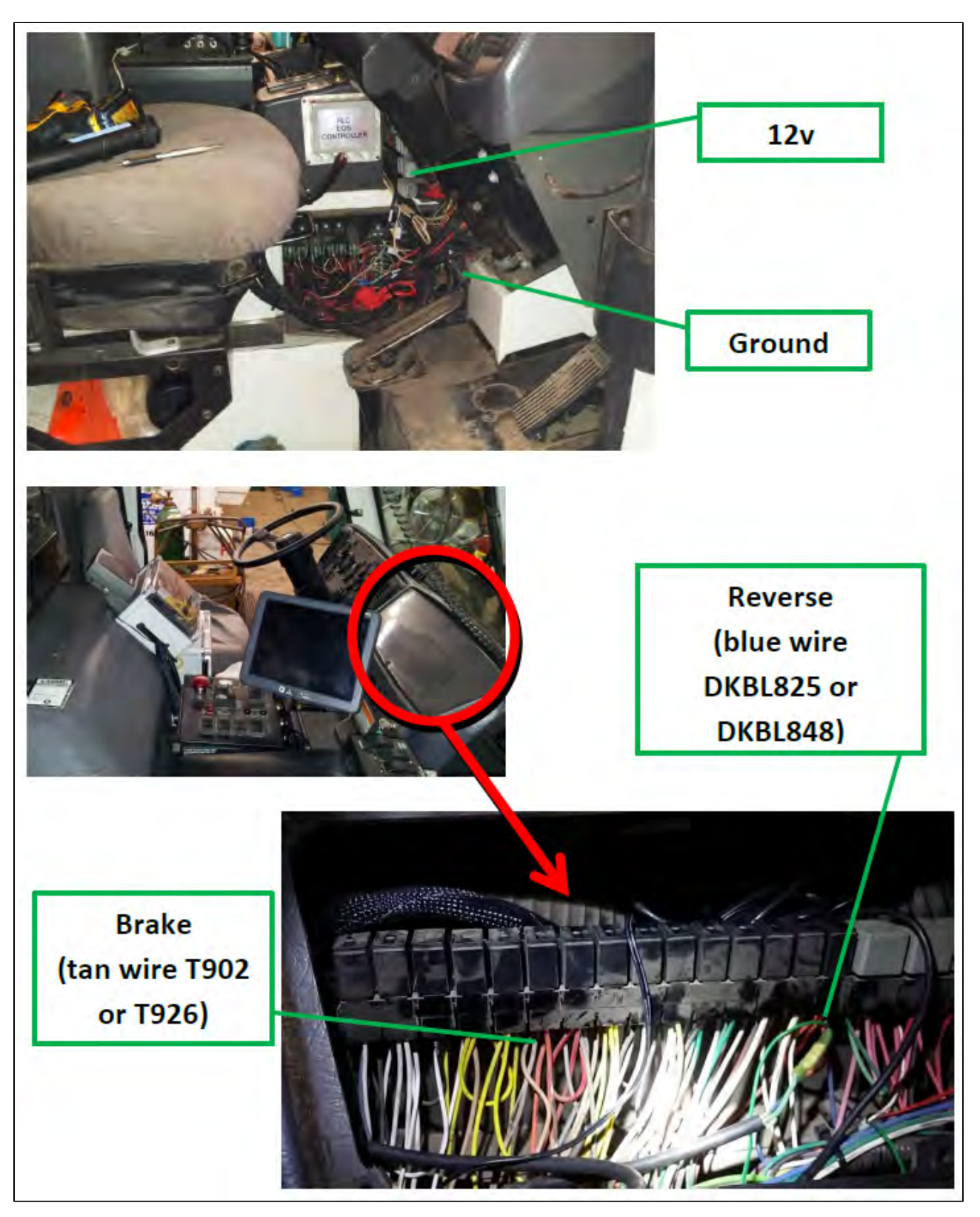

### Sterling - Condor

<span id="page-35-0"></span>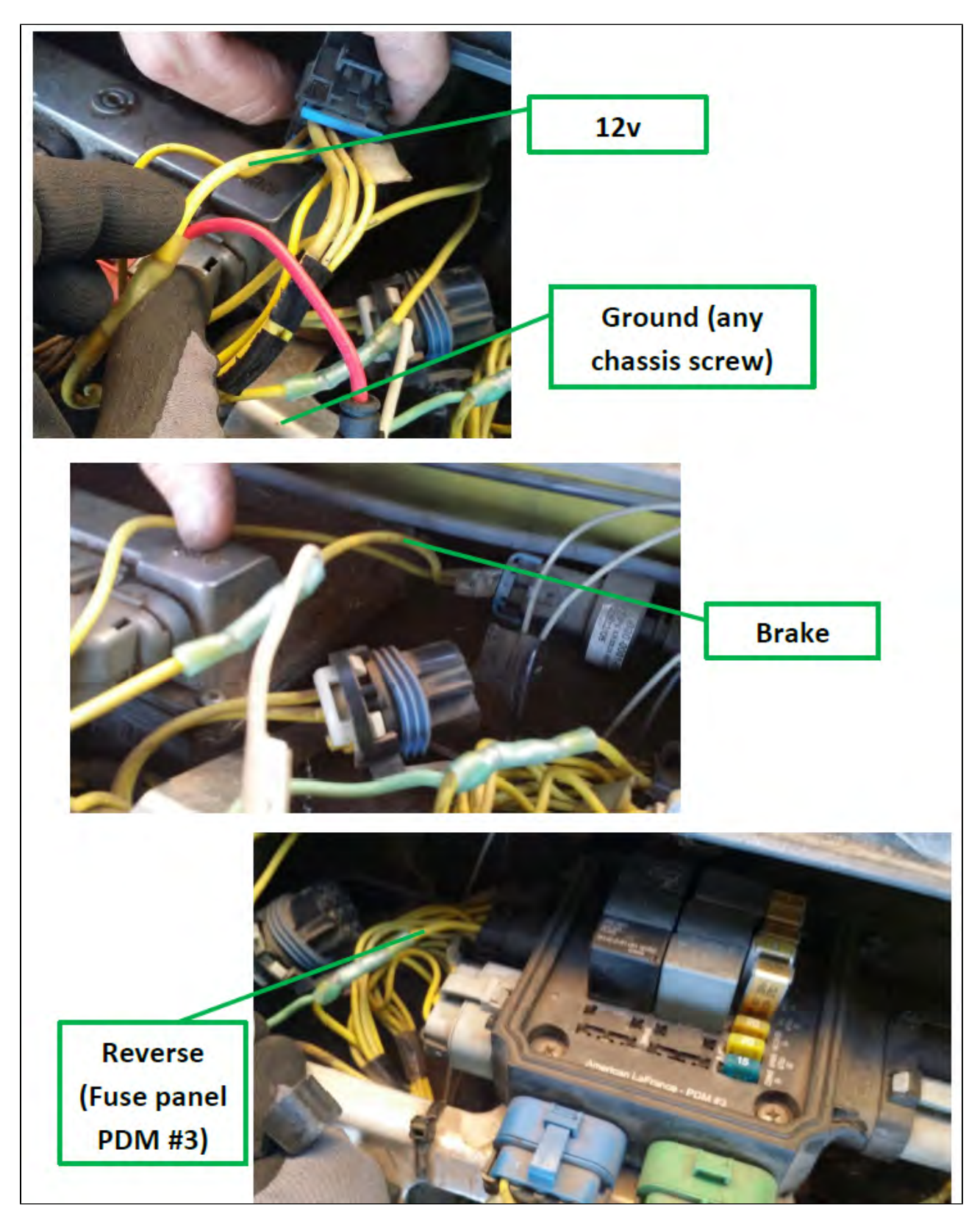
### American - LaFrance

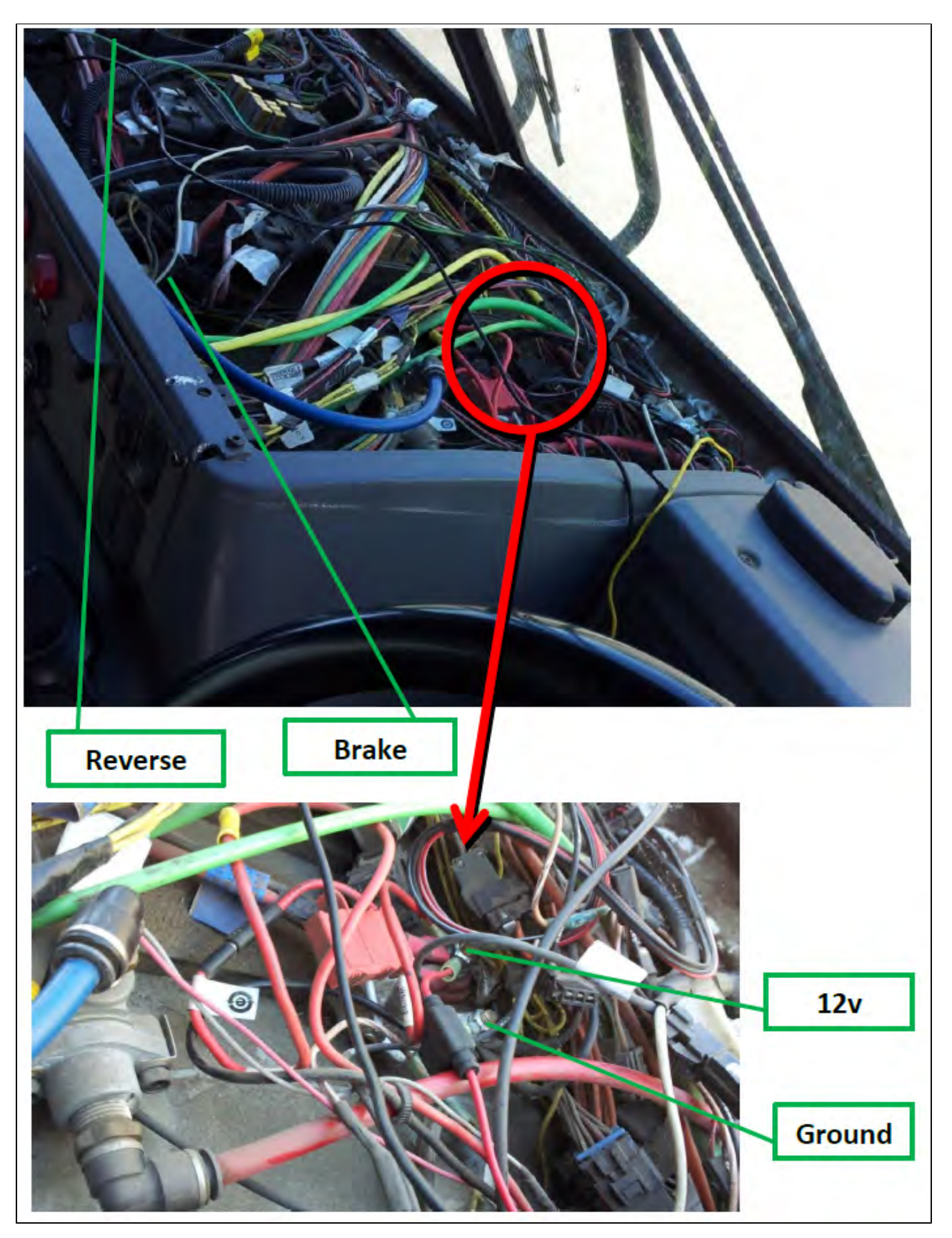

# Lift signal tap points

### **Peterbilt**

- 1. The white wire on the camera harness is usually connected to a proximity switch on the arm assembly.
- 2. White wire (1753 212) in a large bundled harness near the rear of the cab, leading to the joystick.
- 3. 2015 Scorpion trucks have a white wire underneath the joystick that has a programmable output signal and can be triggered off any of the proximity switches on the arm.

### Labrie Arms

- 1. The majority of Labrie systems have a wire labelled 235i inside the PTO box associated with a proximity switch on the arm when it is elevated.
- 2. Other possiilities include wires labelled 'Auto-cam switcher' and 'Arm Mid Position'.

### Zero Radius – Autocar 2014

Behind an access panel located on the body, driver side, near the front, are a series of fuse assemblies. A part of assembly 1483835, there is a green wire labelled 'Arm up stowed prox' associated with the proximity switch on the arm when stowed all the way up.

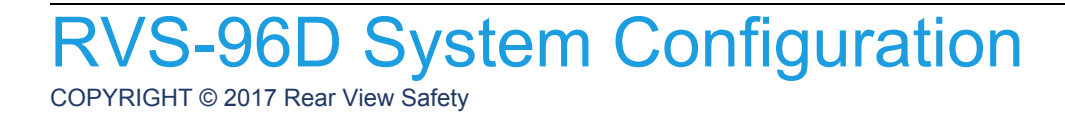

# RVS-96D System Configuration

# Accessing the System Configuration Menus

In order to set up system configuration parameters, you must use the system menus.

1. Touch and hold the lower area of the screen to display the control panel.

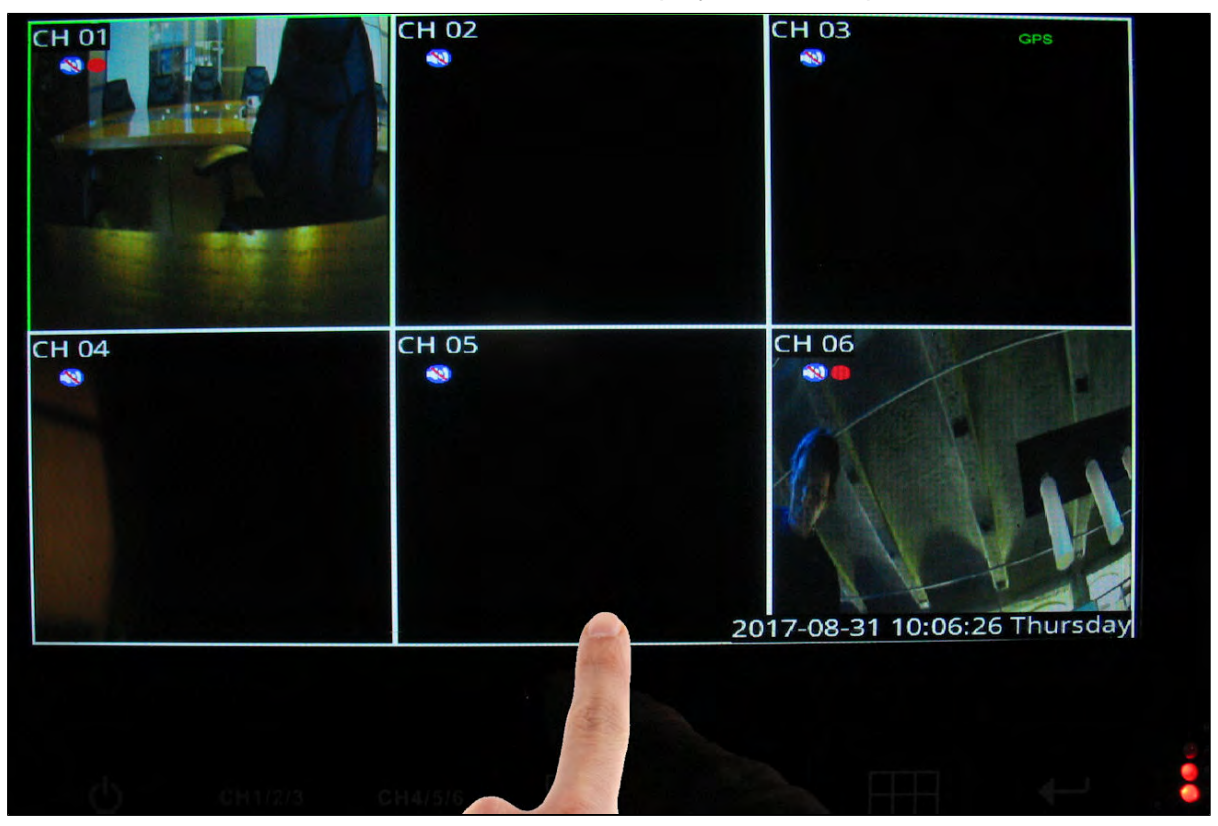

2. Select System.

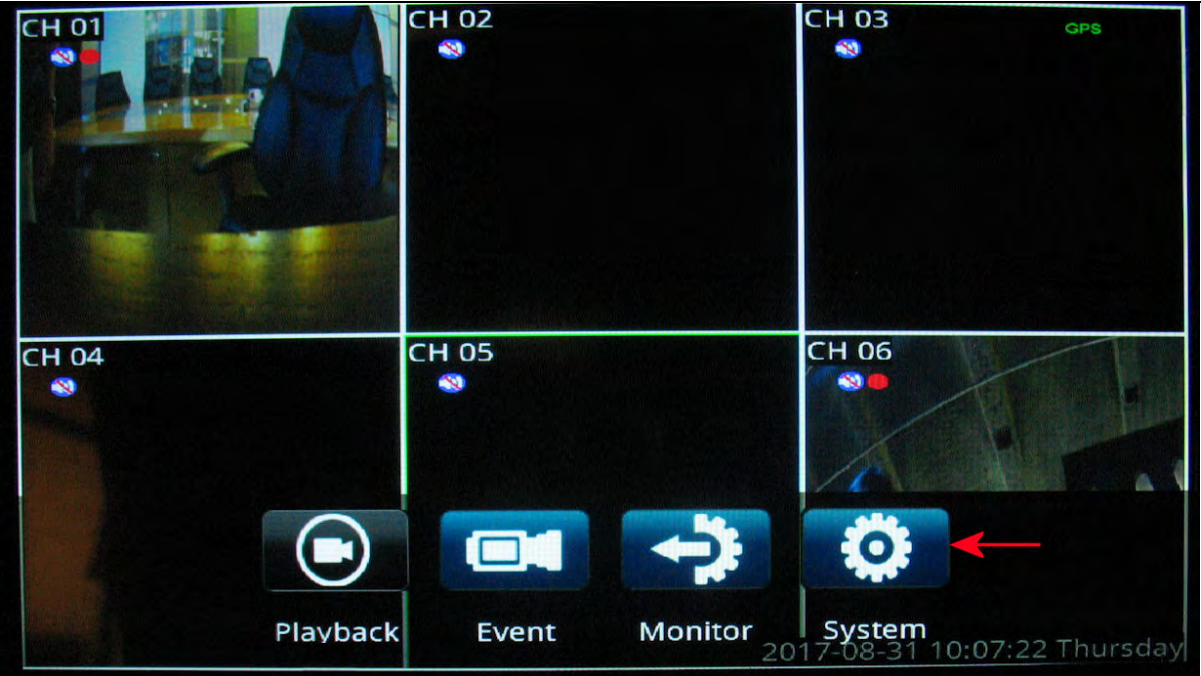

3. Use the Admin user name and, If required, enter the password. For first-time access, do not enter a password / leave password blank. You can change the password later using the User Accounts menu.

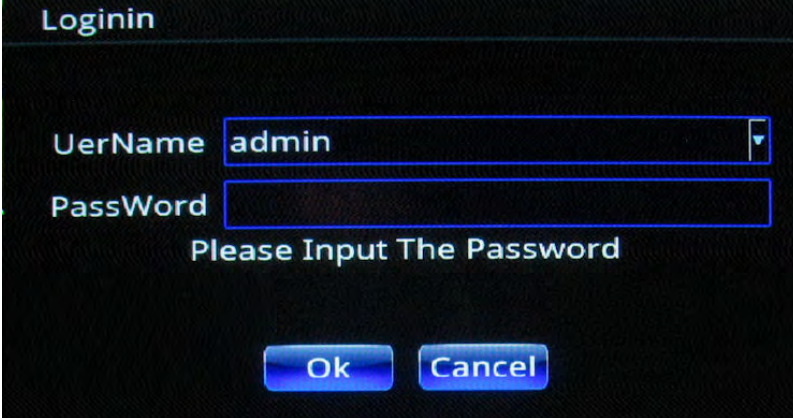

The Main Menu displays.

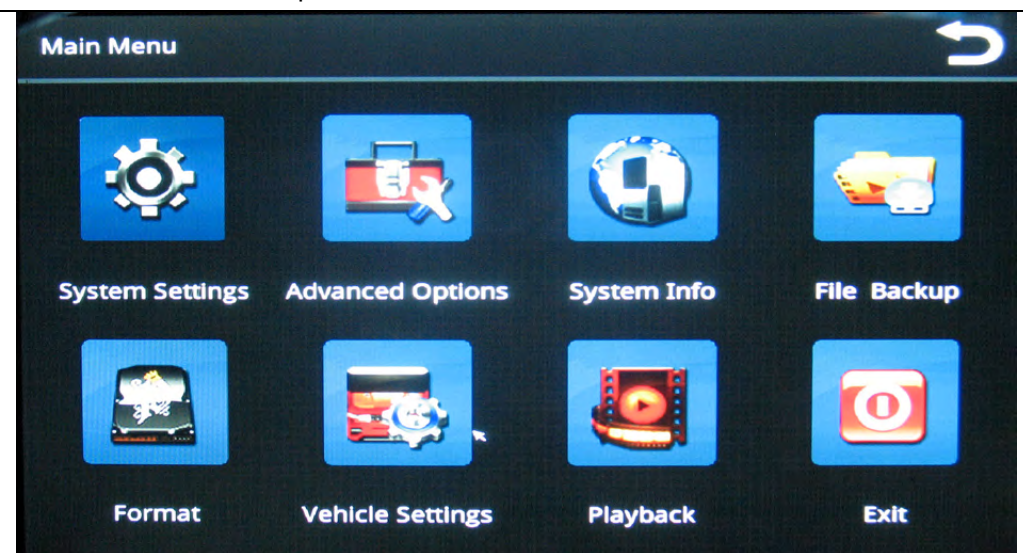

### Setting Date/Time and Operating Language

1. Select **System Settings**.

The System Settings menu displays.

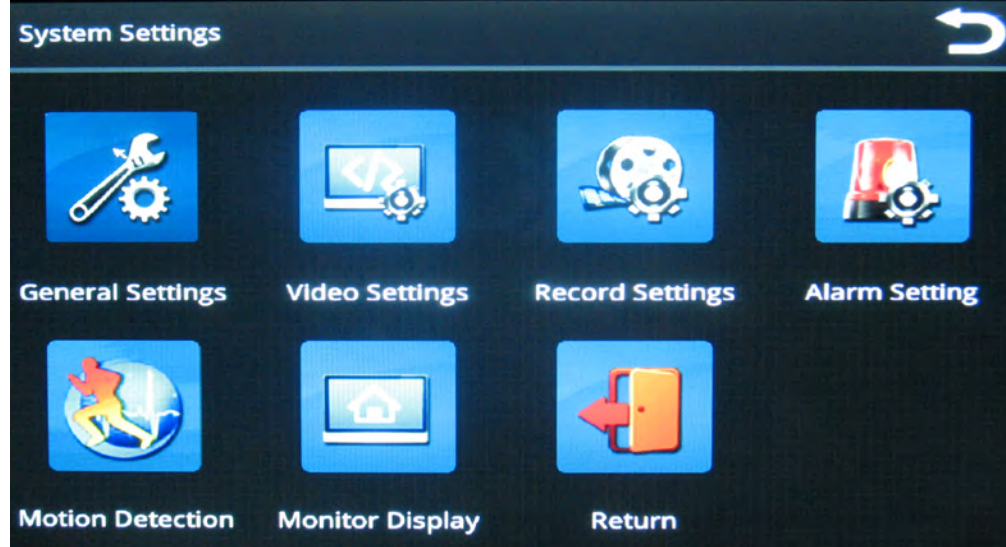

#### 2. Select **General Settings**.

The General Settings menu enables you to set date and time parameters and choose an operating language.

#### RVS-96D Installation and Setup Guide

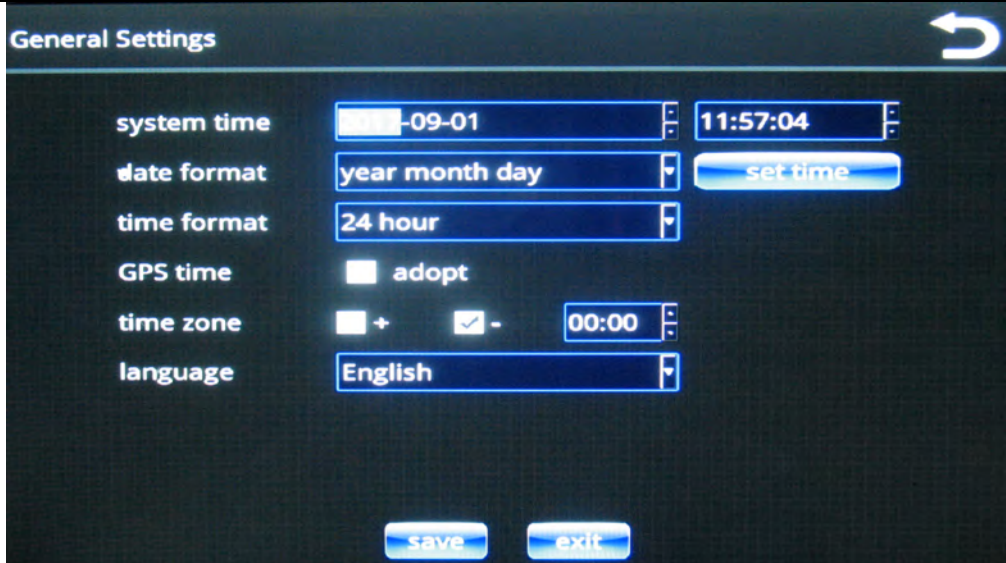

You can set the date and time:

- a. Manually
- b. Automatically
- c. To set date and time manually:
	- i. Touch their respective fields to display the numeric keypad.

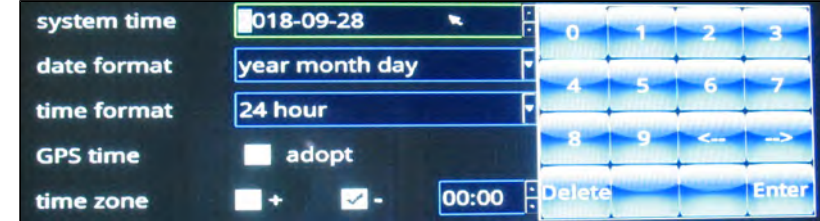

- ii. Use the keypad to specify new values; use the arrow keys to move the cursor position forward and backward.
- iii. Select **Enter** when done.
- d. To set date and time automatically using UTC time (Coordinated Universal Time, formerly Greenwich Mean Time, or GMT) reported by the GPS:
	- i. Select the **GPS time adopt** check box.

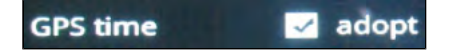

The time on the device is coordinated with UTC time.

ii. To display local time for your current time zone, you must use the plus  $\blacksquare$  or minus  $\blacksquare$  check boxes and the hours/minutes numeric menu to specify the deviation from UTC.

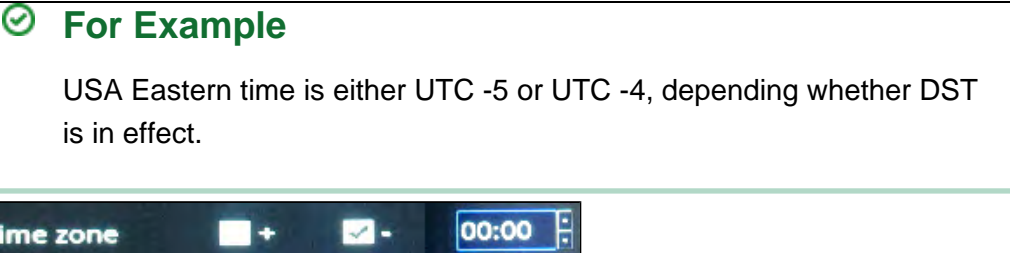

3. Choose a date format.

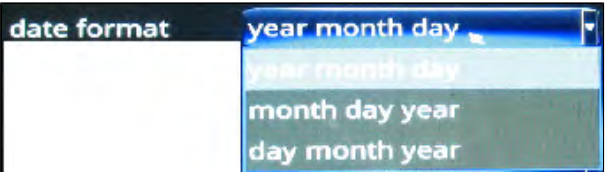

4. Select a time format.

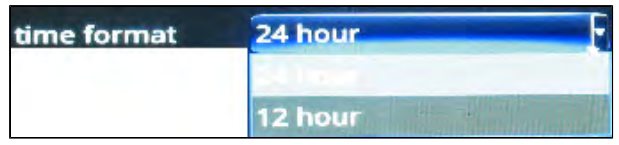

5. Select a language.

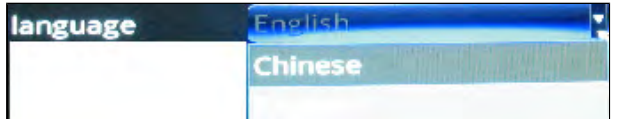

### Setting Video Parameters

1. From the System Settings menu, select **Video Settings**.

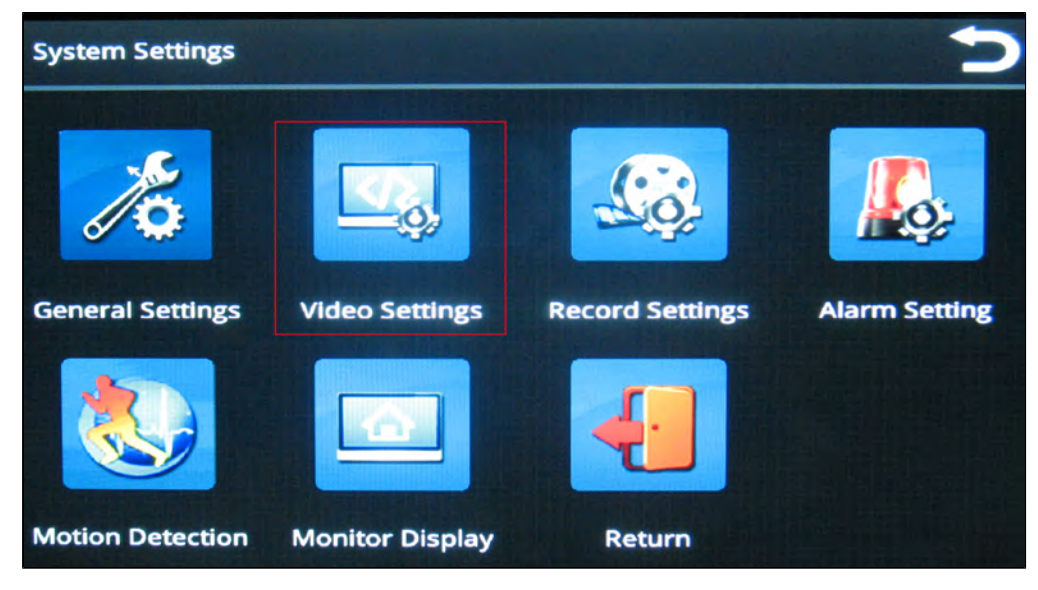

The Video Settings menu enables you to specify video properties for each of the six channels, which are selectable from the channel pull-down menu.

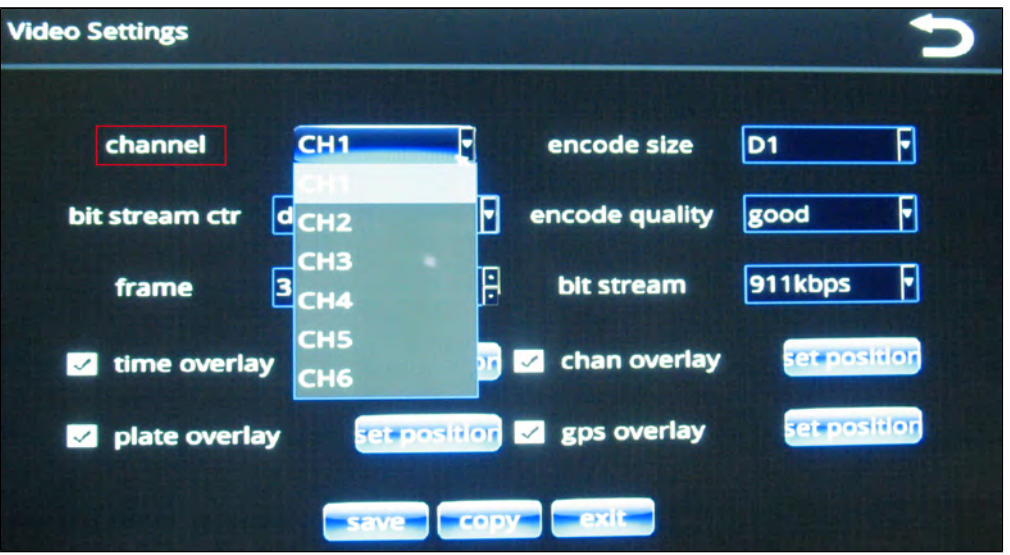

After you select a channel from the menu, you can apply properties for that channel as described in the following steps.

2. Set the encode size, which determines the level of video compression.

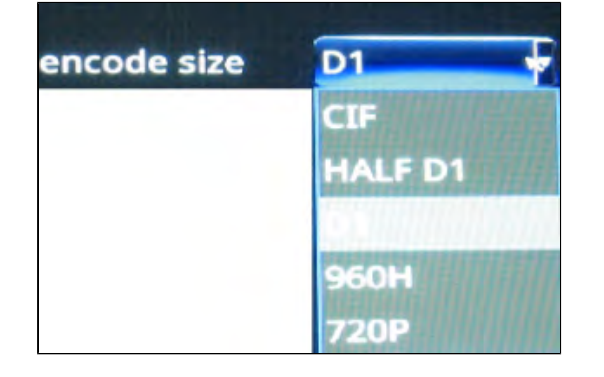

3. Choose a type of bit stream, either fixed or dynamic, according to your requirements. Dynamic can be used to adapt to changing network conditions in order to provide playback with fewer stalls and/or re-buffering.

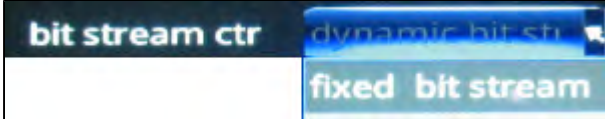

4. Select video encoding quality.

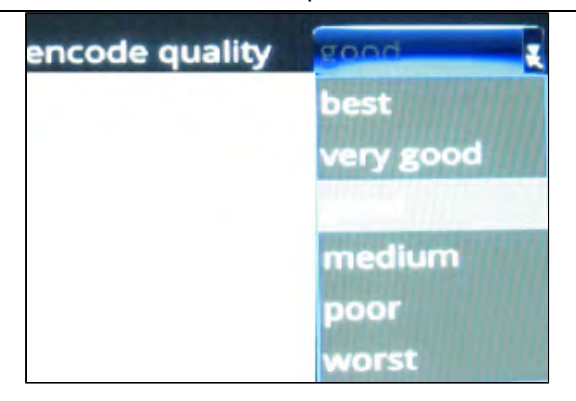

5. Select the frame rate—number of frames per second (fps). Generally, the higher the FPS, the smoother the motion appears.

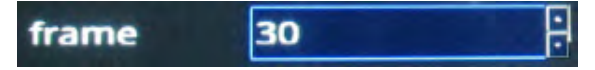

6. Set the bit stream rate.

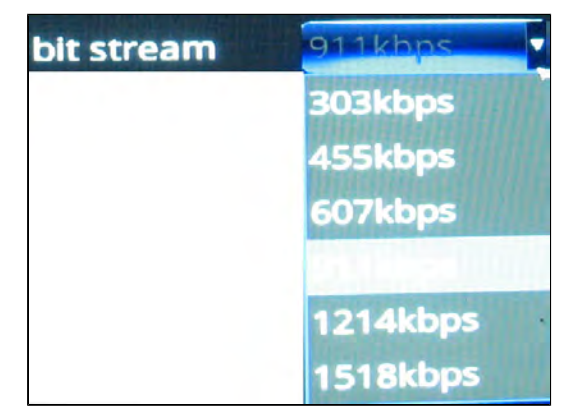

7. Set overlay positions.

RVS-96D provides 4 overlays for video that can be turned on or off and repositioned on the screen:

- a. time
- b. (license) plate
- c. channel
- d. GPS

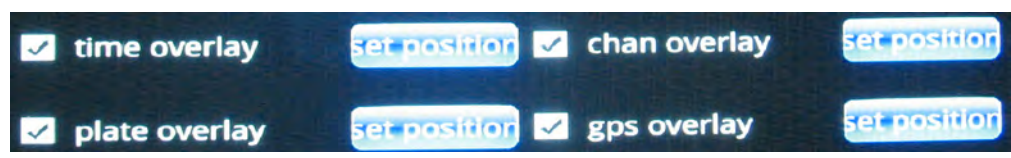

- 8. Use the check boxes to turn on or off the overlays.
- 9. To reposition the overlays:

a. Choose set position.

The screen refreshes, showing a preview image.

b. Touch a new position on the screen.

The overlay moves to the new position.

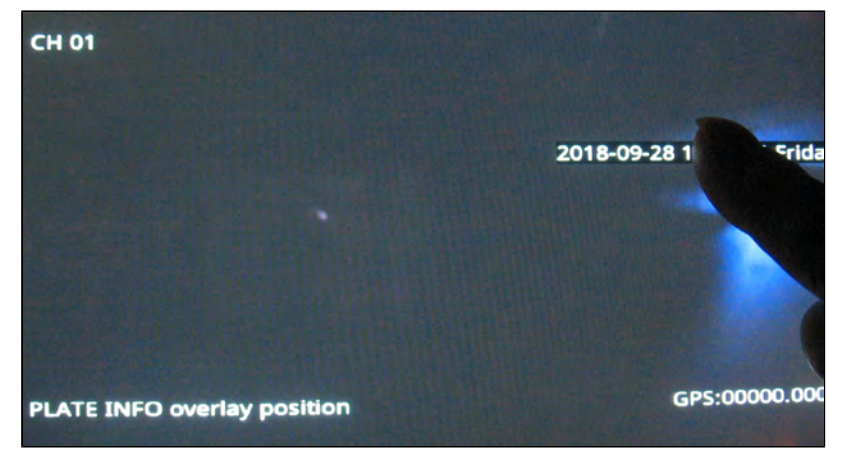

c. Press the Back button to return to the Video Settings screen.

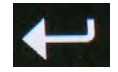

10. Once you have finished specifying all settings, press **Save** to preserve your changes.

#### Copying Your Video Settings to Other Channels

To copy your settings from one channel to one or more of the other ones:

1. Press the **Copy** button.

A dialog displays prompting you for target channel(s).

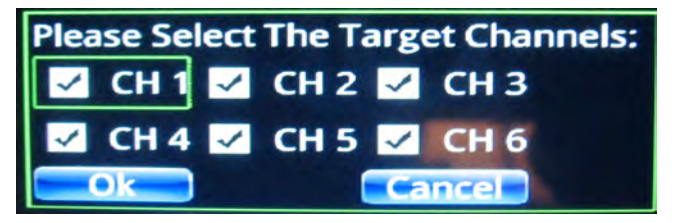

2. Select your target channels, and then press Ok.

# Specifying Record Settings

1. From the System Settings menu, select **Record Settings**.

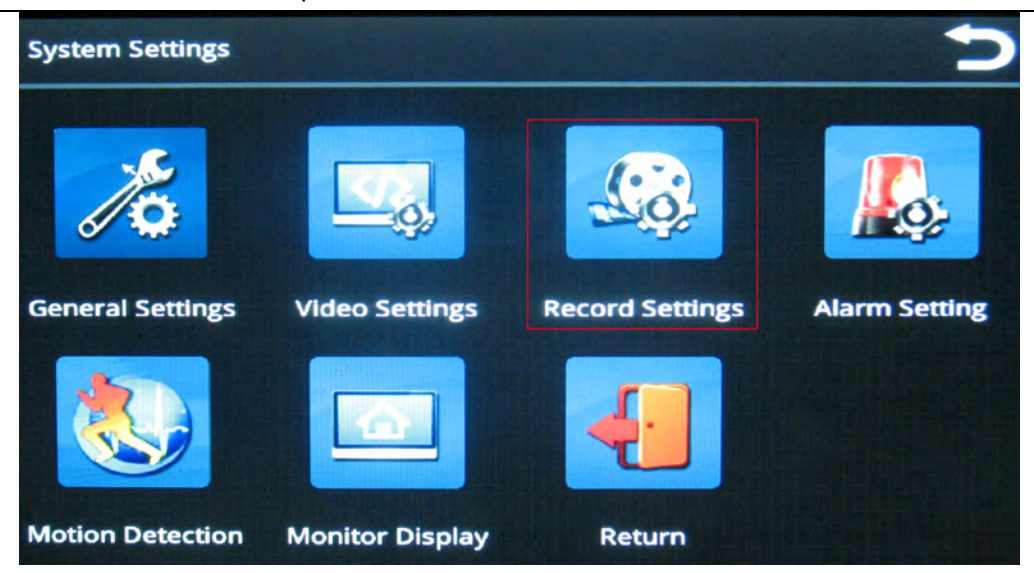

The Record Settings menu enables you to set recording properties for each of the six channels, which are selectable from the channel pull-down menu.

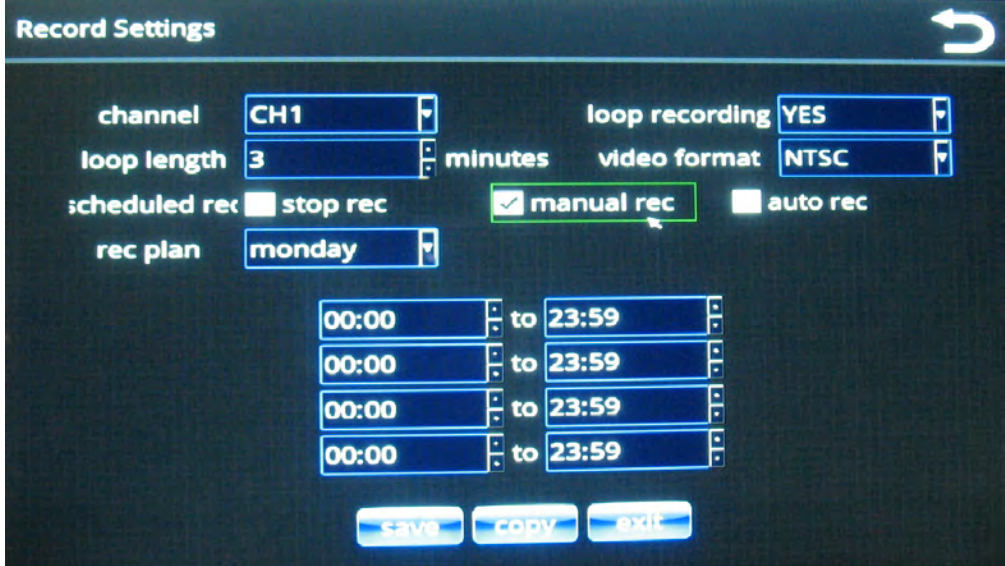

After you select a channel from the menu, you can apply properties for that channel as described in the following steps.

2. With loop recording , the video files are stored on the memory card, with the newest video continuously replacing the oldest video.

Select Yes or No from the loop recording pull-down menu.

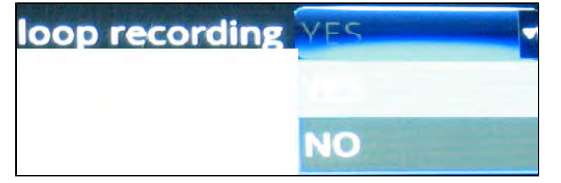

3. Choose a loop length (in minutes) for each video segment.

#### loop length з

 $\frac{1}{2}$  minutes

4. Choose a video format, NTSC or PAL.

**NTSC** is the most commonly used video system or standard used in North America and most of South America, while PAL is common in Europe and parts of Asia. Select the standard appropriate to your regional or technical requirements.

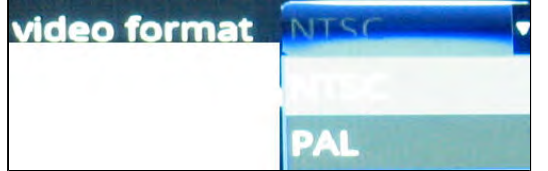

5. Stop Rec, Manual Rec, Auto Rec check boxes.

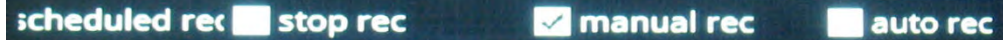

- a. **Stop Rec** stops all recording.
- b. **Manual Rec** sets manual mode recording. In this mode you can set up to 4 schedules daily.
- c. **Auto Rec** sets automatic mode recording. In this mode, recording is on at all times.
- 6. Select a recording plan.

△ For manual recording only. This option is not available for auto recording.

The recording plan defines a schedule for manual mode recording.

Use the **day-of-the-week** menu below in conjunction with the hourly schedule menus to define up to 4 different schedules per day.

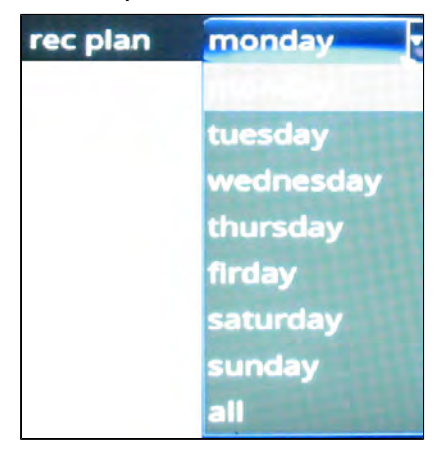

RVS-96D Installation and Setup Guide

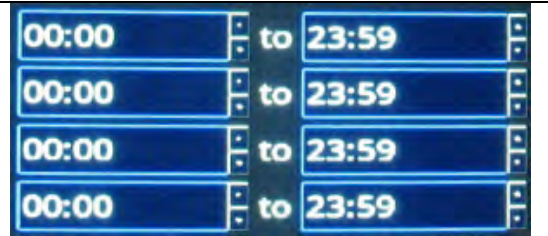

7. Once you have finished specifying all settings, press **Save** to preserve your changes.

### Copying Your Record Settings to Other Channels

To copy your settings from one channel to one or more of the other ones:

1. Press the **Copy** button.

A dialog displays prompting you for target channel(s).

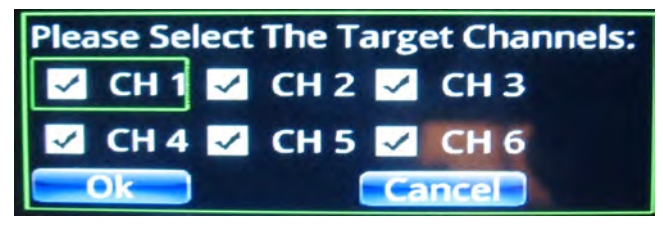

2. Select your target channels, and then press Ok.

# Specifying Alarm Settings

1. From the System Settings menu, select **Alarm Setting**.

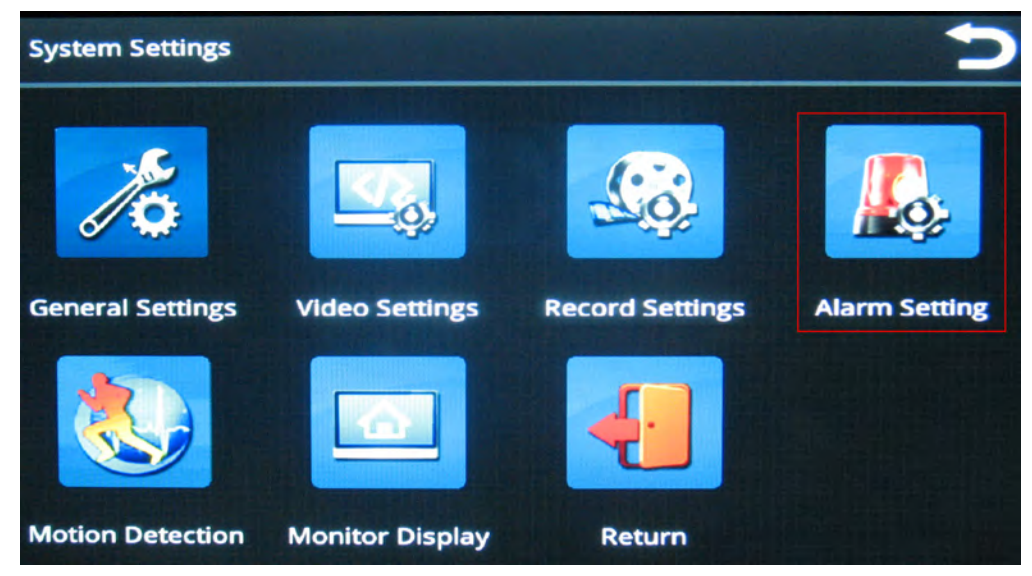

The Alarm Settings menu enables you to set alarm properties for each of the six trigger channels, which are selectable from the channel pull-down menu.

RVS-96D Installation and Setup Guide

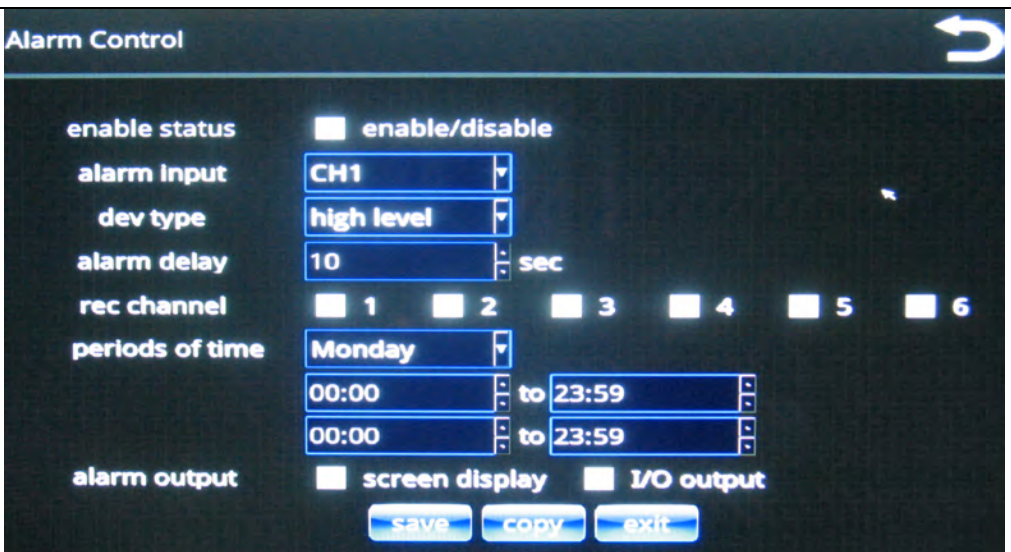

After you select a channel from the menu, you can apply properties for that channel as described in the following steps.

2. **Enable Status**: use the check box to enable and disable alarms.

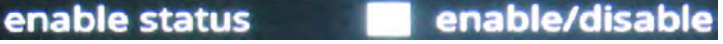

3. Dev type: choose high level or low level from the menu.

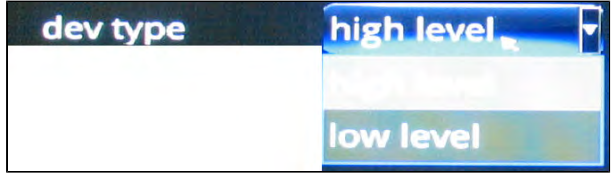

Alarm triggers can be either high voltage (high level) or GROUND (low level).

4. Alarm Delay (seconds).

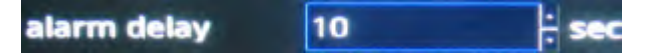

Alarm delay is the length of time the alarm channel displays in full-screen mode and with a recorder.

5. Rec Channel.

Use the check boxes to specify which channels to record when an alarm occurs on the specified input channel.

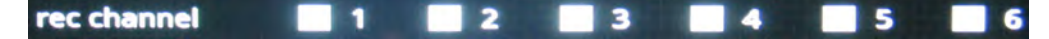

6. Periods of time.

RVS-96D Installation and Setup Guide

| periods of time | <b>Monday</b> |              |    |
|-----------------|---------------|--------------|----|
|                 | 00:00         | $H$ to 23:59 | ۰. |
|                 | 100:00        | 23:59        |    |

7. Alarm output.

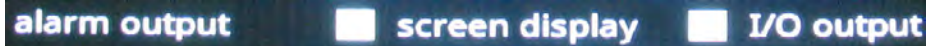

Both options can be selected. I/O output can be used, for example, to send a signal to an additional device such as a beeper.

### Copying Your Alarm Settings to Other Channels

To copy your settings from one channel to one or more of the other ones:

1. Press the **Copy** button.

A dialog displays prompting you for target channel(s).

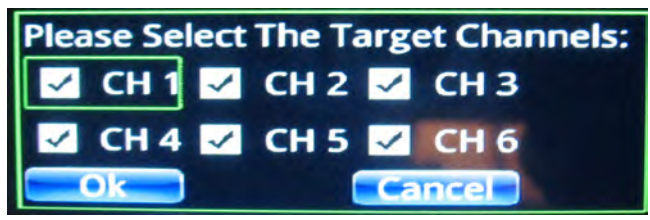

2. Select your target channels, and then press Ok.

# Specifying Motion Detection Settings

1. From the System Settings menu, select Motion Detection.

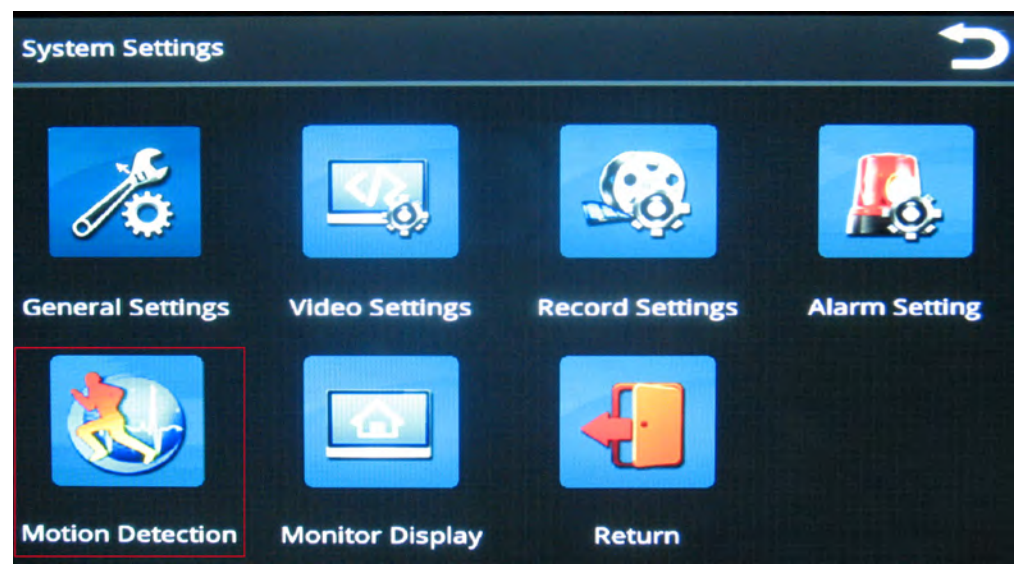

The Motion Detection menu enables you to set motion detection properties for each of the six channels, which are selectable from the channel pull-down menu.

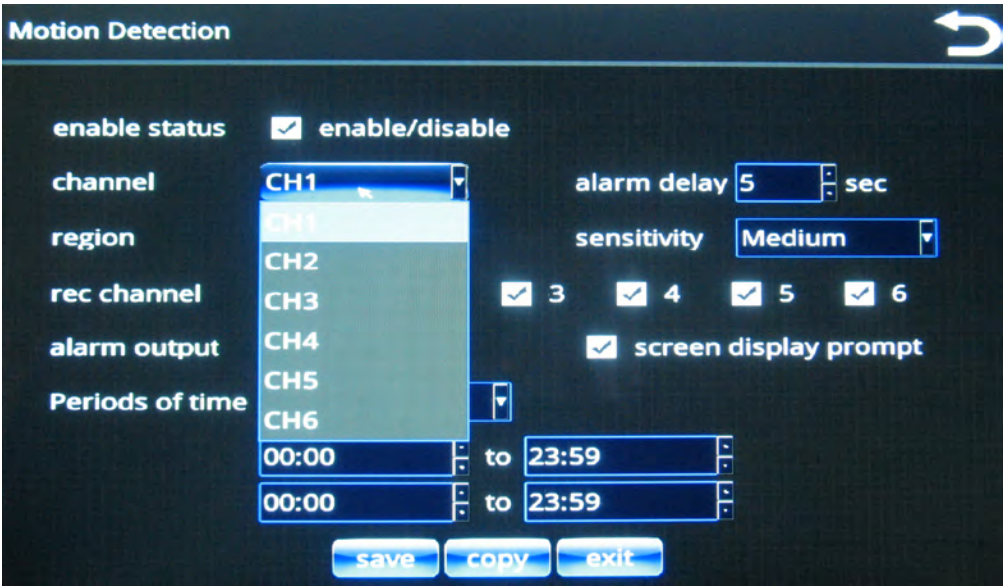

After you select a channel from the menu, you can apply properties for that channel as described in the following steps.

2. **Enable Status**: use the check box to enable and disable motion detection.

```
enable status
       enable/disable
```
3. Select the alarm delay (in seconds) by pressing in the field and using the numeric keypad. press **Enter** when done.

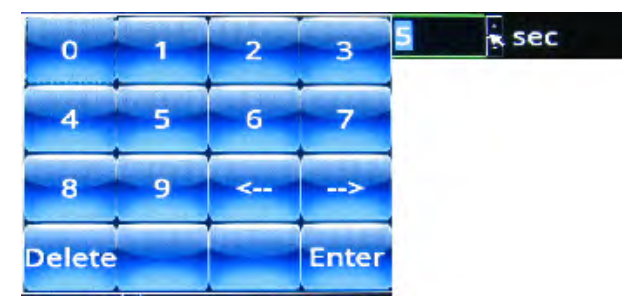

Alarm delay is the length of time the alarm channel displays in full-screen mode and with a recorder.

4. Set detection region(s) for the channel:

a. Press the **Set** button.

A grid displays on a green screen, where you can select detection regions by touching squares on the grid.

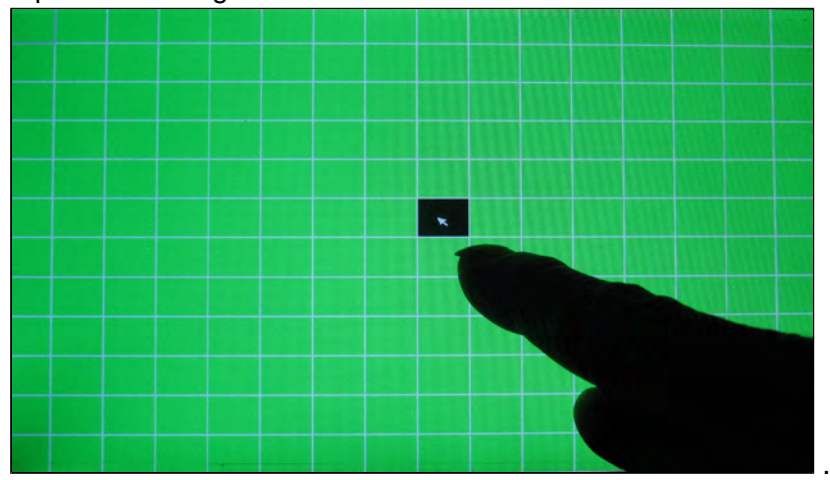

b. After making your selection (one or multiple squares), press the **Back** button to return to the Motion Detection screen.

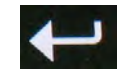

5. Select a detection sensitivity level from the Sensitivity menu.

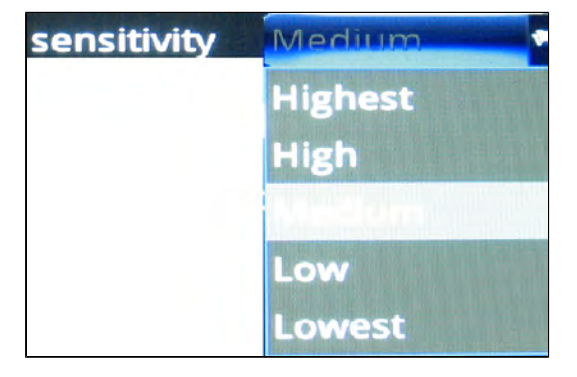

6. Use the check boxes to select channel(s) for recording when motion is detected.

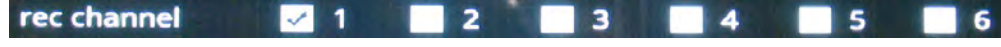

7. Periods of time.

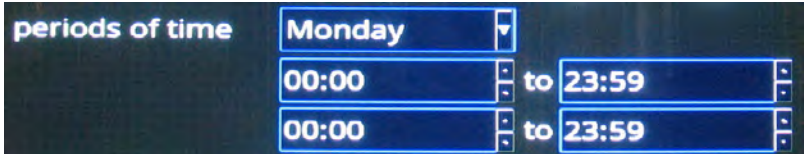

8. Alarm output.

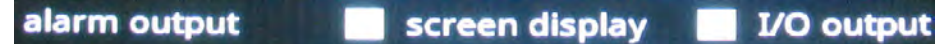

As with alarms, both options can be selected. I/O output displays a yellow "motion" icon on the screen..

### Copying Your Motion Detection Settings to Other Channels

To copy your settings from one channel to one or more of the other ones:

1. **a.** Press the **Copy** button.

A dialog displays prompting you for target channel(s).

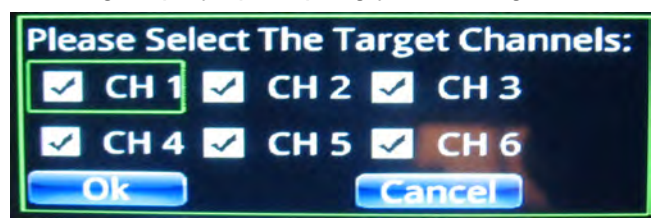

**b.** Select your target channels, and then press Ok.

# Specifying Vehicle Information

Specifying vehicle and driver information is useful for data collection and analysis and for record keeping.

Vehicle information is used for.....TBD

1. From the Main menu, select Vehicle Settings.

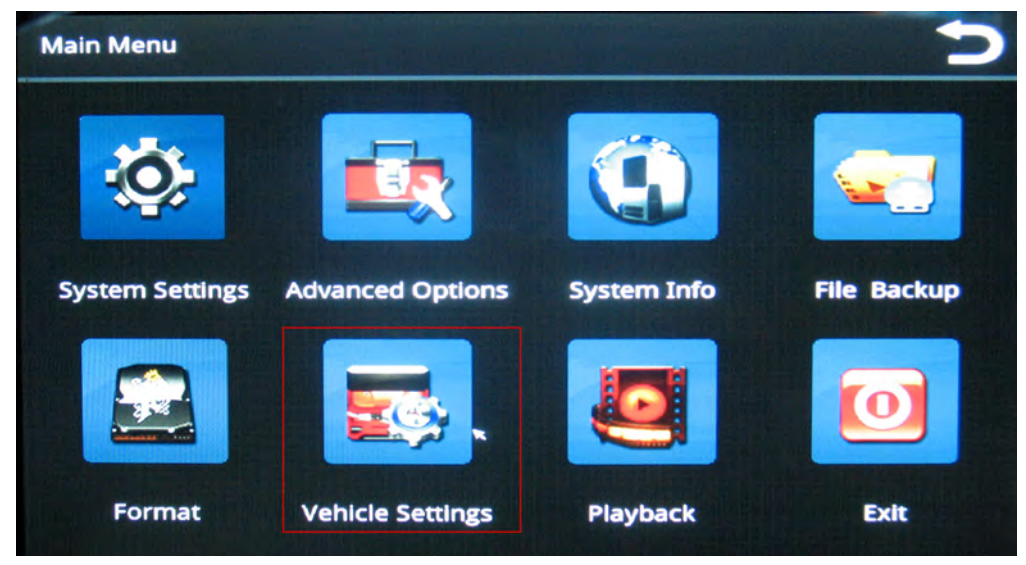

2. From the Vehicle settings menu, select Basic Info.

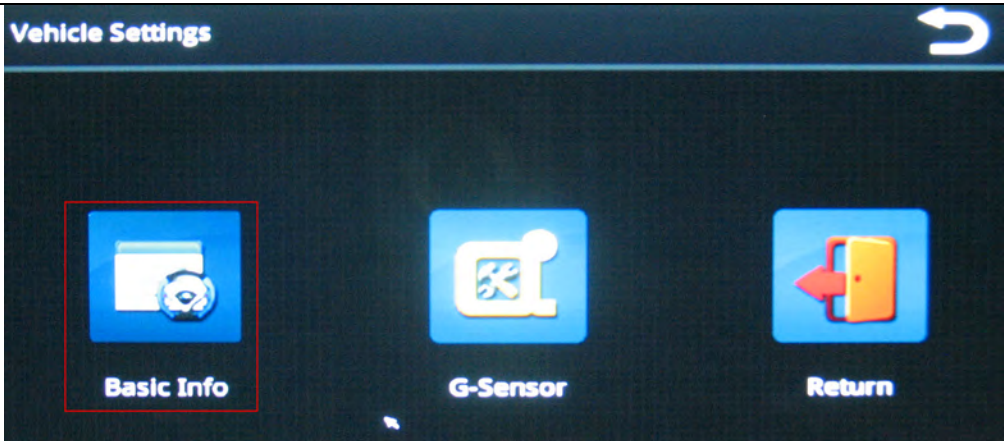

3. Enter all information in the text fields.

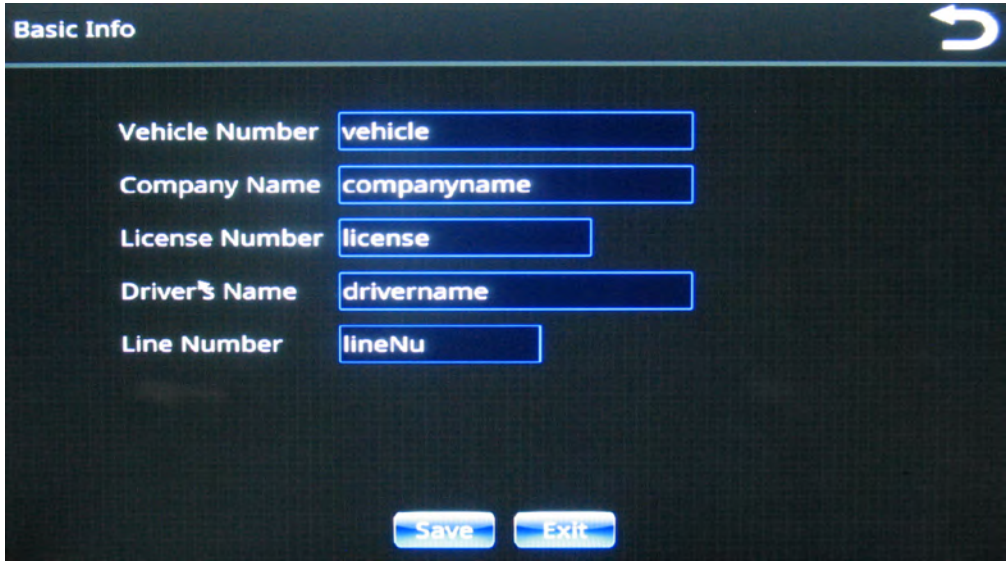

This information is made available to the MDVR player software for viewing in the status window during playback.

RVS-96D Installation and Setup Guide

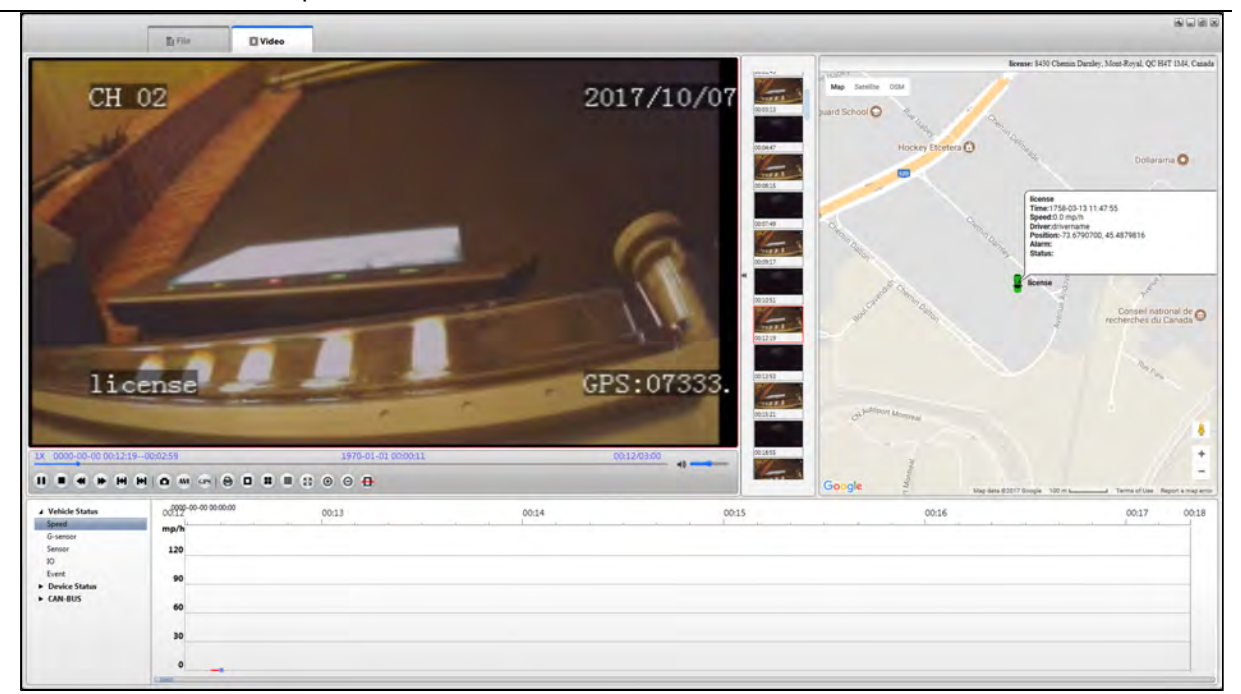

4. Select **Save** when done.

### Specifying G-Sensor Settings

1. From the Main menu, select Vehicle Settings.

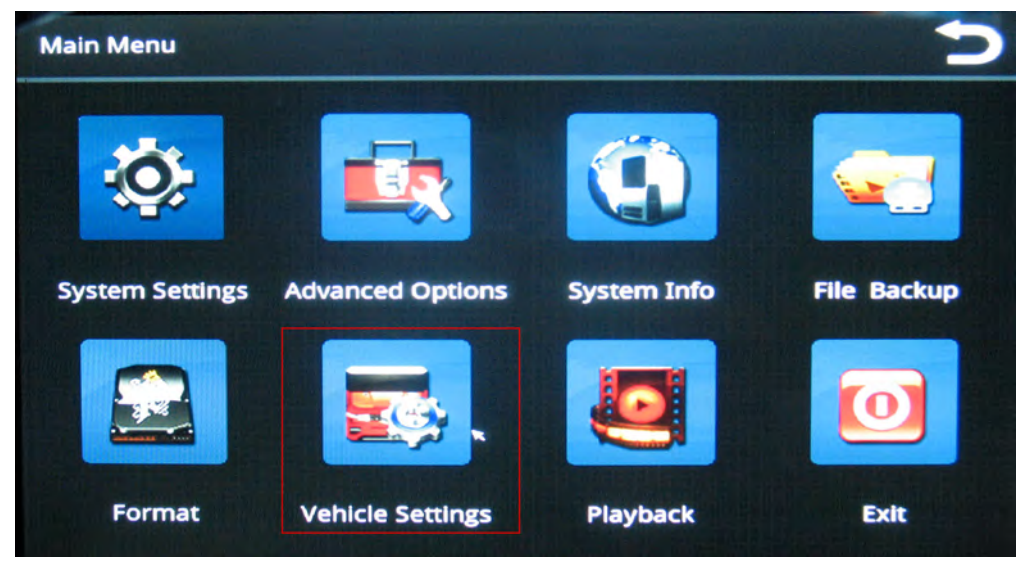

2. From the Vehicle settings menu, select G-Sensor.

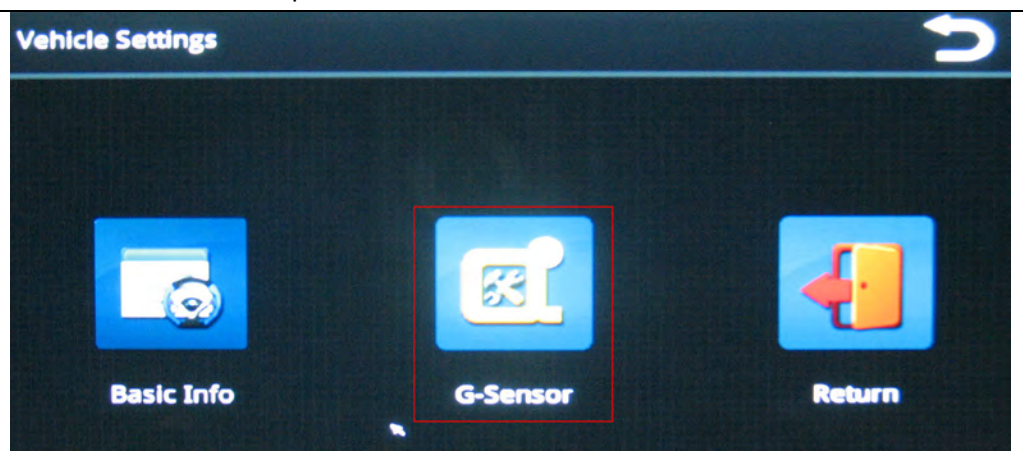

The G-sensor menu enables you to specify accelerometer thresholds for the X, Y, and Z axes. These are the thresholds at which the cameras will detect a sudden change in direction, which could be caused by hard braking or impact from collision.

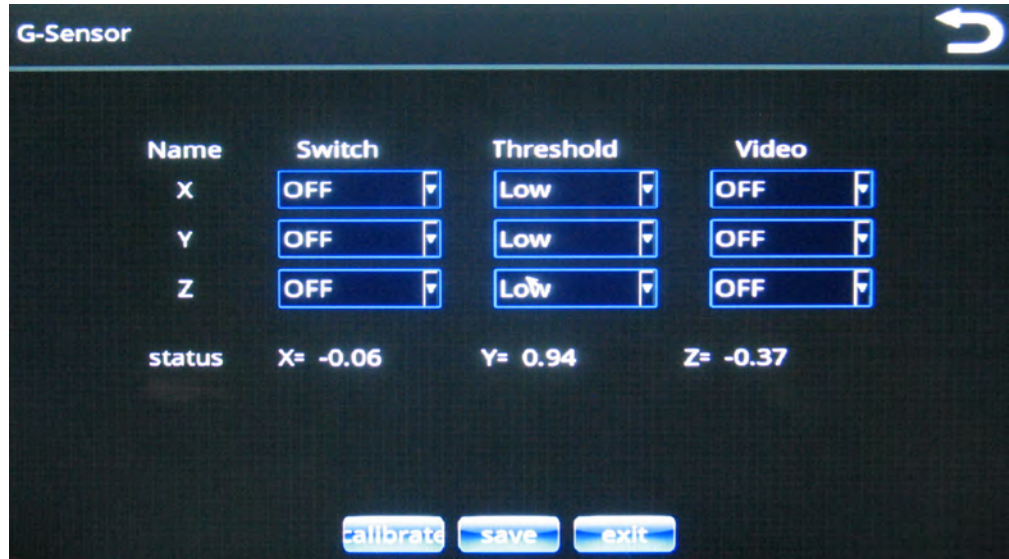

- 3. Make your choices from the menus, and then press Save.
- 4. To calibrate, TBD.

# System Setup Menus

This section provides an overview of the RVS-96D System Menu hierarchy, along with images of all menus and their options.

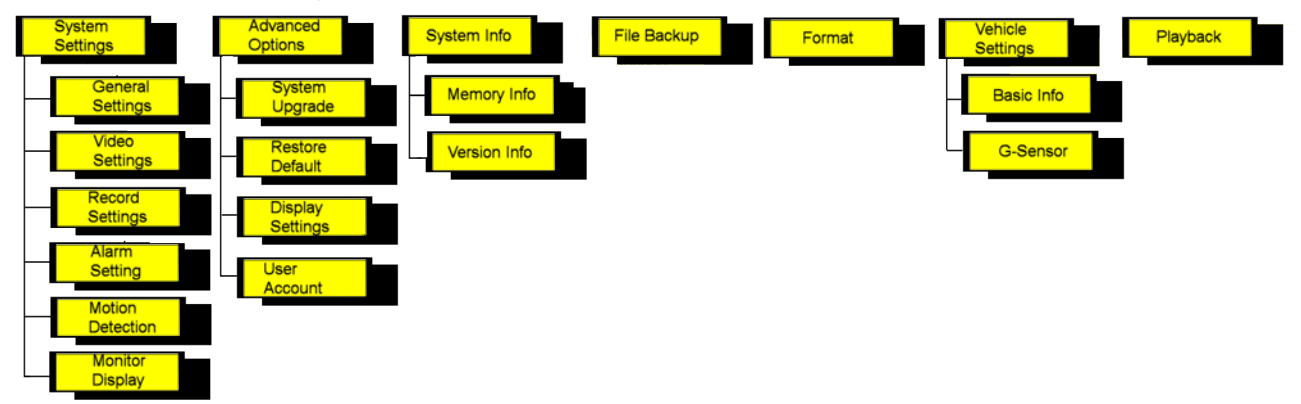

# Main Menu

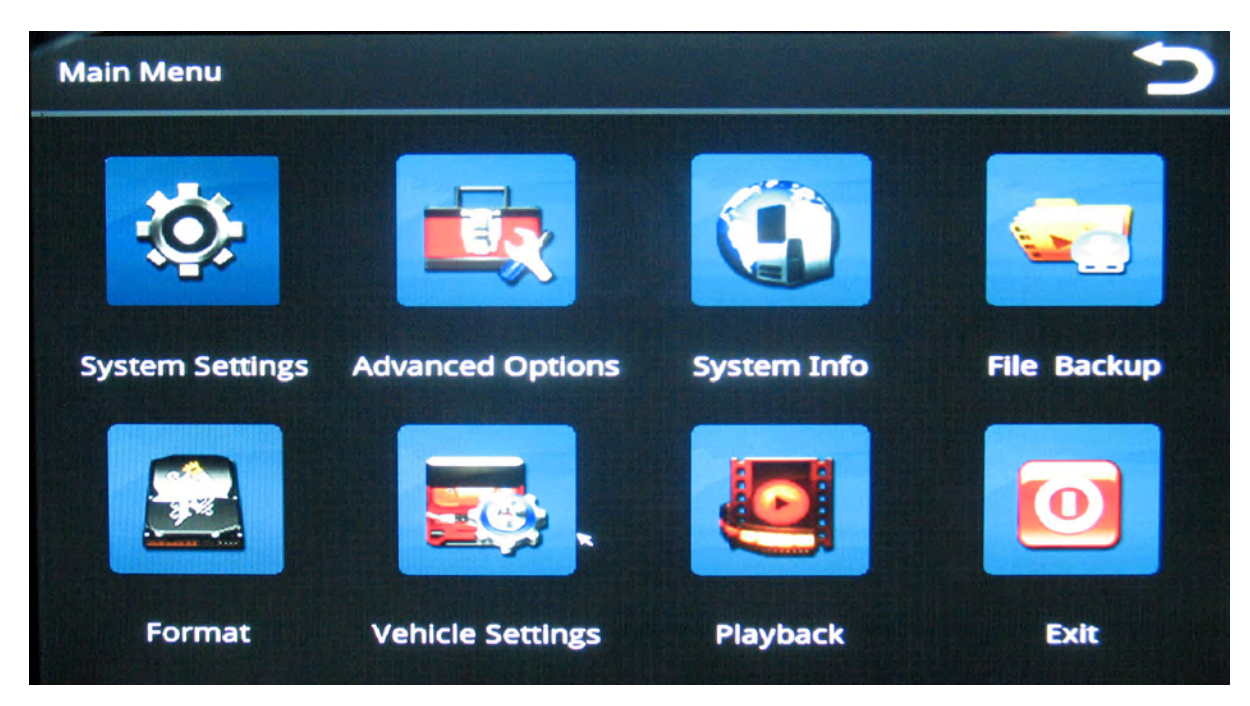

# System Settings

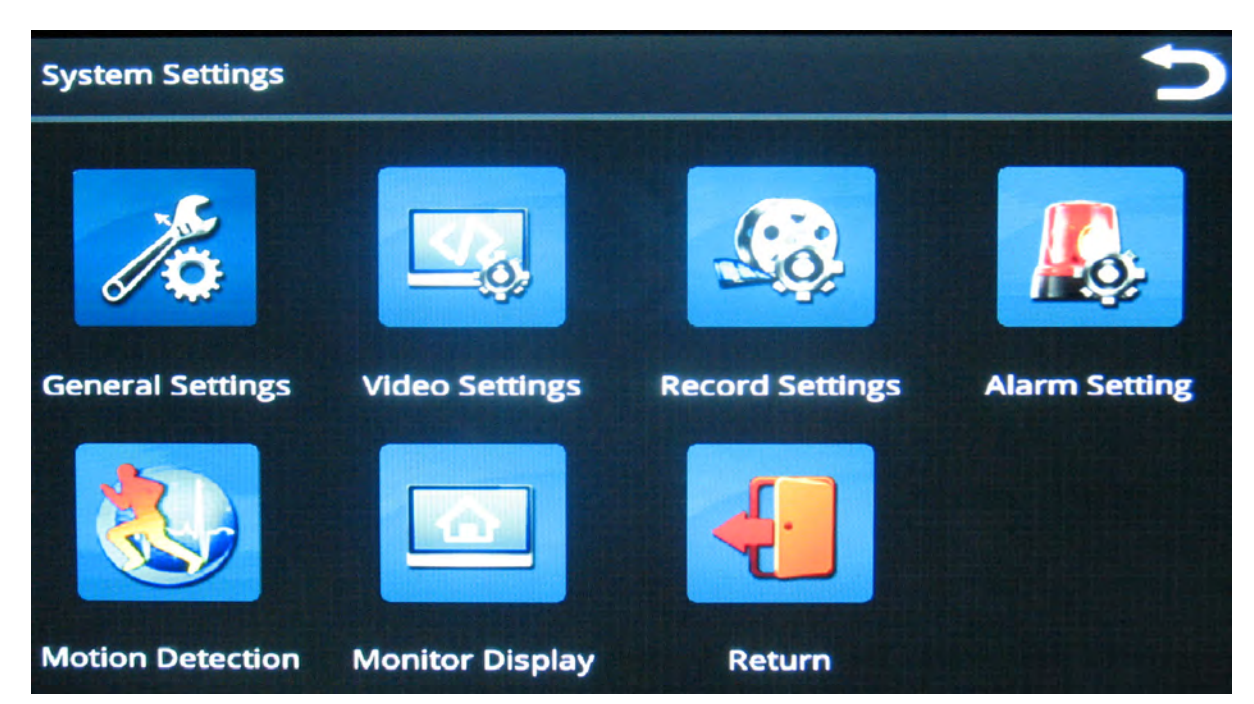

### General Settings

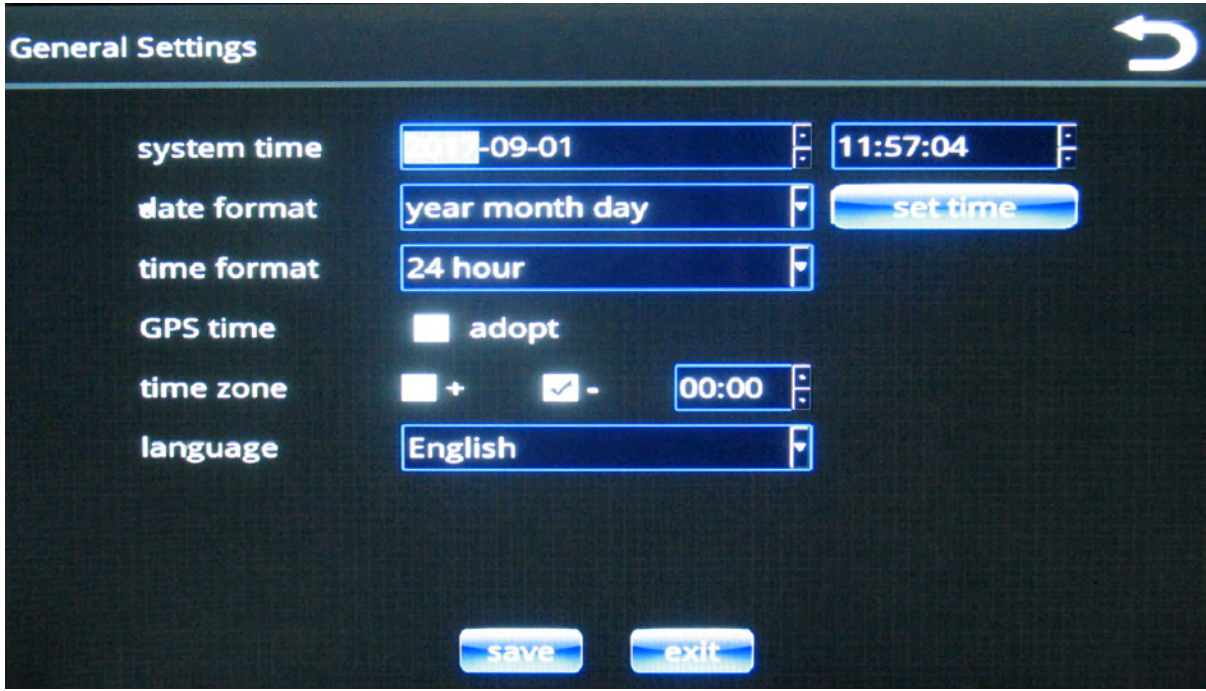

### Video Settings

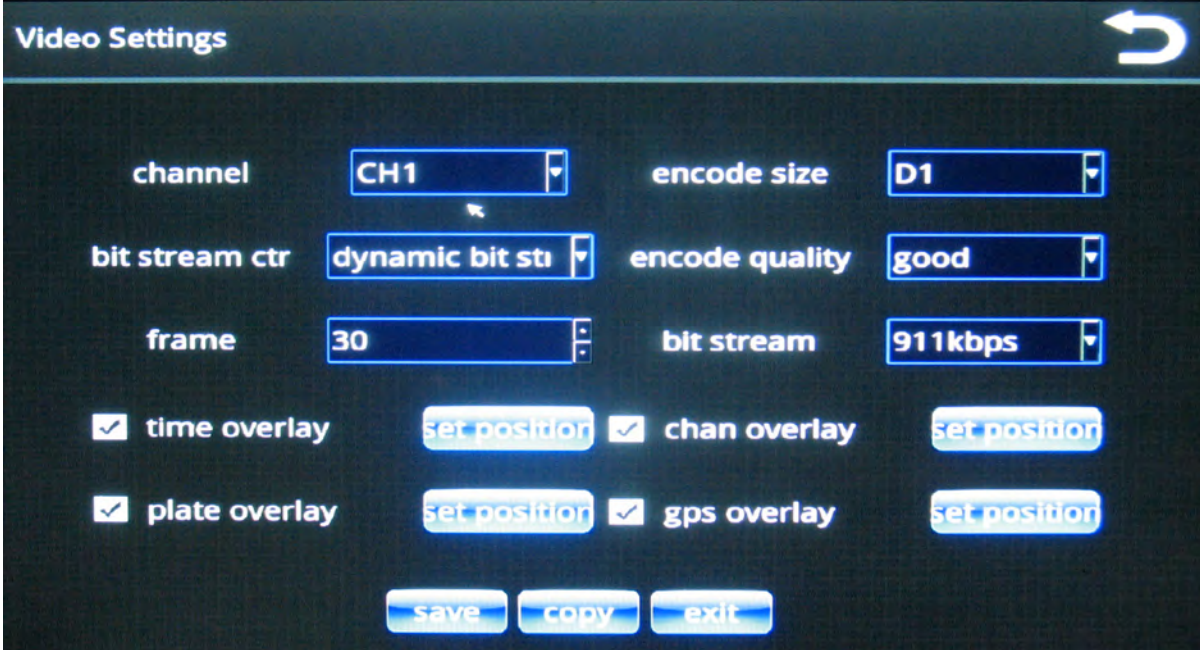

### Record Settings

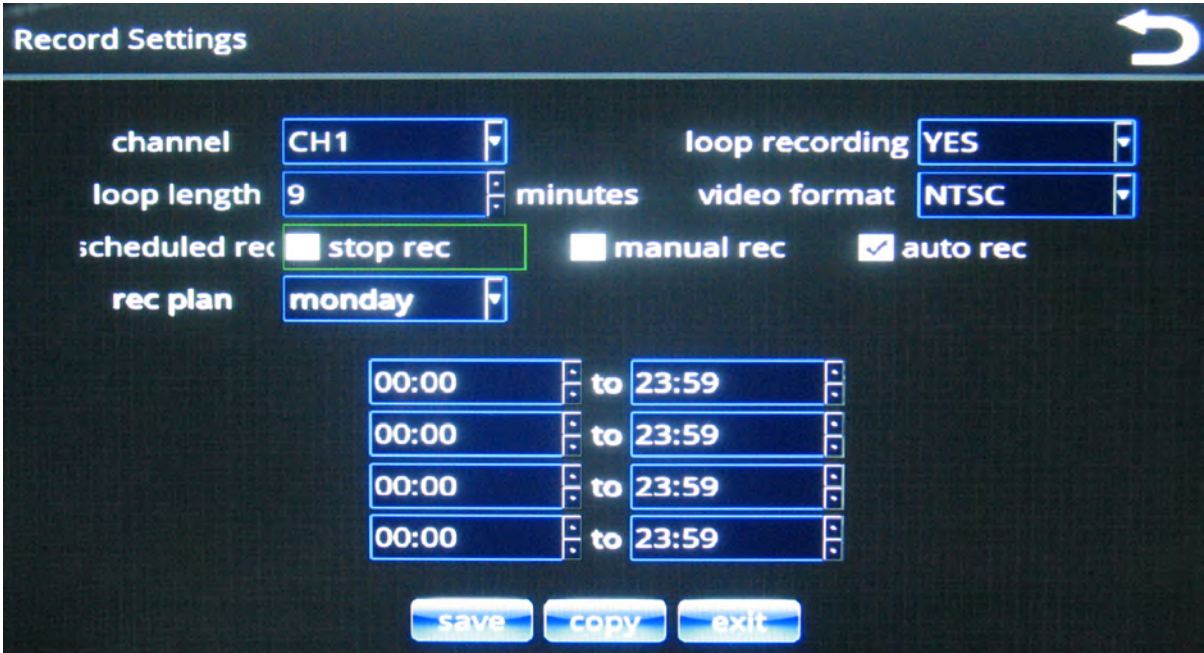

### Alarm Control

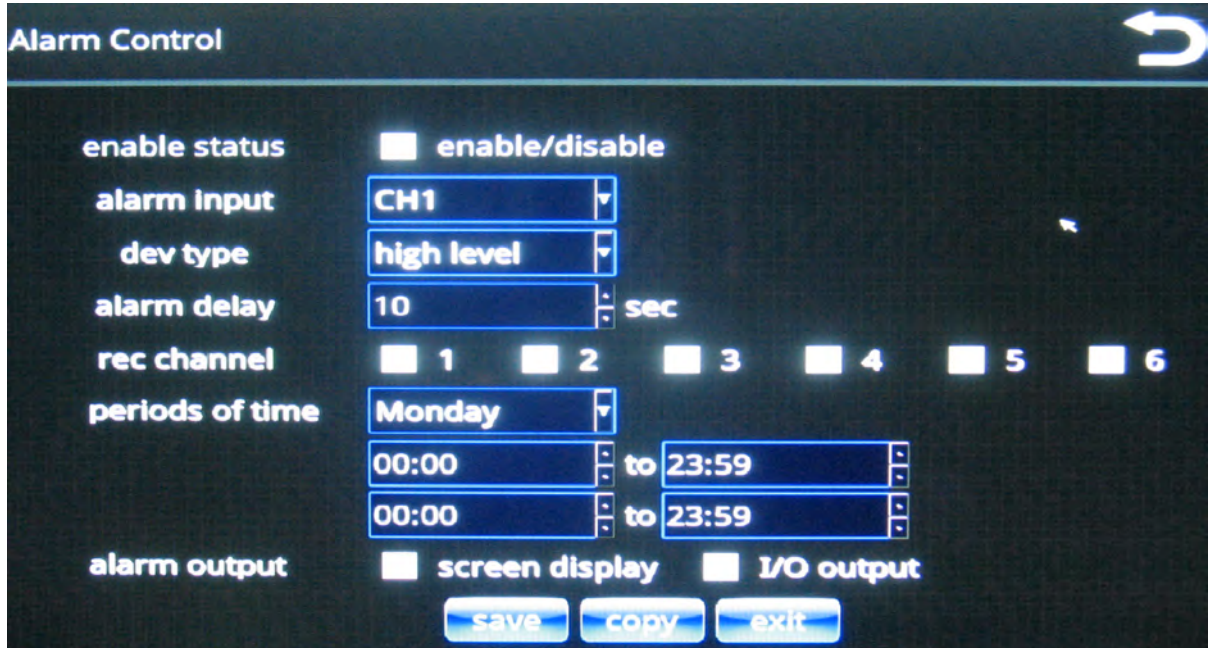

### Motion Detection

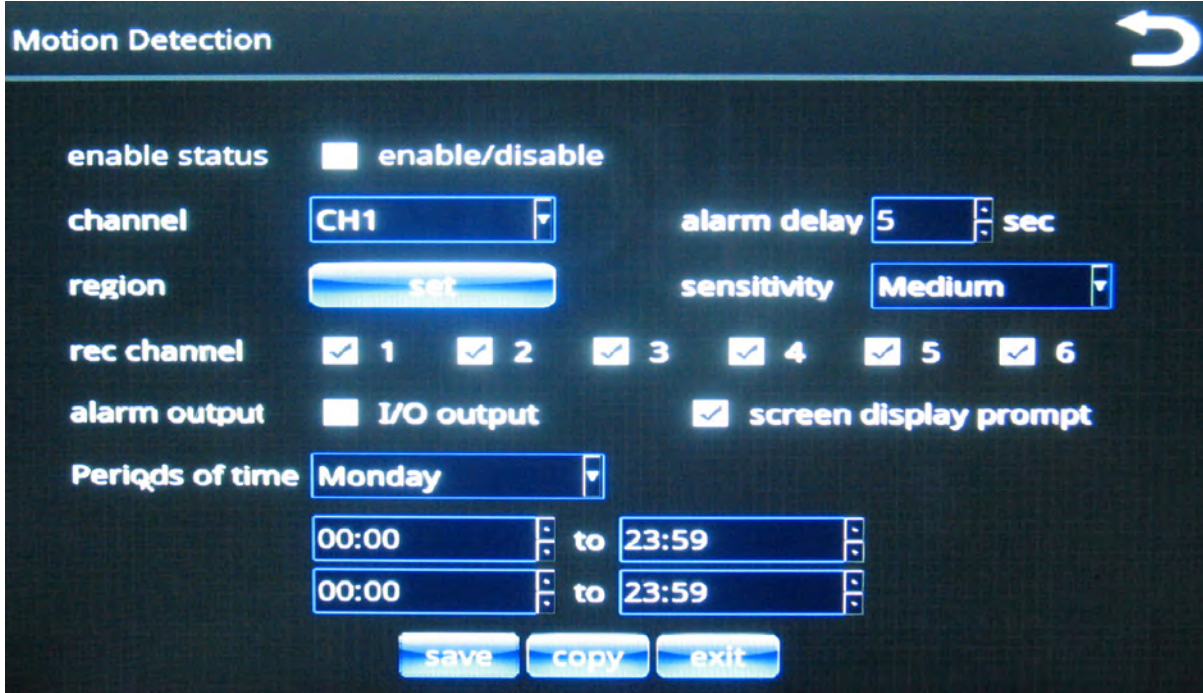

### Monitor Display

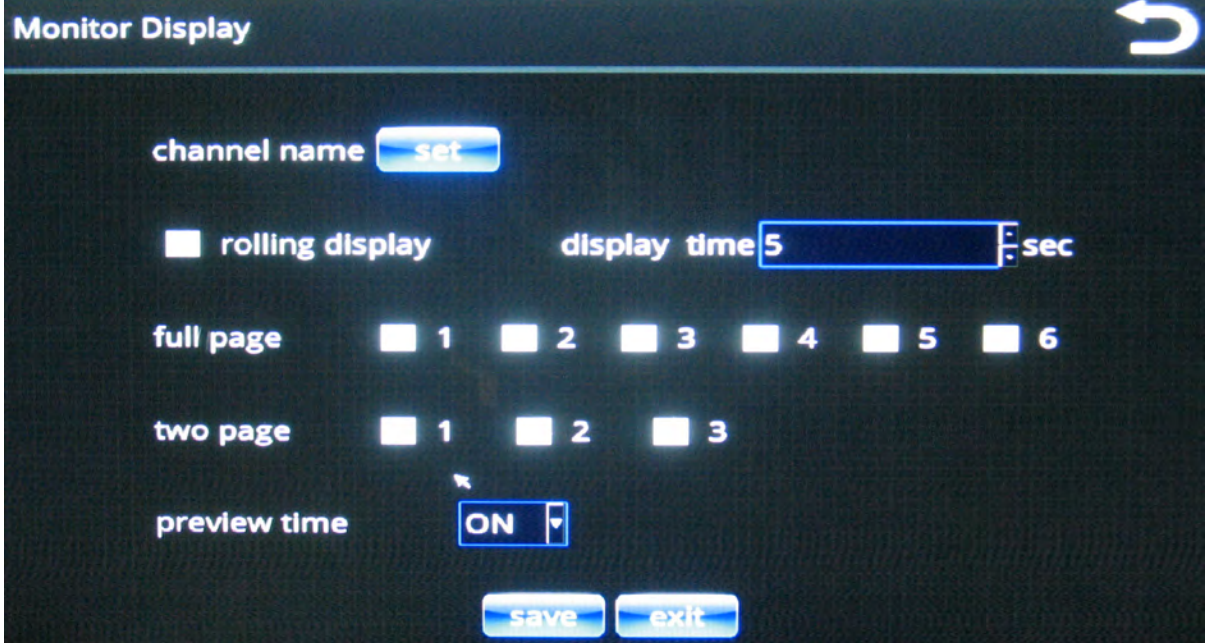

# Advanced Options

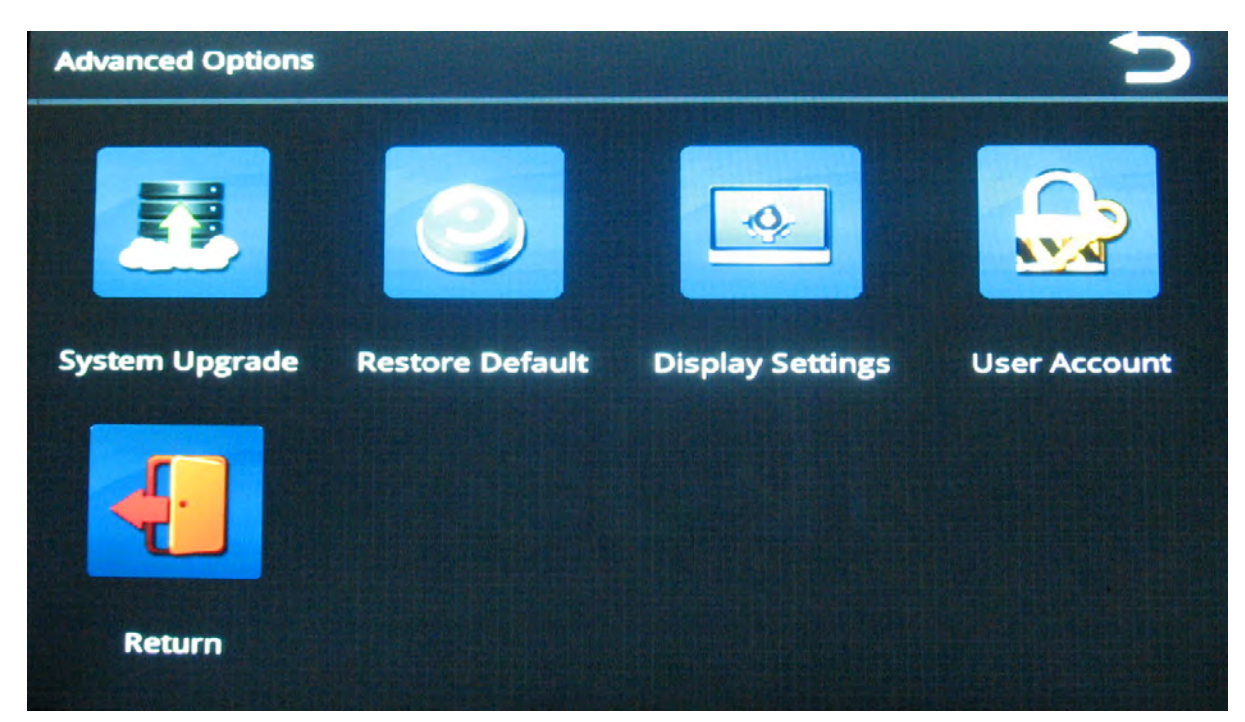

### System Upgrade

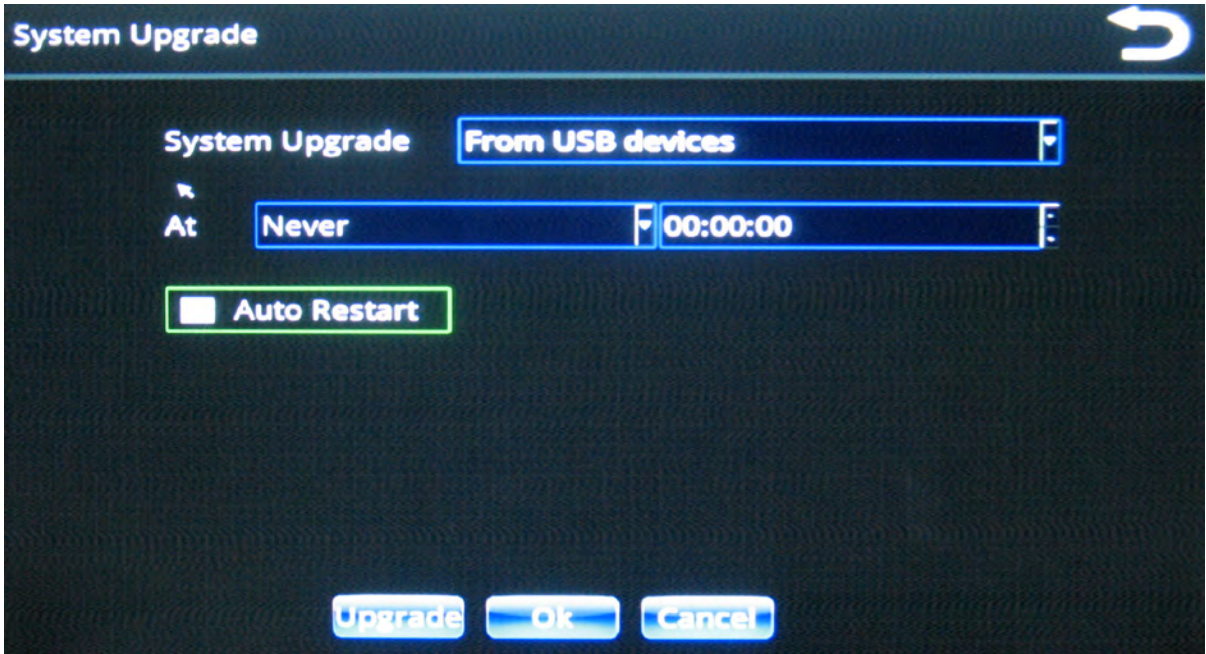

### Restore Default

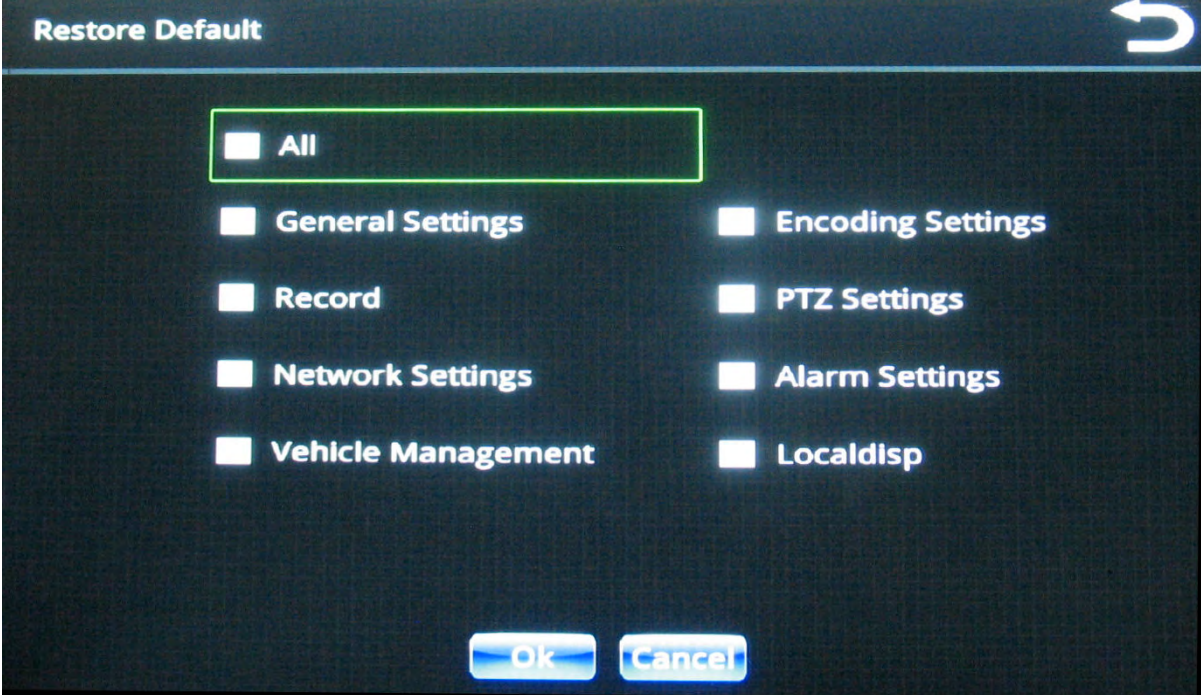

### User Accounts

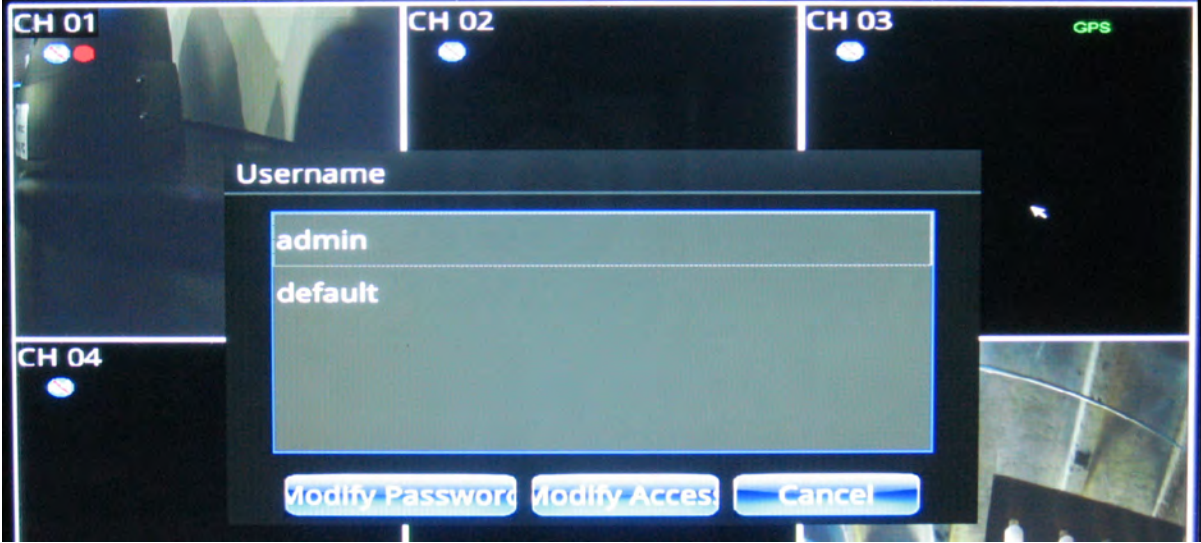

# System Info

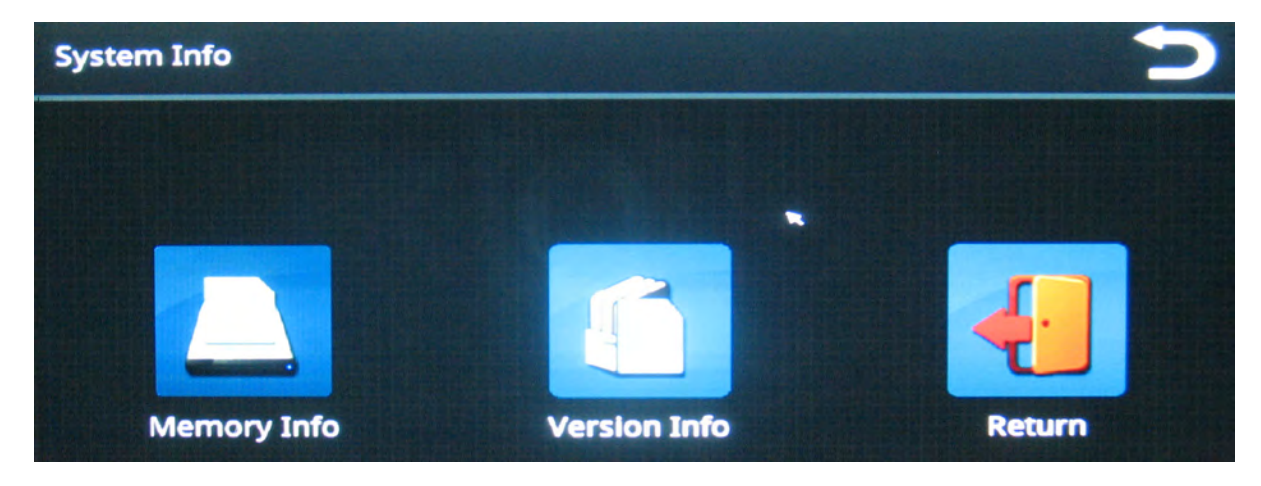

#### Memory Info

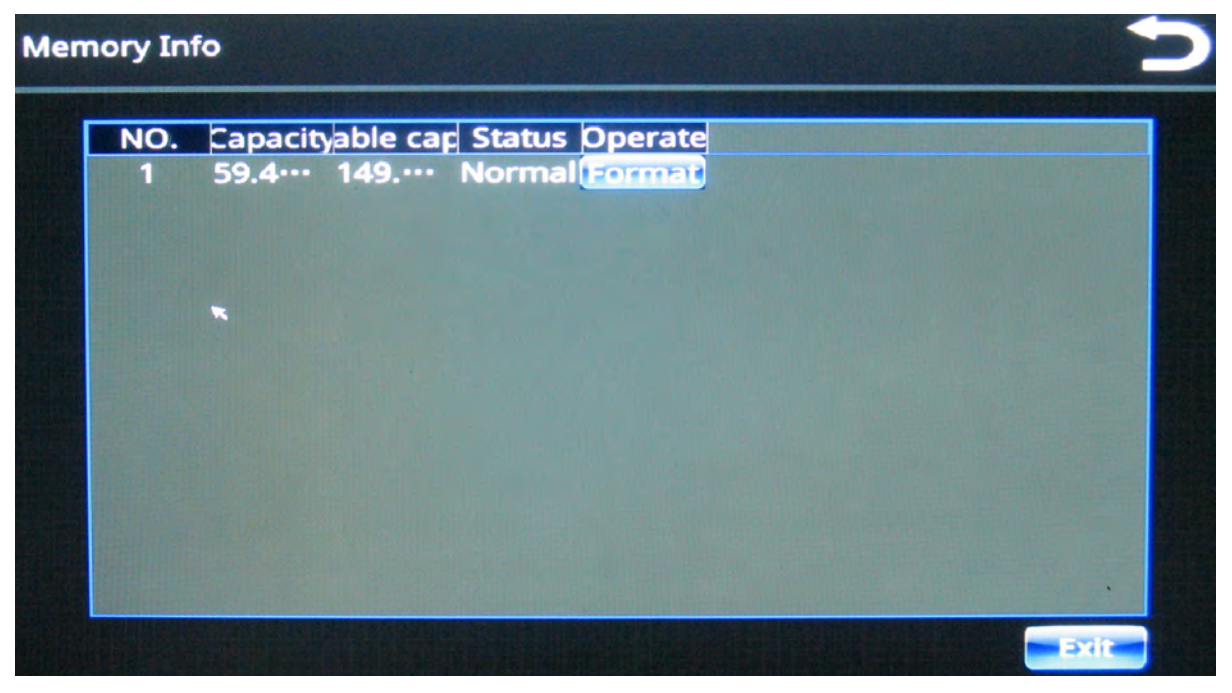

### Version Info

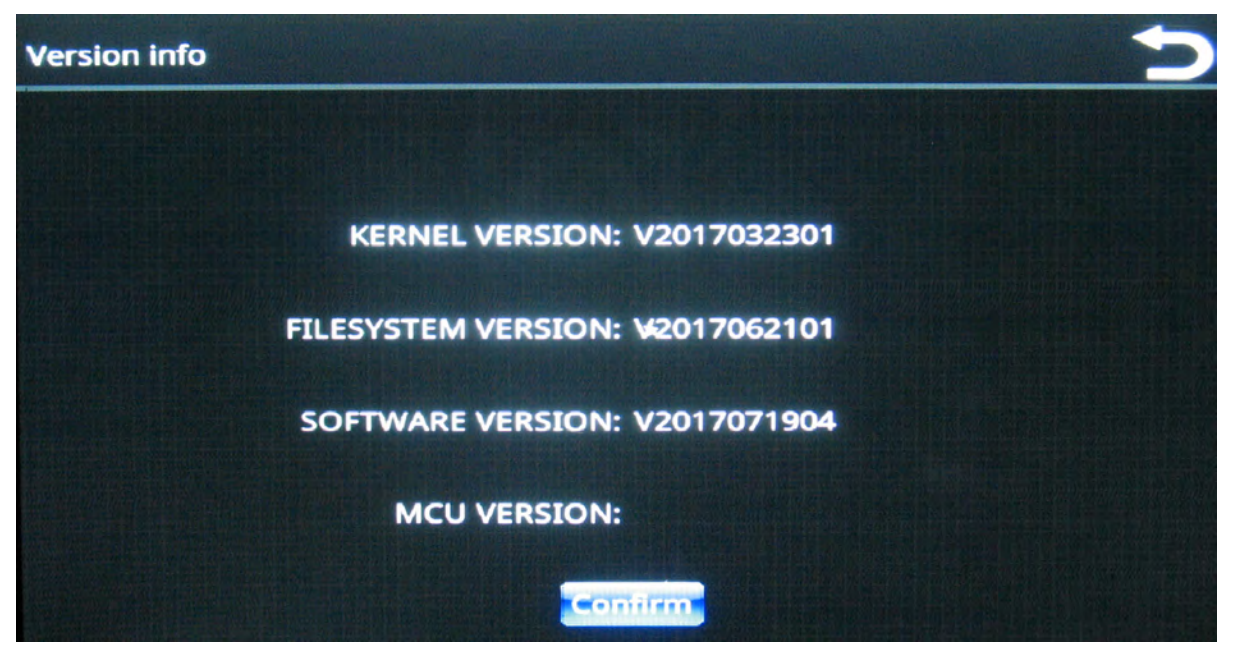

# File Backup

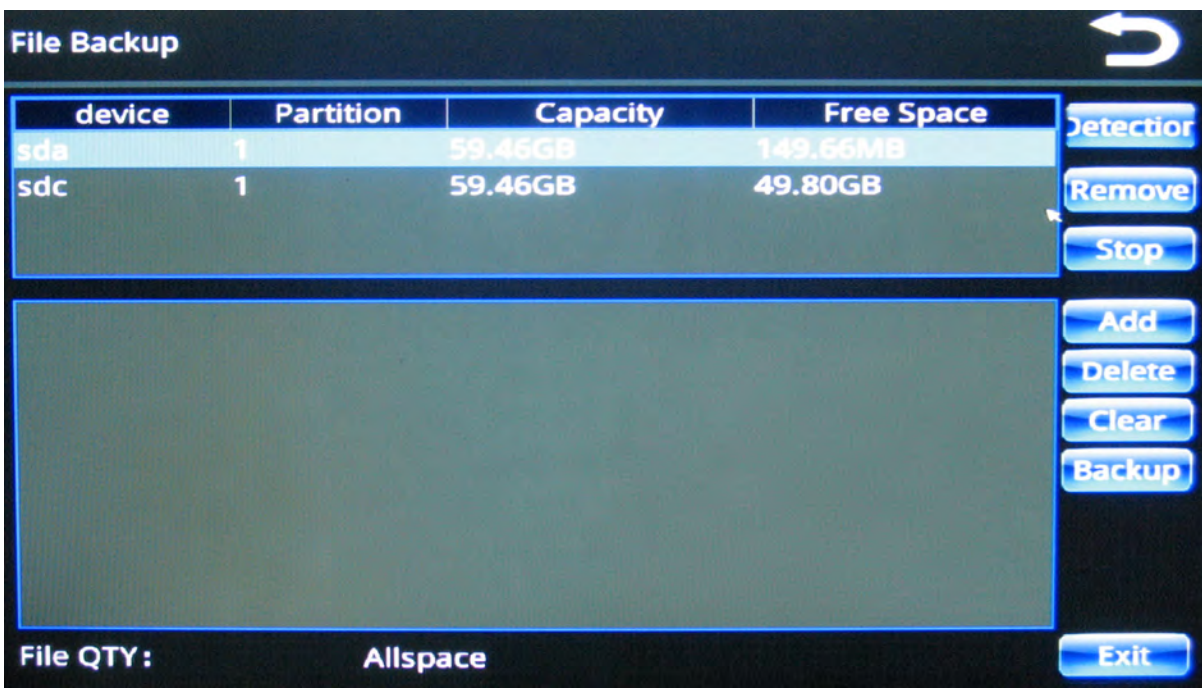

### Format

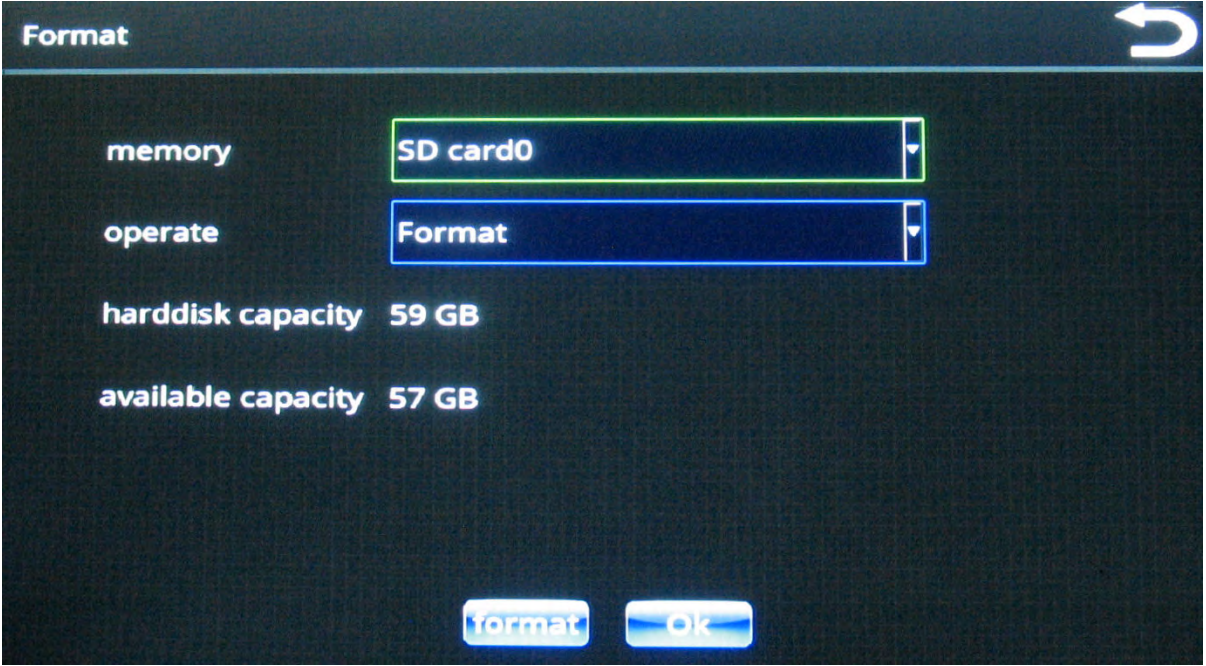

# Vehicle Settings

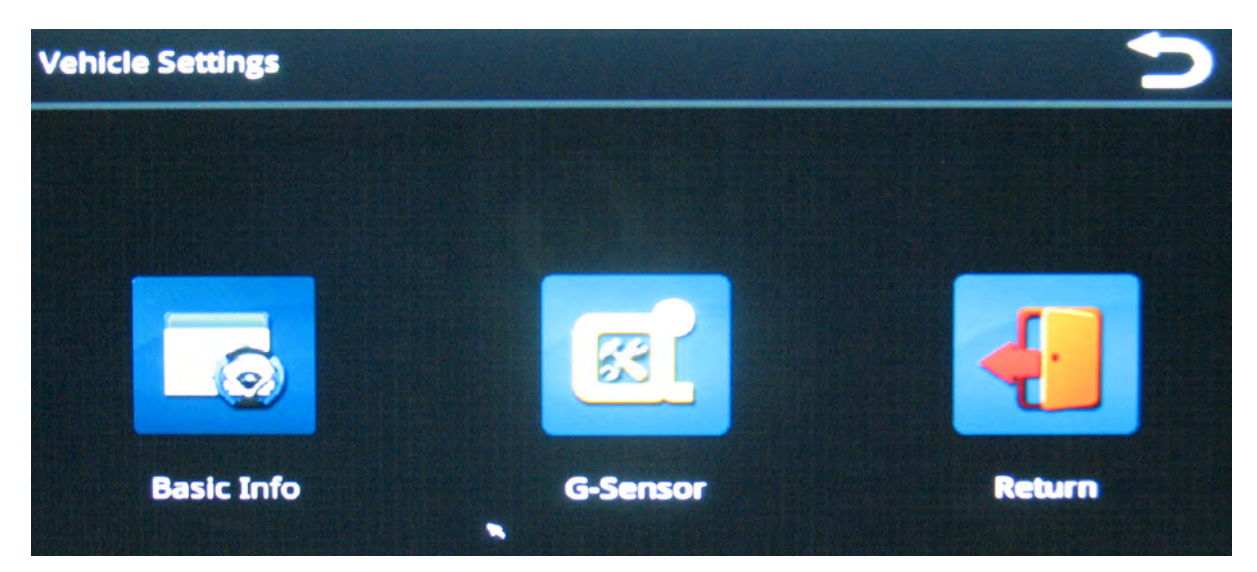

### Basic Info

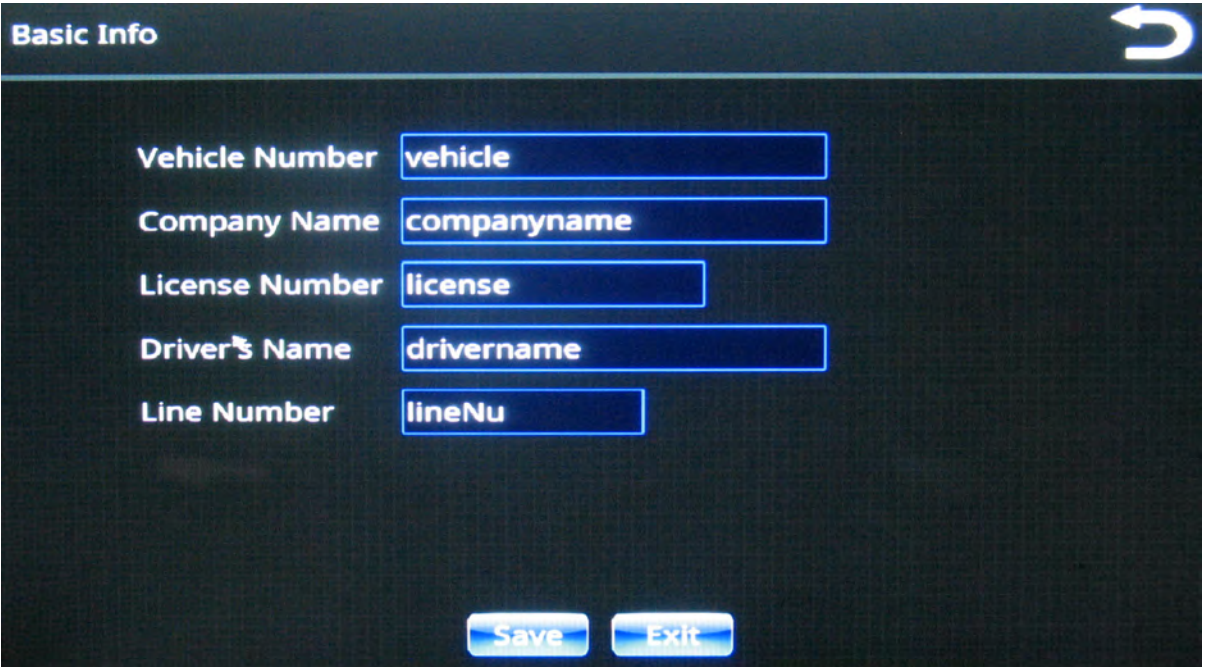

### G-Sensor

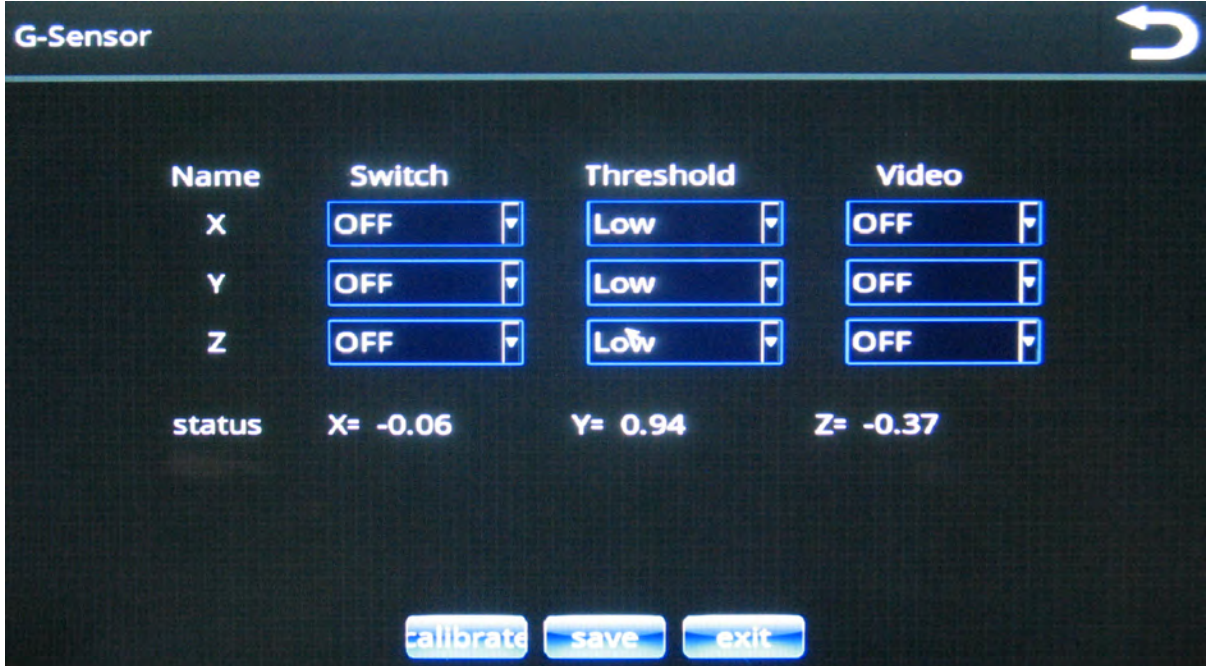

# Playback

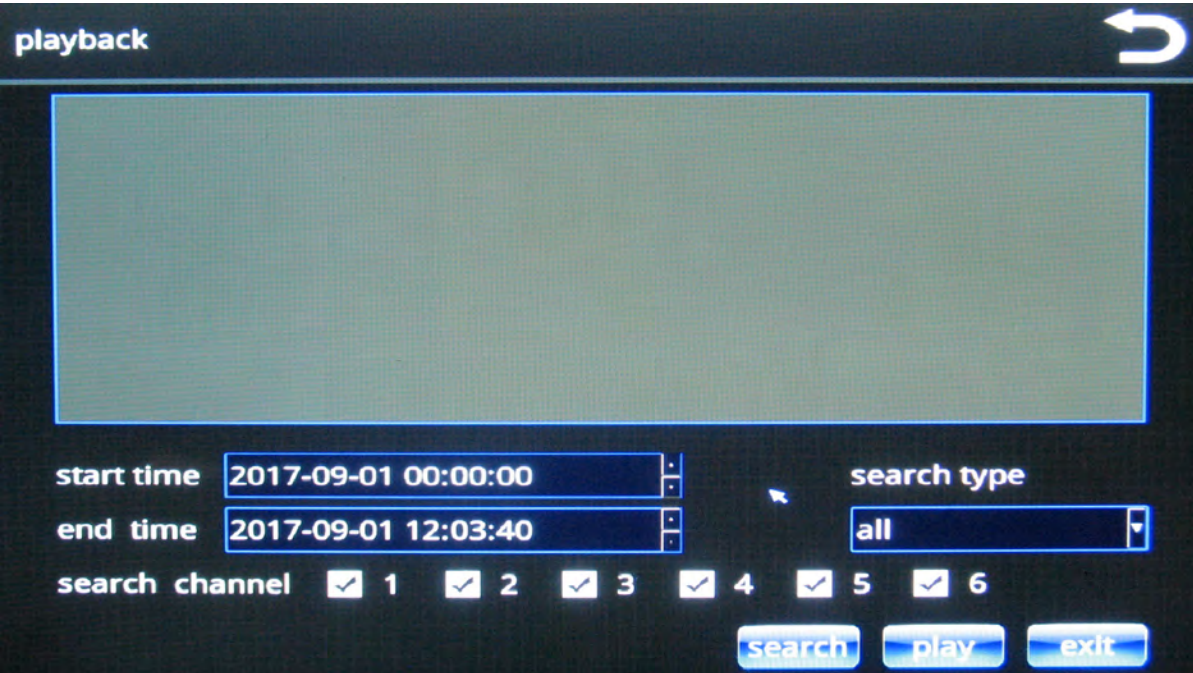

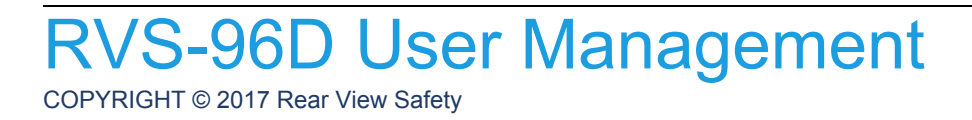

# **/S-96D User Management**

RVS-96D provides two built-in user accounts, neither of which can be deleted:

- **Admin**, a full-privilege administrator account. Privileges for this user account cannot be modified.
- **Default**, an account whose access privileges can be limited to certain functions.

Δ In the current software version, it is not possible to add further user accounts.

You perform user management for RVS-96D using the User Accounts menu.

1. From the Main menu, select **Advanced Options**.

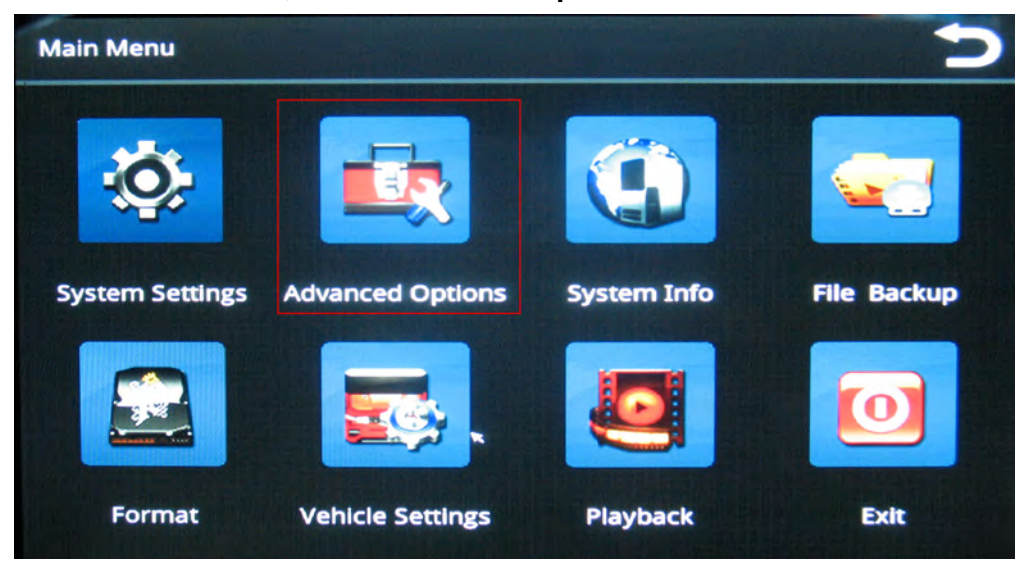

2. From the Advanced Options menu, select **User Account**.

RVS-96D Installation and Setup Guide

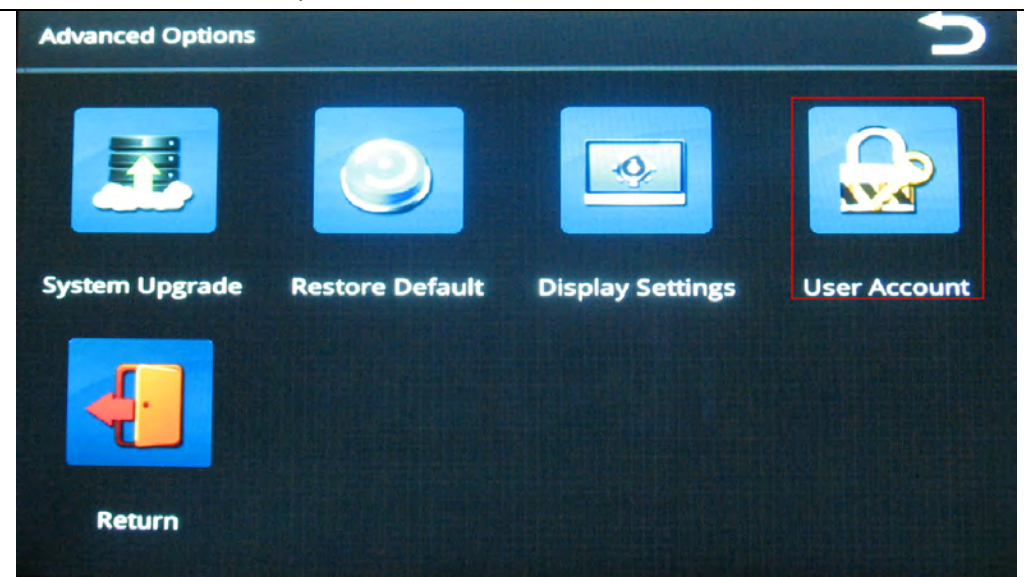

The Username dialog displays.

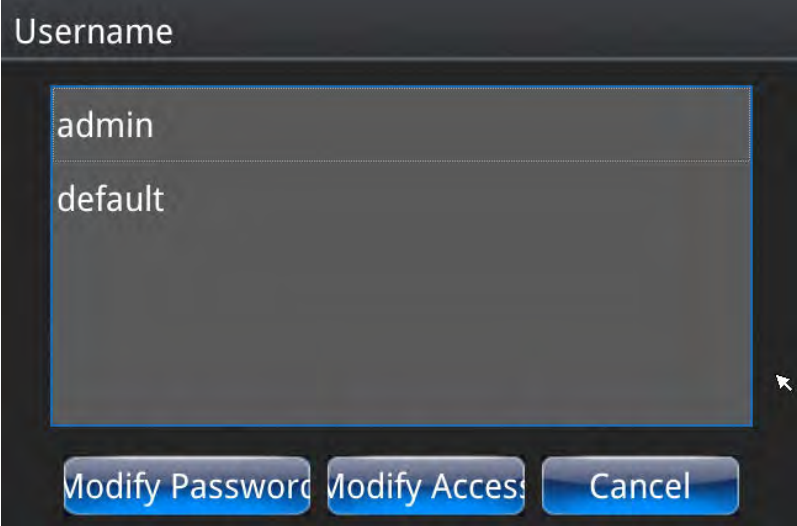

- 3. Select a user name from the list.
- 4. To modify or create a password, select **Modify Password**.

The RVS-96D is configured before shipping with the default password 456789.

Make your required changes, and then select Ok.
RVS-96D Installation and Setup Guide

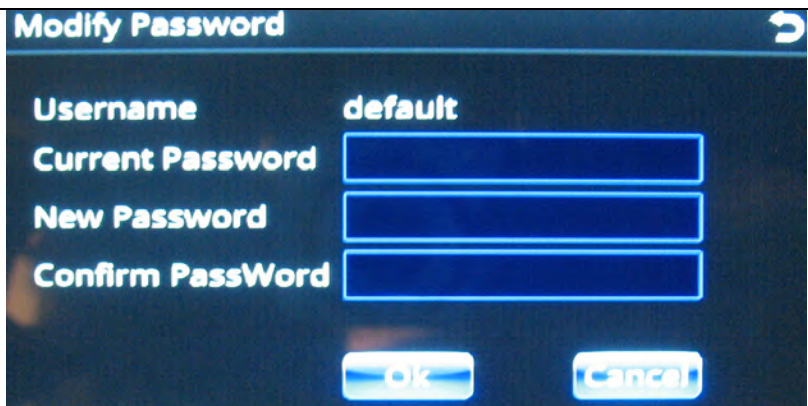

5. To modify access privileges (for Default account only), select **Modify Access**.

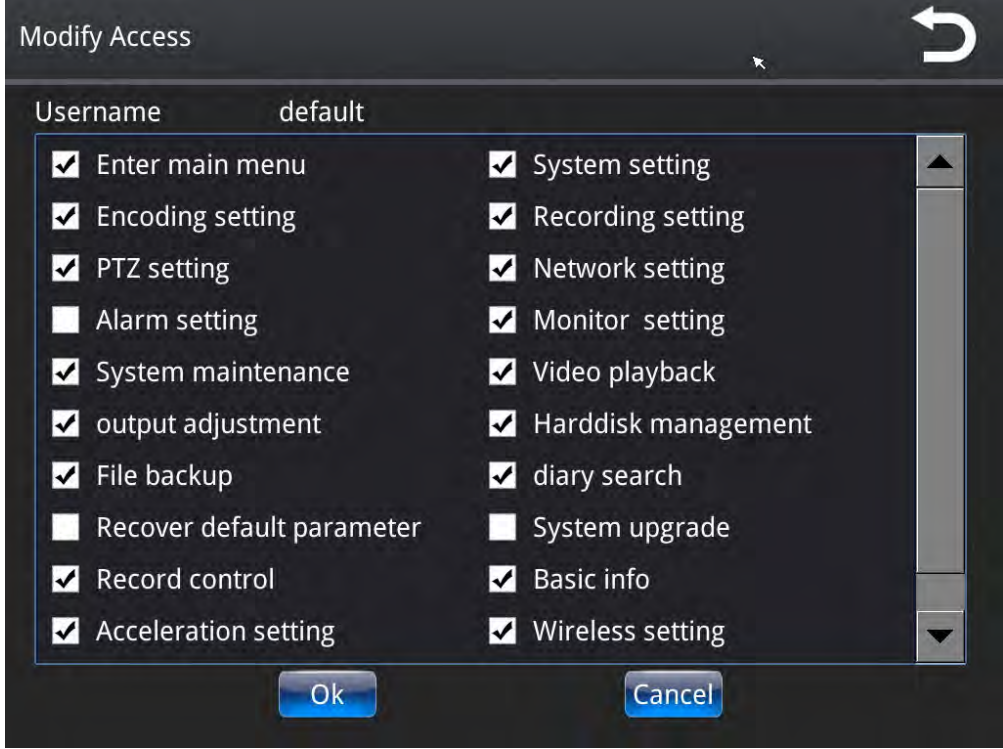

6. Make your required changes, and then select Ok.

# System Information, Disk and File **Management**

## System Info

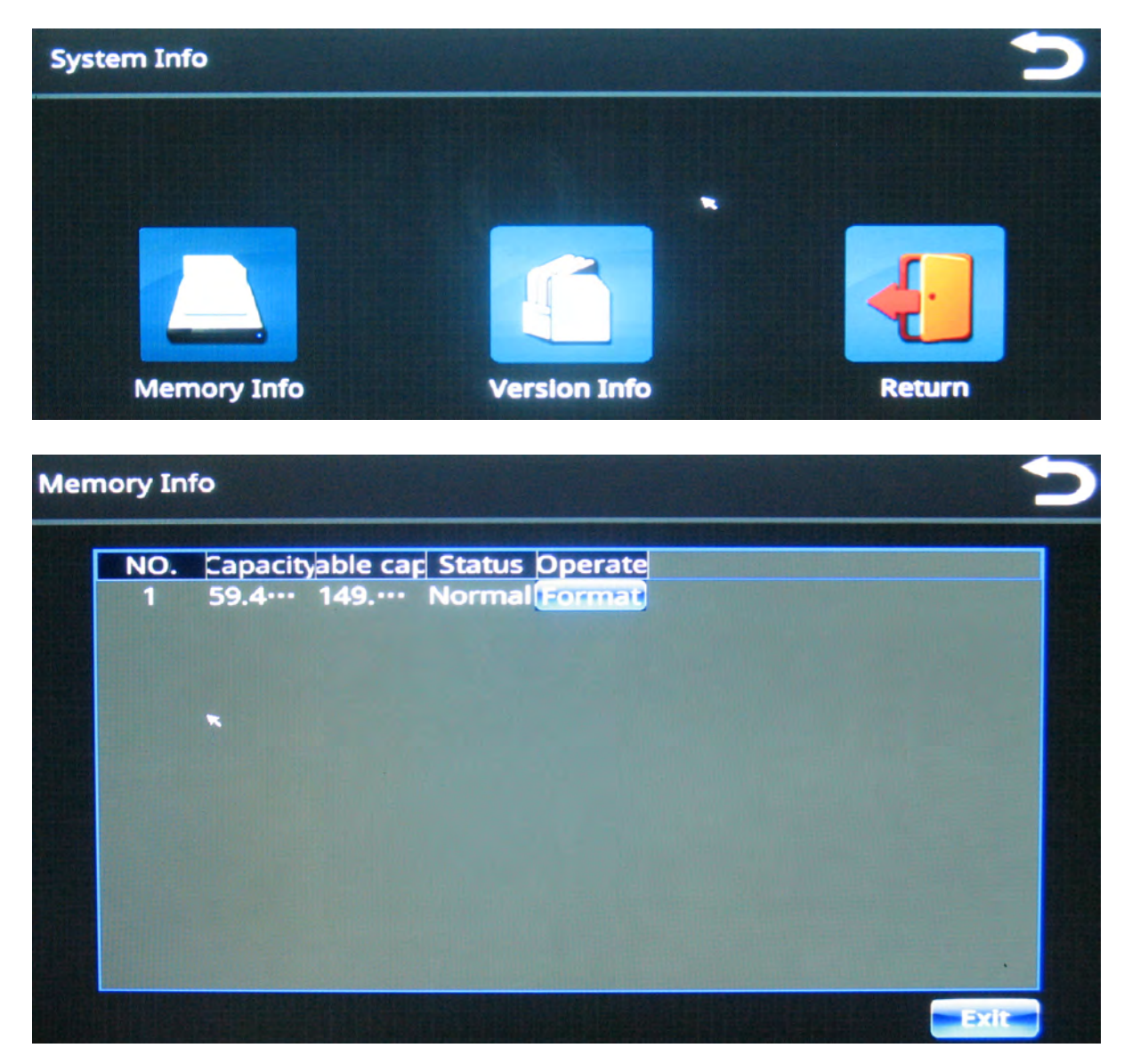

RVS-96D Installation and Setup Guide

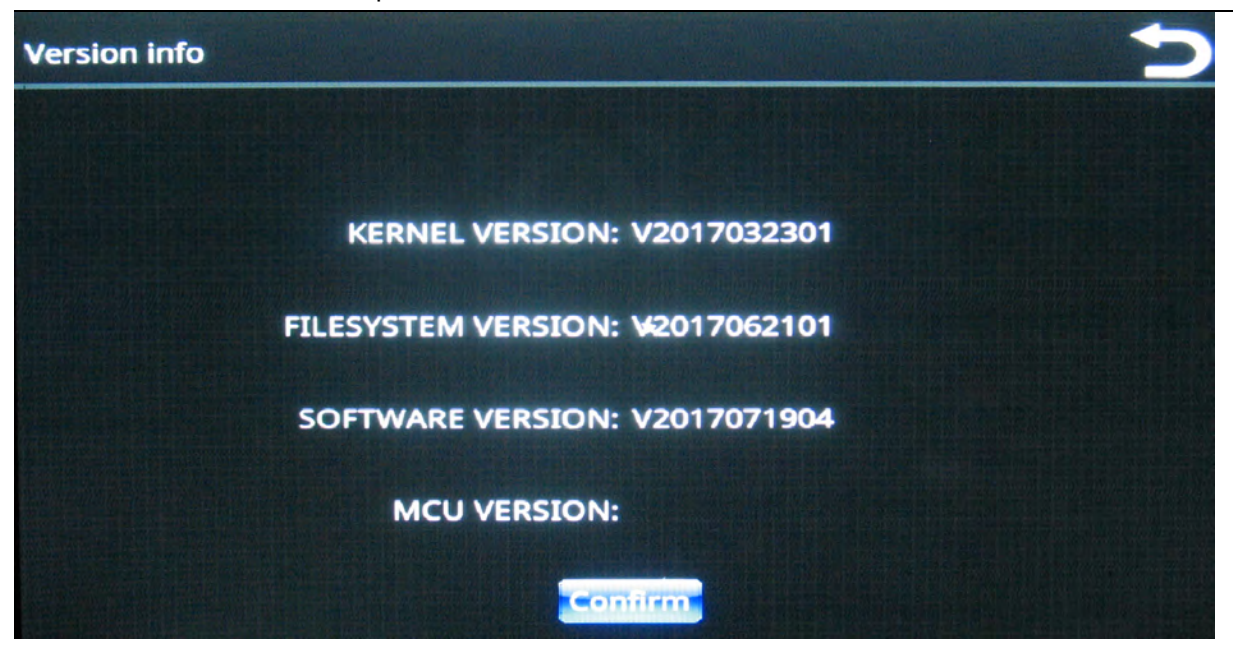

## Backup and Restore

#### **Backup**

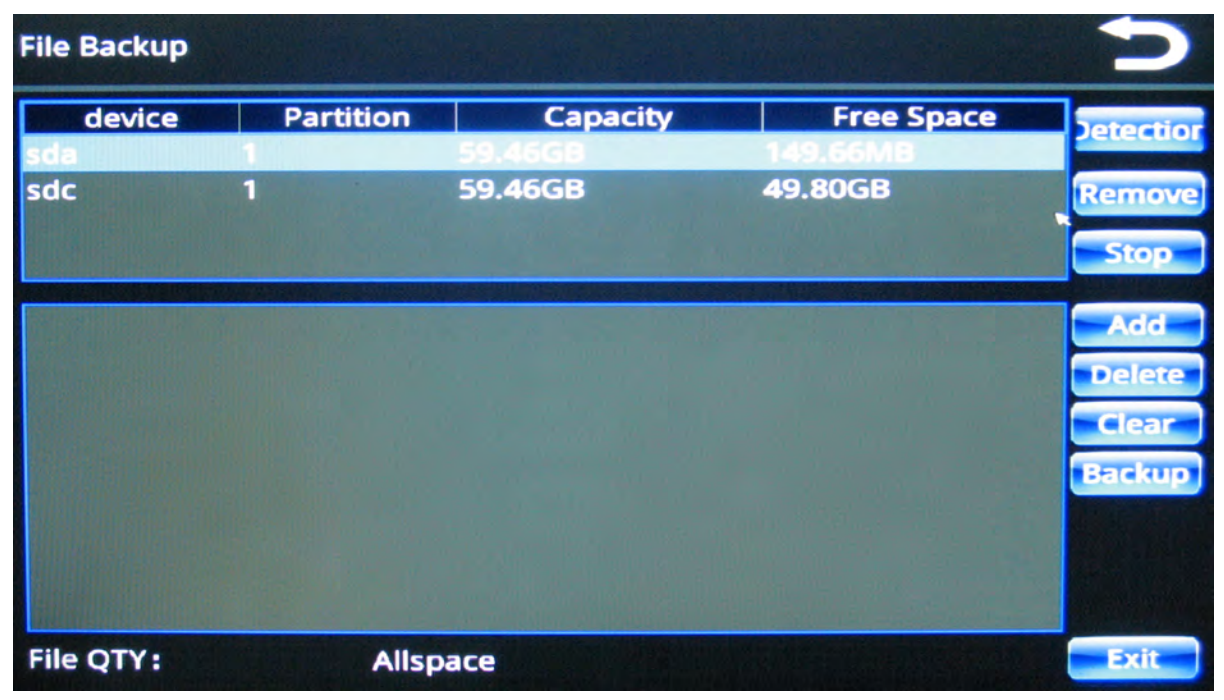

### Restore Default

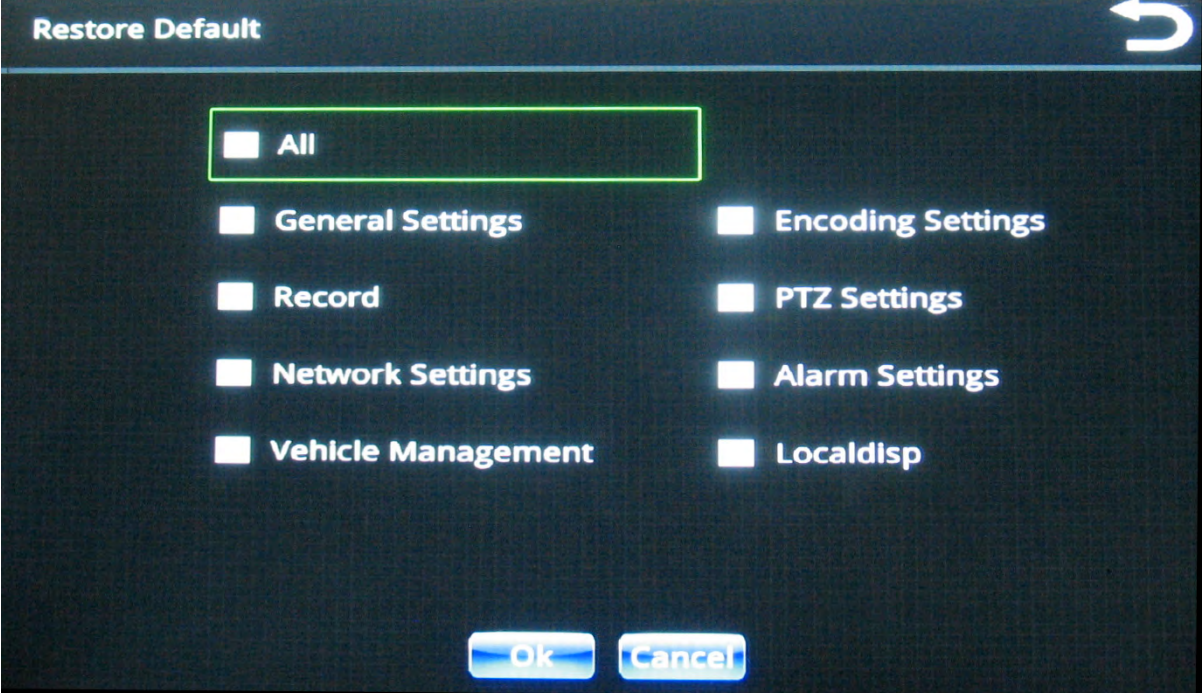

RVS-96D Installation and Setup Guide

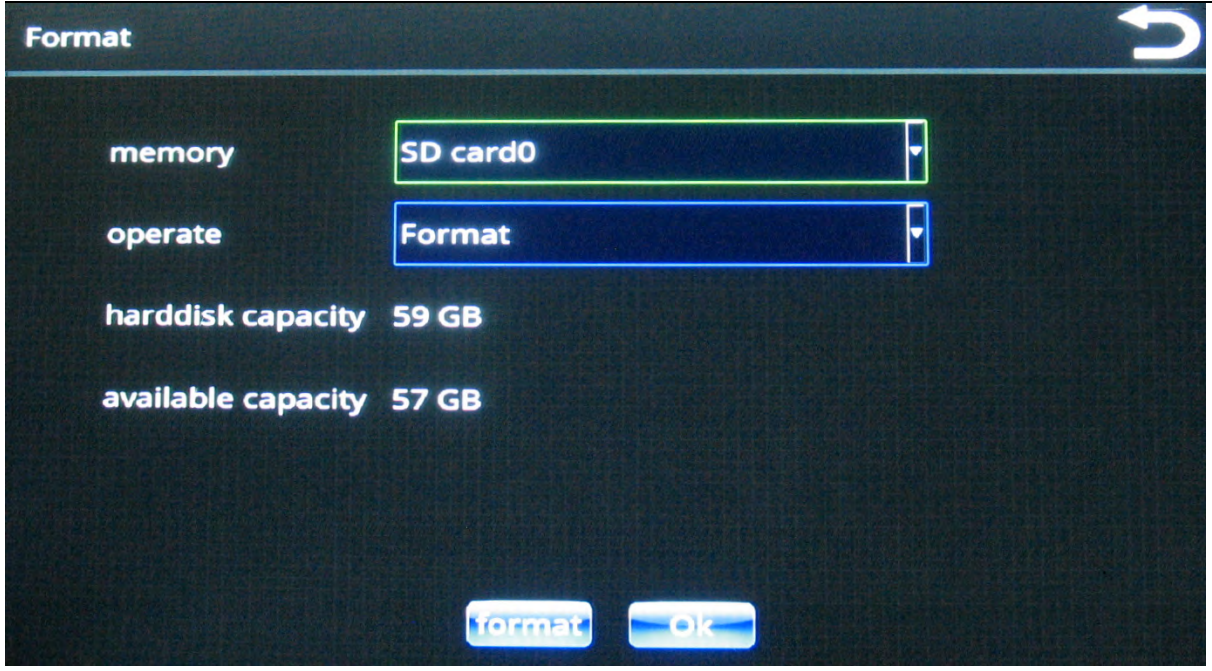

## Playing Back Videos

1. Touch lower area of screen to display controls.

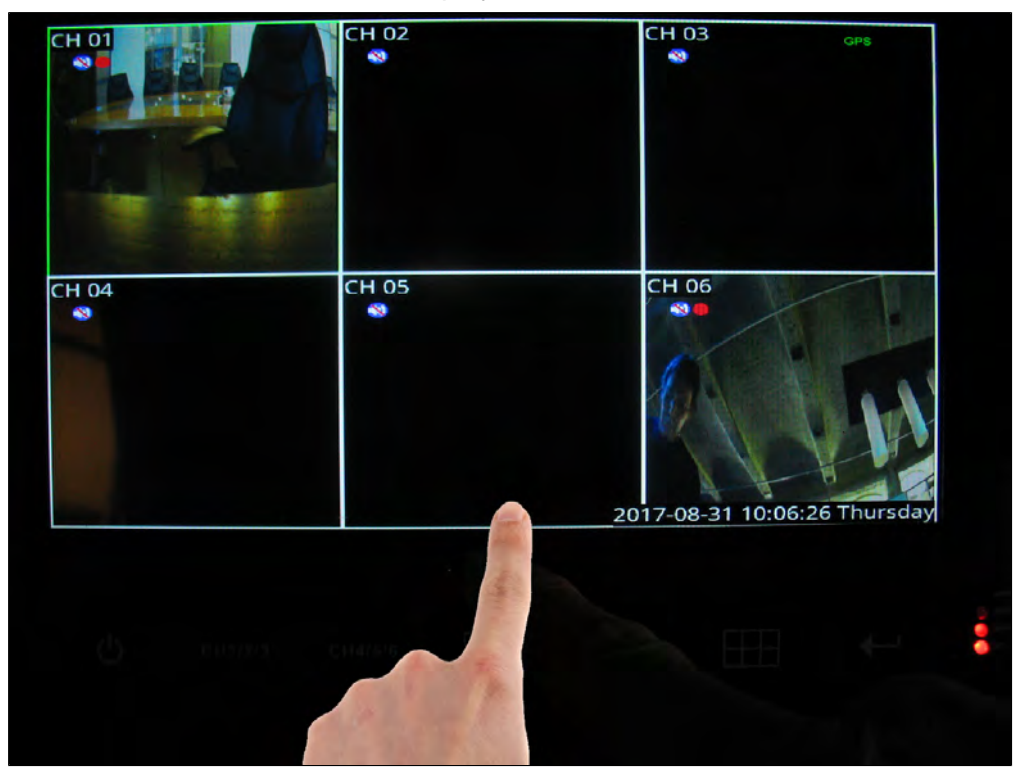

2. Press the Playback button.

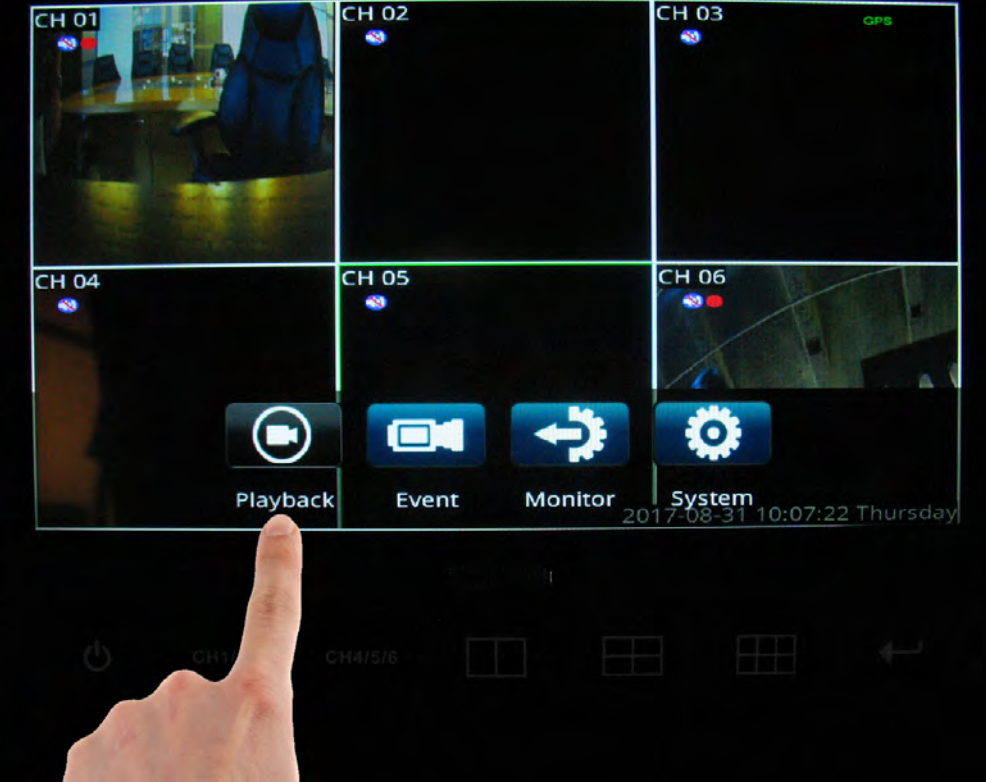

3. Enter user name and password, if required.

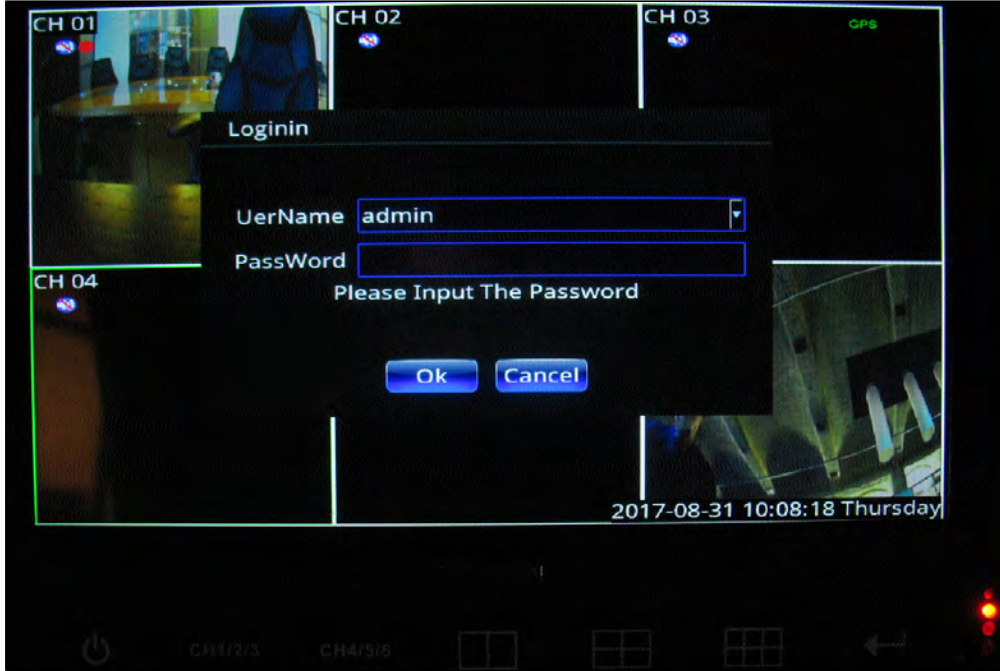

4. Select a date/time range, and press **search**.

RVS-96D Installation and Setup Guide

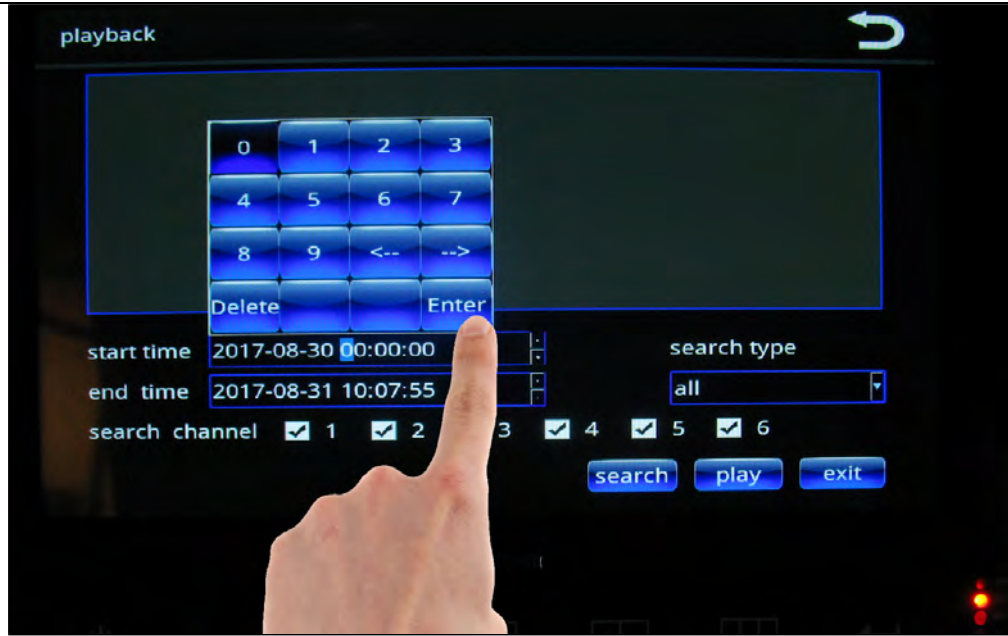

5. Select a saved video from the list, and press play.

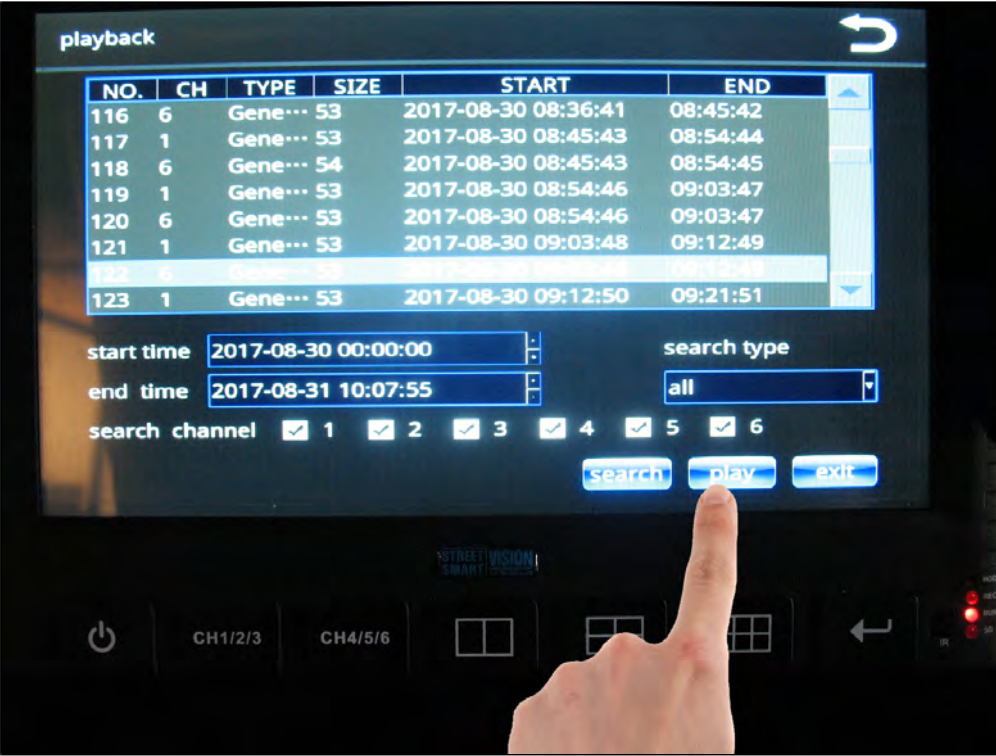

Video plays in the currently selected view (i.e.,two/four/six-panel view or full-screen).

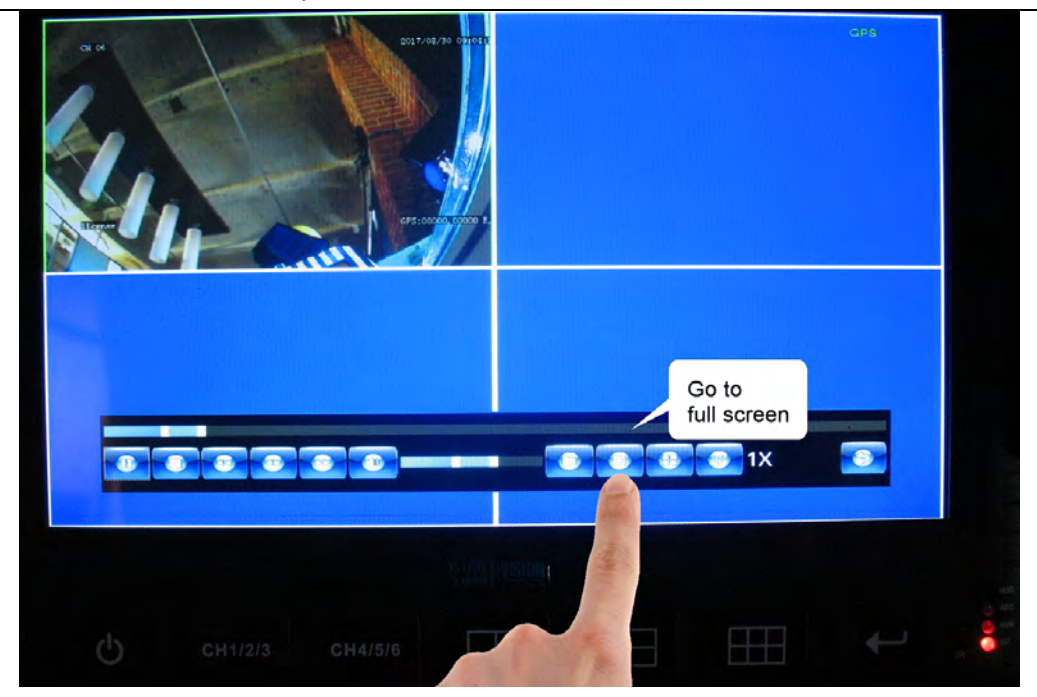

#### Full-screen view

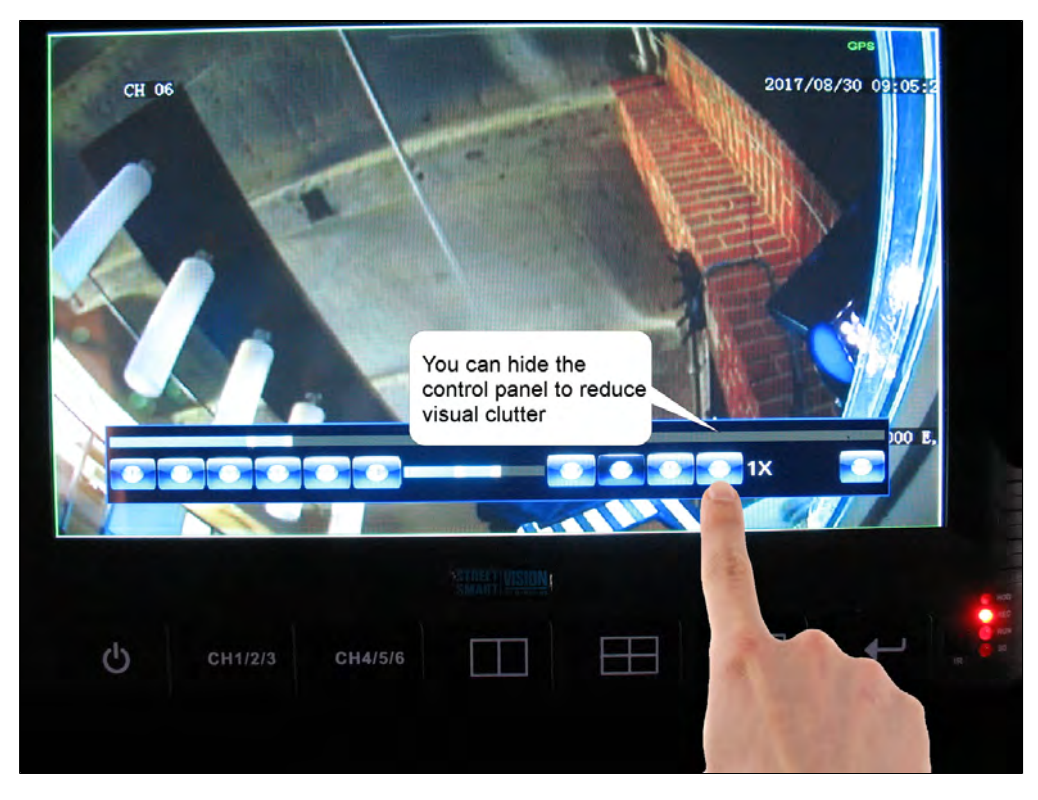

Control panel hidden

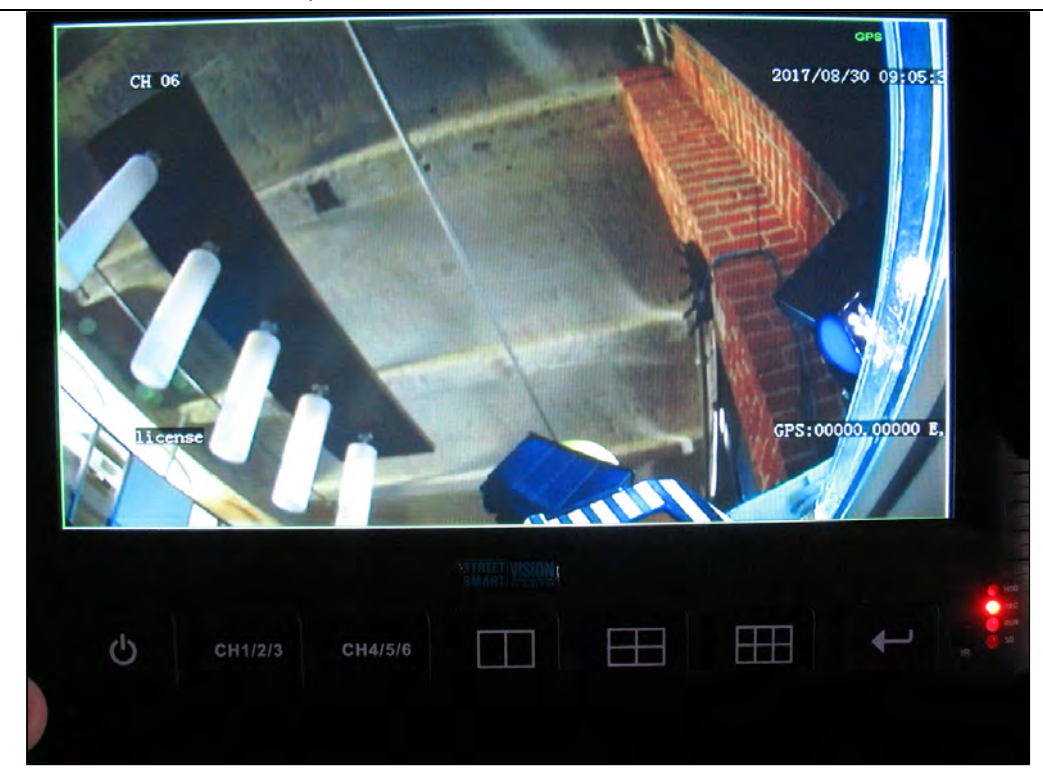

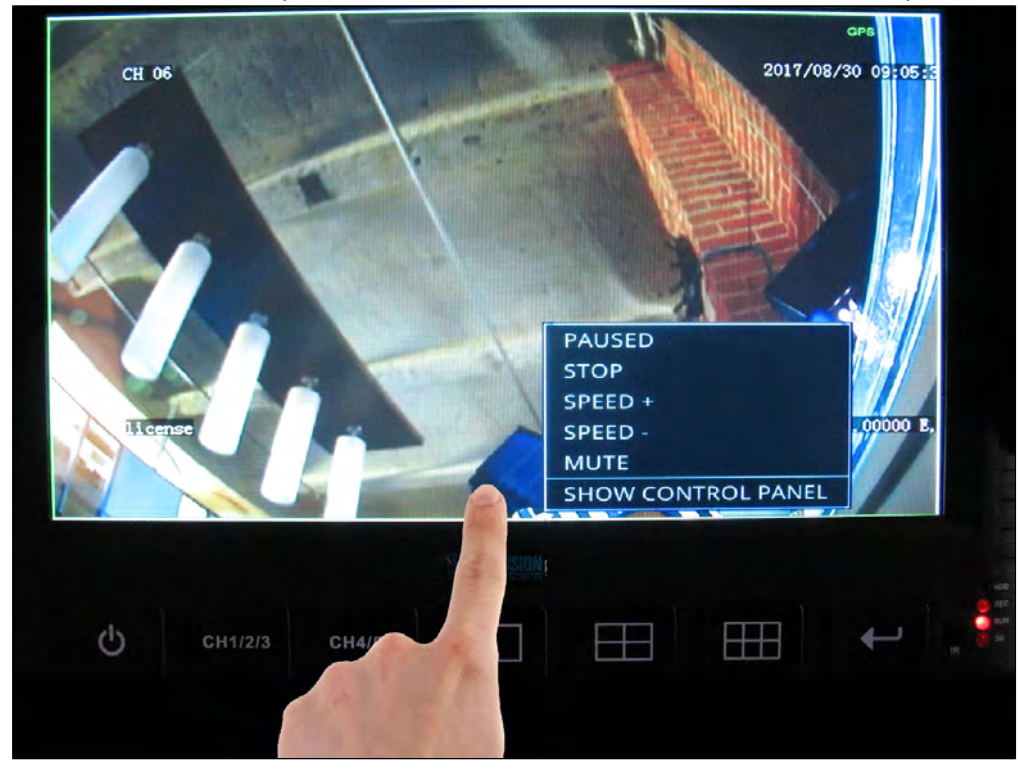

To show the control, tap the lower area of the screen and select the menu option.

## Control Panel

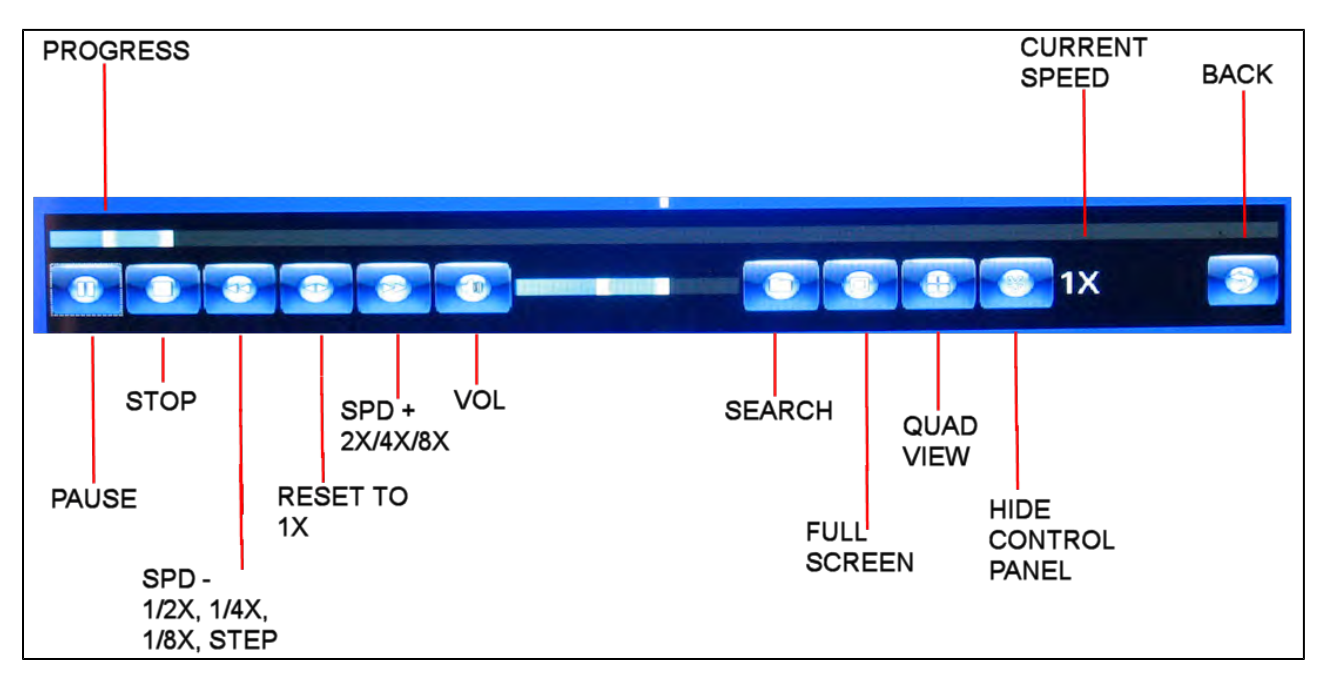